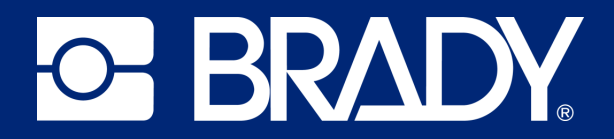

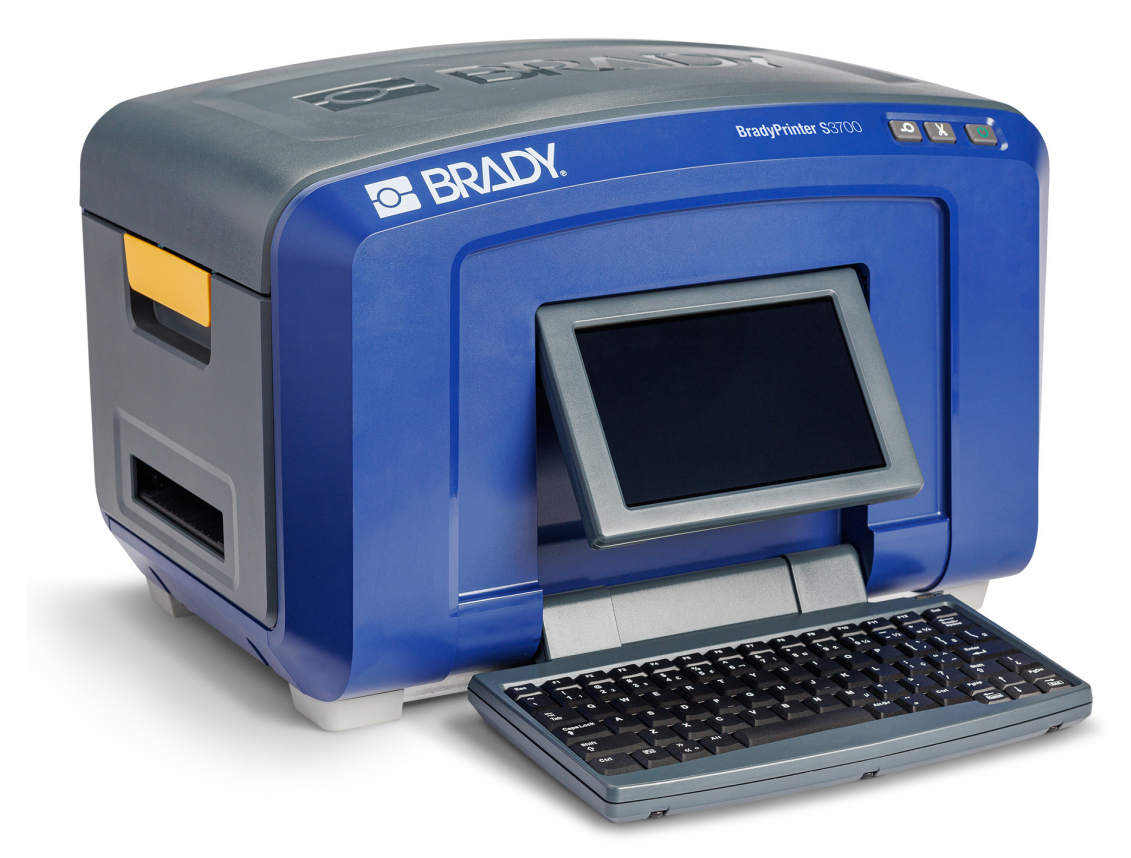

# **BradyPrinter S3700 SKYLT- OCH ETIKETTSKRIVARE**

Användarhandbok

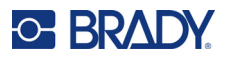

# **Upphovsrätt och varumärken**

#### **Ansvarsfriskrivning**

Den här handboken tillhör Brady Worldwide, Inc. (hädanefter "Brady"), och kan revideras ibland utan meddelande. Brady frånsäger sig alla överenskommelser att förse dig med sådana eventuella revisioner.

Denna handbok är upphovsrättsskyddad med samtliga rättigheter förbehållna. Ingen del av denna handbok får kopieras eller återges på något sätt utan föregående skriftligt medgivande från Brady.

Även då alla nödvändiga åtgärder har vidtagits i förberedandet av detta dokument, ansvarar Brady ej inför någon annan part avseende eventuell förlust eller skada på grund av fel, utelämnanden eller påståenden till följd av vårdslöshet, tillfällighet eller andra orsaker. Vidare ansvarar Brady ej för några skador till följd av tillämpningen eller användningen av någon produkt eller något system beskrivet häri; ej heller för oförutsedda skador eller skador till följd av användningen av detta dokument. Brady frånsäger sig alla garantier avseende säljbarhet eller lämplighet för särskilt ändamål.

Brady förbehåller sig rätten att utan föregående meddelande genomföra ändringar på alla produkter eller system som beskrivs häri för att förbättra tillförlitligheten, funktionen eller konstruktionen.

#### **Varumärken**

Skylt- och etikettskrivaren BradyPrinter S3700 är ett varumärke som tillhör Brady Worldwide, Inc.

Microsoft, Windows, Excel, Access och SQL Server är registrerade varumärken som tillhör Microsoft Corporation.

Alla märkes- eller produktnamn som hänvisas till i den här handboken är varumärken (™) eller registrerade varumärken  $($ <sup>®</sup>) som tillhör sina respektive företag eller organisationer.

© 2023 Brady Worldwide, Inc. Med ensamrätt.

Y5162416

Revision A

Brady Worldwide, Inc. 6555 West Good Hope Road Milwaukee, WI 53223 [bradyid.com](www.bradycorp.com)

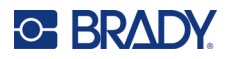

# **Garanti från Brady**

Våra produkter säljs på villkor att köparen själv utprovar dem under faktiska användningsförhållanden och själv avgör deras användbarhet för köparens avsedda ändamål. Brady garanterar att våra produkter är felfria avseende material och utförande, men begränsar vårt ansvar enligt denna garanti till ersättning av produkten som på ett tillfredsställande sätt för Brady har påvisats vara defekt då Brady sålde den. Denna garanti gäller inte personer som erhåller produkten i andra hand från köparen.

DENNA GARANTI GÄLLER I STÄLLET FÖR ALLA ÖVRIGA GARANTIER, UTTRYCKLIGA ELLER UNDERFÖRSTÅDDA INKLUSIVE, MEN INTE BEGRÄNSAT TILL, ALLA UNDERFÖRSTÅDDA GARANTIER AVSEENDE SÄLJBARHET ELLER LÄMPLIGHET FÖR ETT VISST ÄNDAMÅL, SAMT ALLA ÖVRIGA SKYLDIGHETER ELLER ANSVAR FÖR BRADYS DEL. UNDER INGA FÖRHÅLLANDEN KAN BRADY HÅLLAS ANSVARIGT FÖR EVENTUELLA FÖRLUSTER, SKADOR, KOSTNADER ELLER FÖLJDSKADOR AV NÅGOT SLAG SOM UPPSTÅR I SAMBAND MED ANVÄNDNINGEN, ELLER OFÖRMÅGAN ATT ANVÄNDA, BRADYS PRODUKTER.

# **Säkerhet och miljö**

Läs och förstå den här handboken innan du använder -skrivaren för första gången. Den här handboken beskriver alla huvudfunktionerna i skylt- och etikettskrivaren BradyPrinter S3700.

### **Försiktighetsåtgärder**

Iaktta följande försiktighetsåtgärder innan du använder skrivaren:

- Läs alla instruktioner noggrant innan du använder skrivaren och innan du utför någon procedur.
- Placera inte enheten på en ostabil yta eller ett ostabilt ställ.
- Placera inte något ovanpå enheten.
- Håll ovansidan fri från hinder.
- Använd alltid skrivaren i ett välventilerat område. Blockera inte skåror och öppningen på enheten, som tillhandahålls för ventilation.
- Använd endast den strömkälla som indikeras på märkningsetiketten.
- Använd endast den nätsladd som medföljer enheten.
- Sätt inte något på nätsladden.
- Utrustningen är inte avsedd att användas av barn.

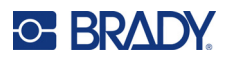

# **Tekniskt stöd och registrering**

## **Kontaktinformation**

För reparation eller teknisk hjälp, hitta ditt regionala Brady Tech Support-kontor genom att gå till:

- **USA:** [bradyid.com/techsupport](www.bradyid.com/techsupport)
- **Kanada:** [bradycanada.ca/contact-us](http://www.bradycanada.ca/contact-us)
- **Mexiko:** [bradyid.com.mx/es-mx/contacto](www.bradyid.com.mx/es-mx/contacto)
- **Latinamerika:** [bradylatinamerica.com/es-mx/soporte-técnico](http://www.bradylatinamerica.com/es-mx/soporte-técnico)
- **Europa:** [bradyeurope.com/services](www.bradyeurope.com/services)
- **Australien:** <bradyid.com.au/technical-support>
- **Asien/Stillahavsområdet:** [brady.co.uk/landing-pages/global-landing-page](www.brady.co.uk/landing-pages/global-landing-page)

Besök Brady Knowledge Base på [support.bradyid.com/s/](https://support.bradyid.com/s/)

### **Registreringsinformation**

Registrera din skrivare genom att gå till:

• [bradycorp.com/register](www.bradycorp.com/register) 

#### **Reparera och returnera**

Om du av någon anledning behöver skicka tillbaka skrivaren för reparation, kontakta Bradys tekniska support för reparations- och utbytesinformation.

### **Dokumentkonventioner**

När du använder det här dokumentet är det viktigt att du förstår de konventioner som genomgående används i handboken.

• Alla användaråtgärder indikeras med **fetstilt** text.

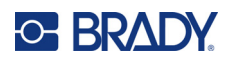

# **Innehåll**

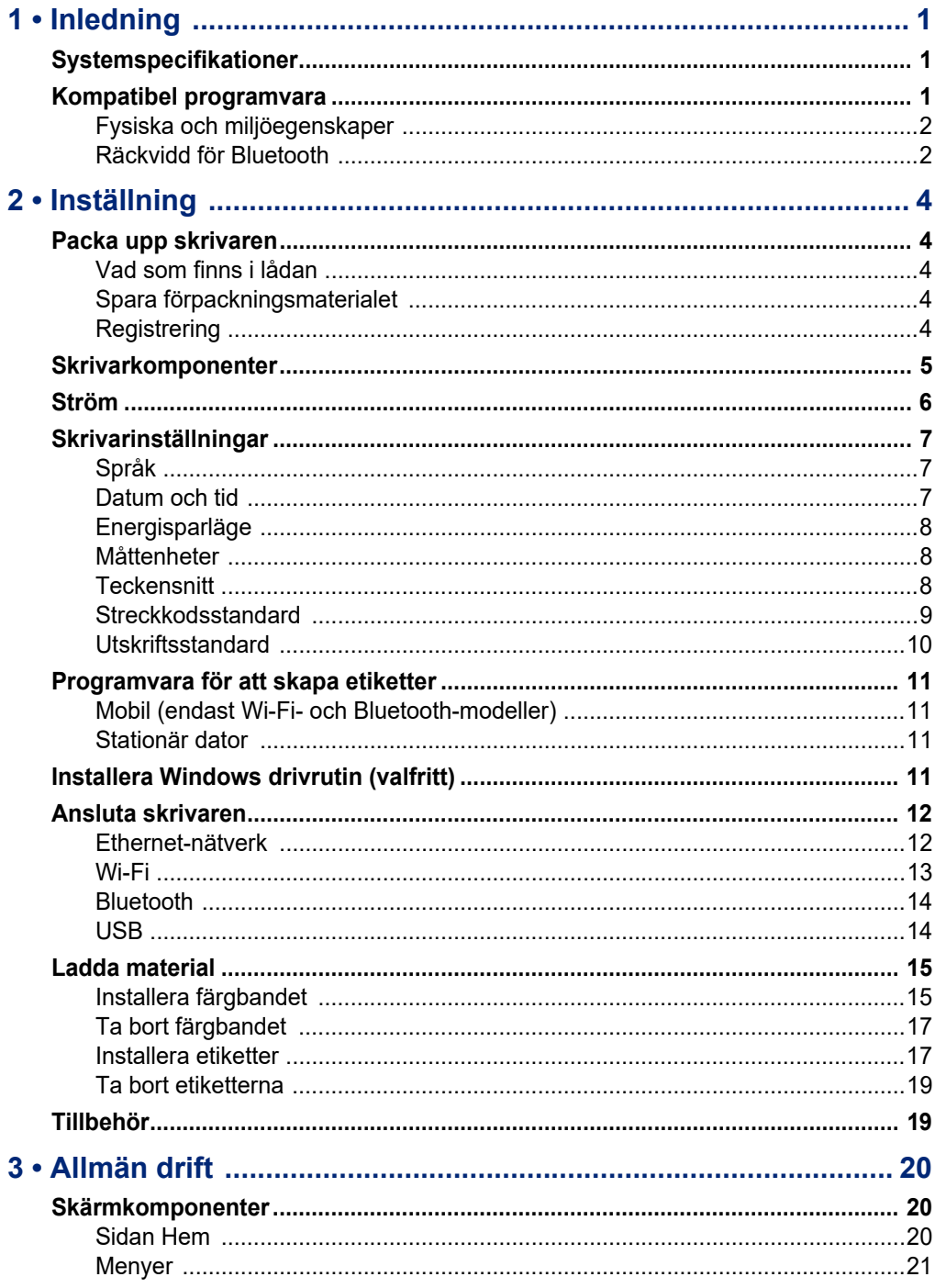

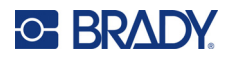

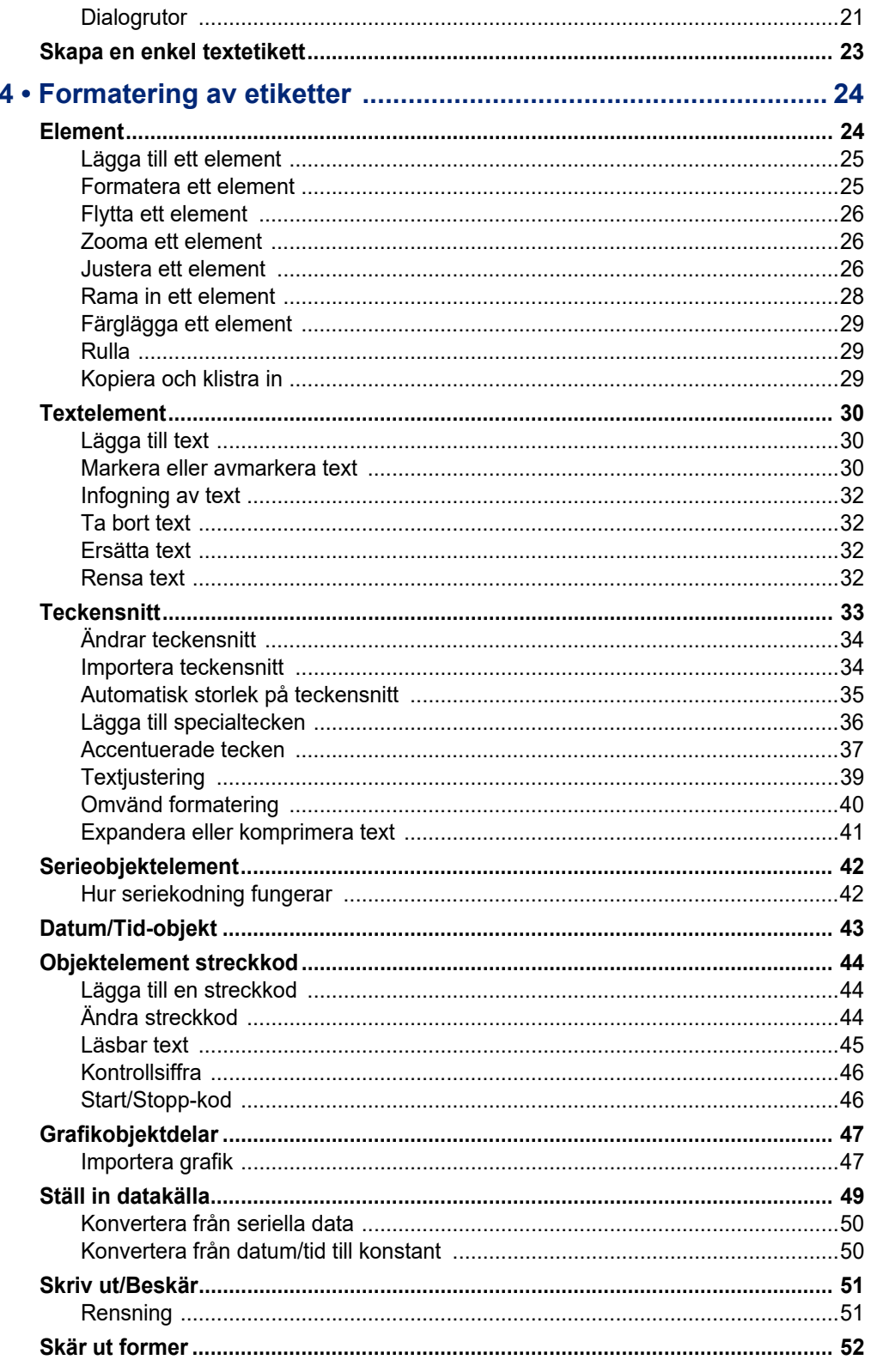

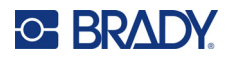

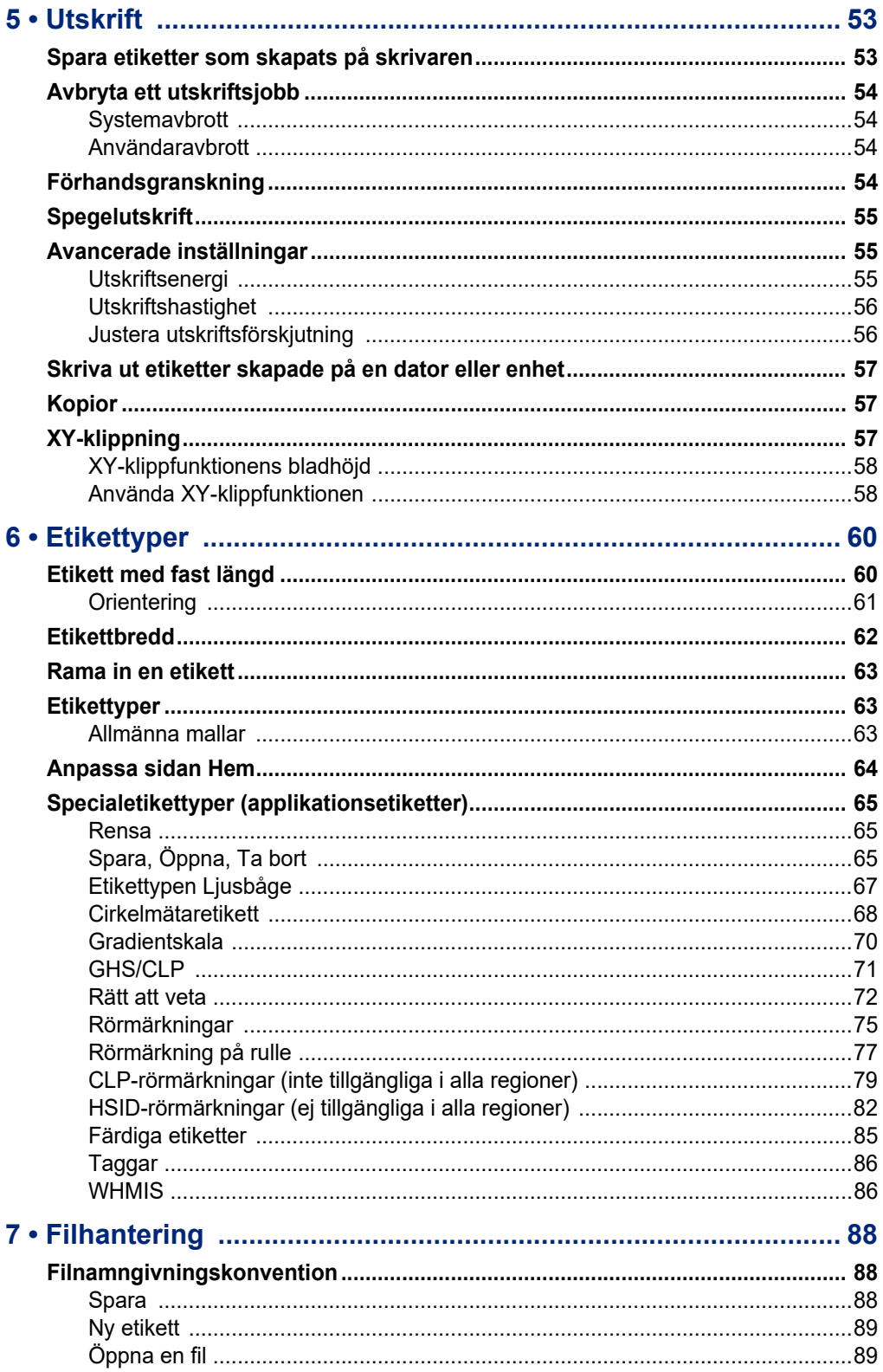

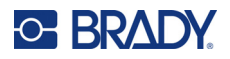

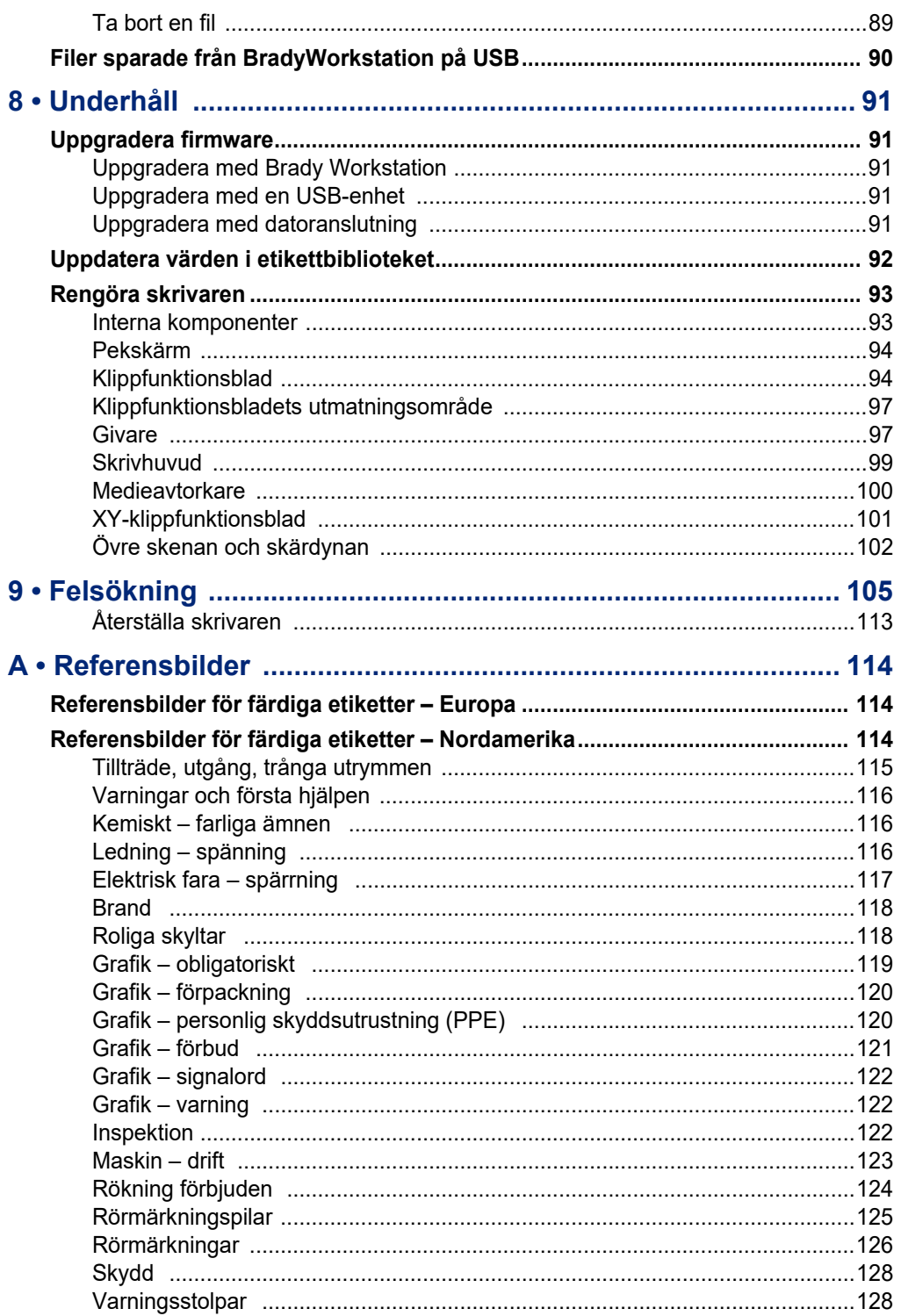

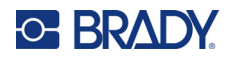

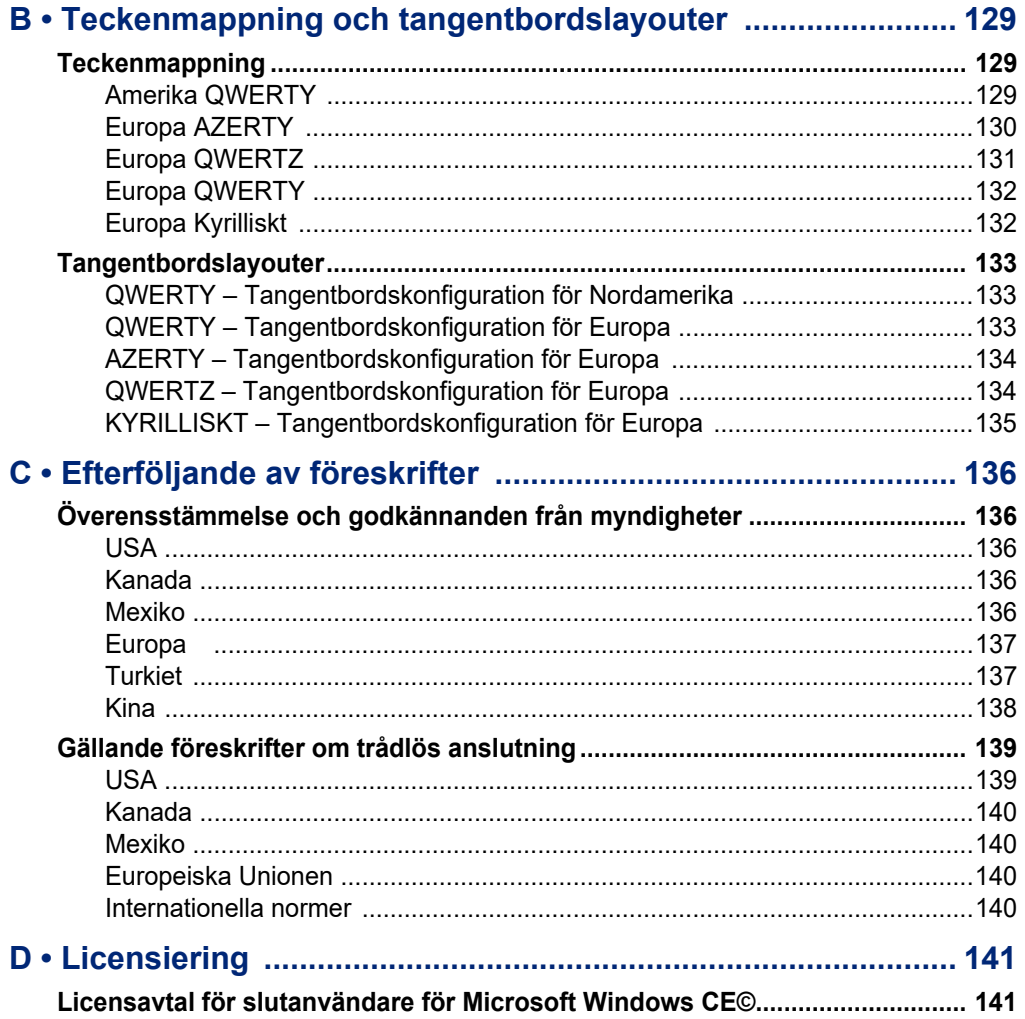

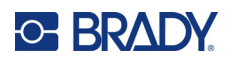

# <span id="page-9-0"></span>**1 Inledning**

Skylt- och etikettskrivaren BradyPrinter S3700 är en termotransferskrivare med en 4" (101,6 mm) utskrivbar bredd som kan hantera etikettuppsättningar från 0,5" till 4" (12,7 mm till 101,6 mm). Den inkluderar följande funktioner:

- 7" LCD-färgskärm med pekskärm, plus tangentbordsinmatning för enkel användning.
- Fördefinierade layouter för många standardetikettillämpningar.
- Hundratals bilder som du kan inkludera i dina etiketter.
- Utskriftsupplösning i en eller flera färger: 300 DPI.
- Utskriftshastighet på upp till 5 ips.
- Skriv ut skyltar och banderoller som är upp till 102" (2 590 mm) för monokrom och 48" (1 219 mm) för flerfärg (4 färger).
- Kontinuerliga och stansade medier i en rad olika högpresterande material färger.
- Överför bilder från USB-flash-enhet. Bildformat som stöds är Windows Metafile (\*.wmf) och monokrom bitmapp (\*.bmp).
- Automatisk klippfunktion, XY-klippfunktion.
- Ethernet-funktioner och trådlöst eller Bluetooth på utvalda modeller.

# <span id="page-9-1"></span>**Systemspecifikationer**

Skrivaren har följande specifikationer:

- Spänning: 100 till 240 VAC, 50/60 Hz 3,5 A
- Färgbandsstorlek: Bredd 4,0 tum (101,6 mm) och längder upp till 200 fot (60,8 m) för enfärgat färgband
- Minsta etikettlängd (avskuren): 12,7 mm (0,5 tum)
- Maximal etikettlängd (kontinuerliga media):
	- Enfärgat: 102" (2 590 mm)
	- Flerfärg: 48 tum (1 219 mm) genom att byta enfärgade färgband
	- Flerfärg: 16 tum (356 mm) med hjälp av panelfärgband

# <span id="page-9-2"></span>**Kompatibel programvara**

Skylt- och etikettskrivaren BradyPrinter S3700 är kompatibel med Brady Workstations datorprogramvara för att skapa etiketter. När den används med Brady Workstation-programvaran krävs ingen drivrutinsinstallation och programvaran känner automatiskt igen den installerade etikettuppsättningen och färgbandet vilket gör etikettskapandet enkelt och snabbt.

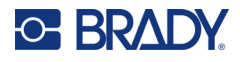

## **Fysiska och miljöegenskaper**

BradyPrinter S3700-skrivaren har följande fysiska och miljöegenskaper:

<span id="page-10-0"></span>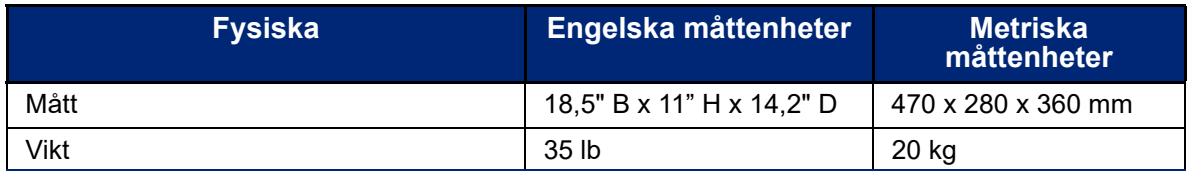

**Observera:** Tabellen nedan avser enbart BradyPrinter S3700-skrivaren. Förbrukningsmaterielåtgången kan variera.

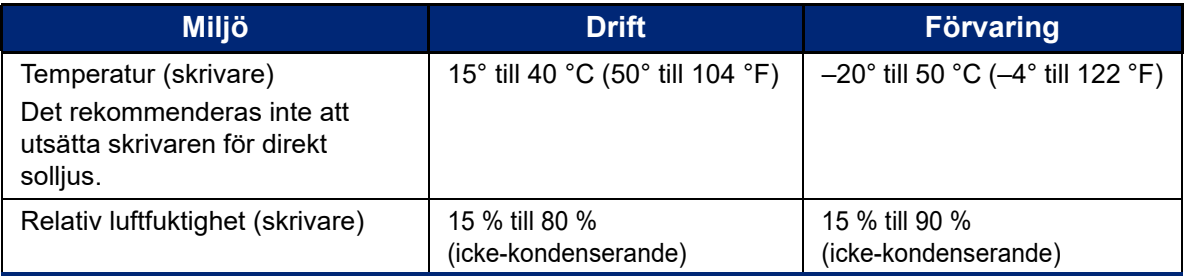

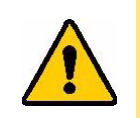

**FÖRSIKTIGT!** Undvik att använda skrivaren i närheten av vatten, i direkt solljus eller vid en uppvärmningsanordning.

## <span id="page-10-1"></span>**Räckvidd för Bluetooth**

Skrivaren ska vara inom 19,8 m (65 fot) från enheten för att ta upp Bluetooth-signalen.

**Observera:** Hinder mellan skrivaren och Bluetooth-mottagaren kan förkorta räckvidden.

**Observera:** Bluetooth är en valfri funktion som kanske inte finns på din skrivare.

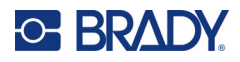

# **Tangentbordskonfigurationer**

Din tangentbordskonfiguration är beroende av den region där du bedriver verksamhet. Det följande är de tangentbordskonfigurationer som stöds för närvarande.

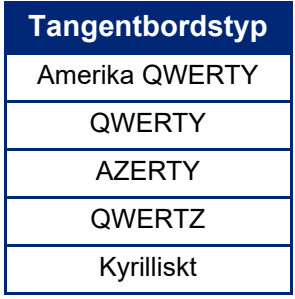

Se ["Accentuerade tecken" på sidan 37](#page-45-1) för instruktioner om hur du använder alla tangentbordstecken.

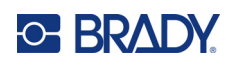

# <span id="page-12-0"></span>**2 Inställning**

# <span id="page-12-1"></span>**Packa upp skrivaren**

Packa försiktigt upp och inspektera skrivarens yttre och inre.

### <span id="page-12-2"></span>**Vad som finns i lådan**

Innan skrivaren ställs in, kontrollerar du att följande finns med i förpackningen:

- Skylt- och etikettskrivaren BradyPrinter S3700
- Strömkabel
- USB-kabel
- Mus
- Rengöringssats
- Snabbstarthandledning
- Bilagan Brady Workstation Grundläggande design-svit
- USB-minne med användarhandbok, snabbstarthandledning och installationshandbok för drivrutin på olika språk

### <span id="page-12-3"></span>**Spara förpackningsmaterialet**

Spara förpackningsmaterialet till din skrivare om du måste skicka tillbaka den och dess tillbehör till leverantören.

### <span id="page-12-4"></span>**Registrering**

Registrera skrivaren online på [www](www.bradyid.com/bmp71)[.bradycorp.com/register](www.bradycorp.com/register) för gratis produktstöd och uppdateringar!

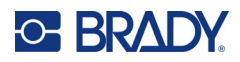

# <span id="page-13-0"></span>**Skrivarkomponenter**

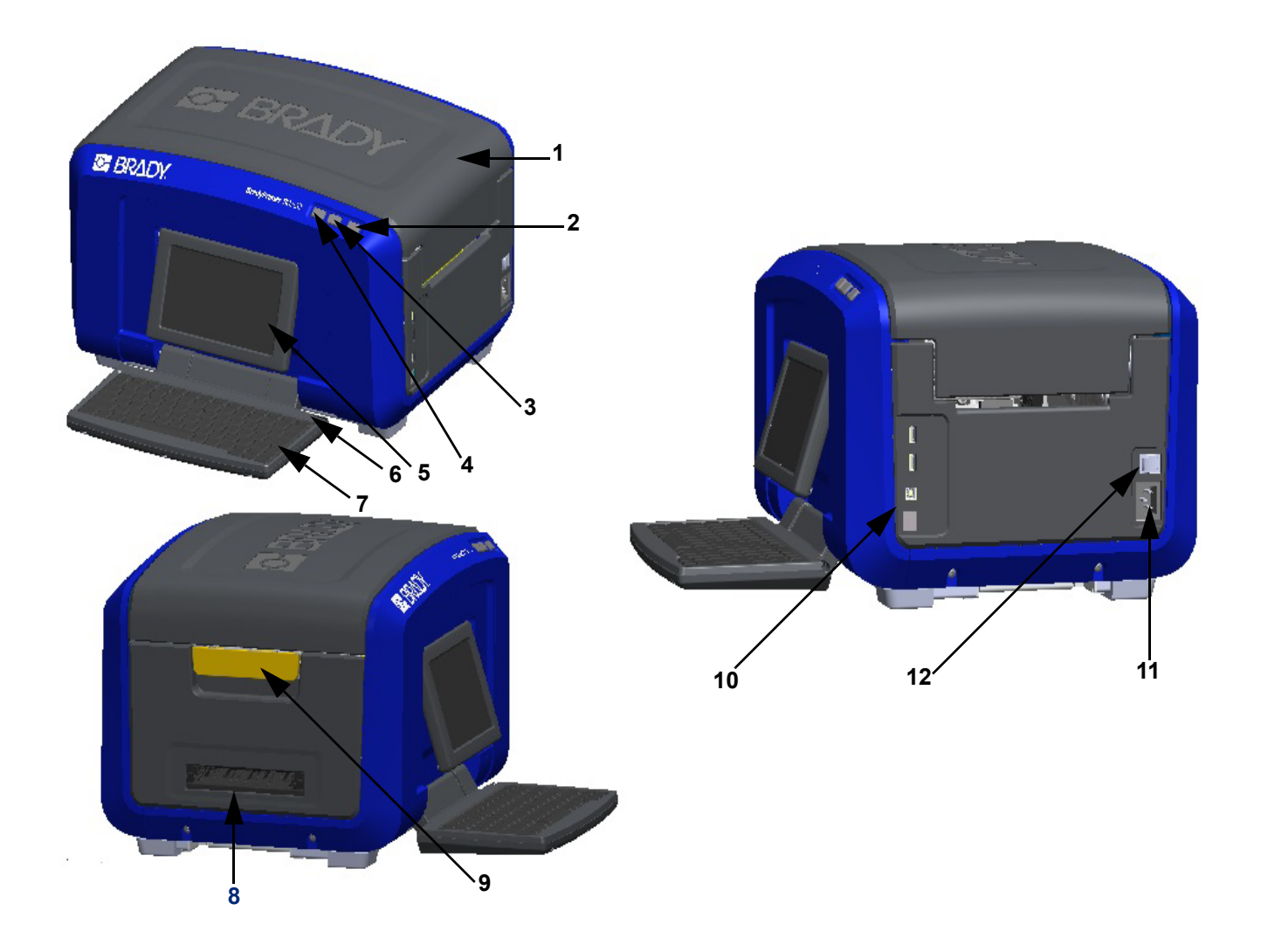

- 
- 
- Knappen Klipp etikett **9** Kåpans låsspärr
- 
- Pekskärm (fälls ut) **11** Nätsladdanslutning
- 
- Kåpa **7** Tangentbord (fälls nedåt)
- Strömknapp (grön) **8** Etikettutgångsränna
	-
- Knapp för etikettmatning **10** USB typ A-port, USB typ B-port och Ethernetport
	-
- Styluspenna **12** PÅ/AV-brytare

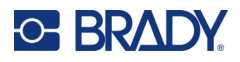

# <span id="page-14-0"></span>**Ström**

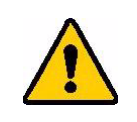

FÖRSIKTIGT! Se till att du tar bort torkmedlet inuti skrivaren innan du ansluter strömmen.

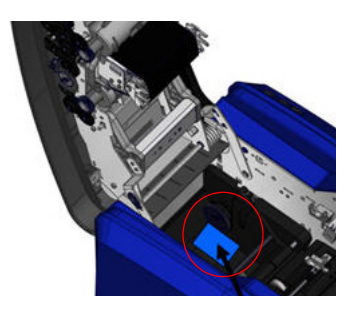

1. Anslut nätsladden till uttaget på höger sida av skrivaren.

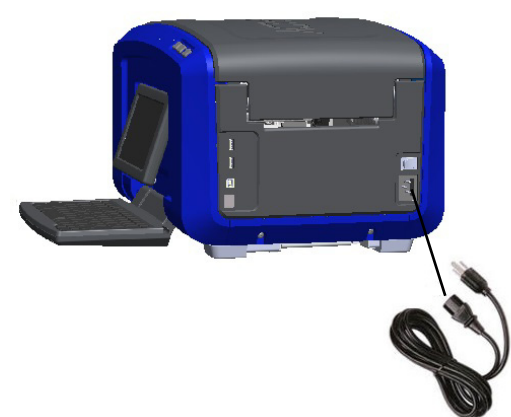

- 2. Anslut den andra änden av kabeln till ett eluttag.
- 3. Sätt på/av-knappen i PÅ-läget för att slå på skrivaren.

Skrivaren visar automatiskt den primära sidan Hem. Storlek och färg på för närvarande installerade etikettuppsättningar och färgband samt andra statusindikatorer visas.

**Observera:** Om det inte finns något monterat färgband eller medium använder systemet som standard svart färgband och 4 tum (101,6 mm) breda kontinuerliga vita medier.

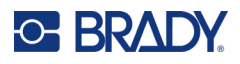

# <span id="page-15-0"></span>**Skrivarinställningar**

Följande standardinställningar kan hittas med hjälp av inställningsikonen .

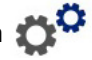

**Observera:** Instruktioner anger beröring av LCD-skärmens pekskärm. Alternativt kan du använda en mus genom att ansluta den till en av USB-portarna på sidan av skrivaren.

### <span id="page-15-1"></span>**Språk**

Välj det språk som du vill att alla skrivarmenyer, funktioner och data ska visas på.

- 1. På pekskärmen trycker du på **Menu** (meny).
- 2. Under System trycker du på **Setup** (inställning).
- 3. Tryck på **Localization** (lokalisering).
- 4. Välj önskat språk. Denna handledning beskriver i fortsättningen de svenska inställningarna.
- 5. Tryck på **OK** för att spara ändringarna.

#### <span id="page-15-2"></span>**Datum och tid**

Datum och tid lagras på skrivaren och ökar automatiskt framåt även när skrivaren stängs av. Tiden bygger på 12-timmarsformat (HH:MM:SS), så du måste indikera A.M. (förmiddag) eller P.M. (eftermiddag)

- 1. På pekskärmen trycker du på **Meny**.
- 2. Under System trycker du på **Inställning**.
- 3. Tryck på **Klockinställningar**.
	- a. För att ställa in datum använder du antingen pilen för rullgardinsmenyn för att öppna kalendern och sedan pilarna för att välja månad, eller också trycker du på månads- och datumfälten och använder tangentbordet för att ange siffrorna.
	- b. För att ställa in tiden använder du antingen upp- och nedpilarna för att öka eller minska tiden, eller också trycker du på tim- eller minutavsnittet i datafälten och använder tangentbordet för att ange siffrorna.
- 4. Tryck på **OK** för att spara ändringarna.

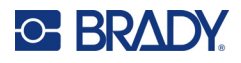

### <span id="page-16-0"></span>**Energisparläge**

För att spara energi går skrivaren in i energisparläge efter en period av inaktivitet. Alla data på skärmen behålls och är tillgängliga när skrivaren väcks igen.

Om en etikett definieras när systemet går till viloläge och etikettuppsättningen ändras till en där etiketten inte längre får plats, instrueras du att antingen skapa plats för data eller spara den befintliga etiketten innan du fortsätter. Om du väljer alternativet att justera data så att de får plats kan systemet komma att flytta eller storleksändra objekten så att de får plats på den nya etikettstorleken.

Den förinställda inaktiva tiden är 5 minuter, som du kan lämna som den är eller anpassa upp till 1 timme eller aldrig.

- 1. På pekskärmen trycker du på **Meny**.
- 2. Under System trycker du på **Inställning**.
- 3. Tryck på **Klockinställningar**.
- 4. Ställ in mängden inaktiv tid innan skrivaren går in i viloläge.

#### <span id="page-16-1"></span>**Måttenheter**

Ställ in måttenhet till tum eller millimeter.

När det en gång har konfigurerats behöver du inte ange "tum" eller "millimeter" (eller de globalt vedertagna förkortningarna eller beteckningarna) när värden skrivs in i datafält. På samma sätt kommer värdeintervallen, oavsett värdefältets skala eller intervall (som visats under etikettyp), att konfigureras automatiskt i enlighet med de valda måttenheterna i inställningsfunktionen.

- 1. På pekskärmen trycker du på **Meny**.
- 2. Under System trycker du på **Inställning**.
- 3. Tryck på **Lokalisering**.
- 4. Tryck på rutan bredvid önskad måttenhet. En bock visas.
- 5. Tryck på **OK** för att spara ändringarna.

#### <span id="page-16-2"></span>**Teckensnitt**

Om du vet att de flesta av dina etiketter kommer att använda ett specifikt teckensnitt eller justering (vänsterjusterad eller centrerad), ställer du in dessa alternativ som standard. Om dina standardinställningar inte fungerar med en viss etikettuppsättning, kommer skrivaren automatiskt att ändra dem till det som är kompatibelt med den etikettuppsättning som används. Även om du alltid kan ändra attributen för en specifik etikett eller etikettyp, kommer inställningarna att återgå till standard när när man fyller på med etiketter eller applikationen laddas om på nytt.

- 1. På pekskärmen trycker du på **Meny**.
- 2. Under System trycker du på **Inställning**.
- 3. Tryck på **Textstandard**.
- 4. Ställ in teckensnitt, textenheter (teckenstorlek) och justering.

**Observera:** Justering avser inriktningen av text mellan de vänstra och högra marginalerna på etiketten.

5. Tryck på **OK** för att spara ändringarna.

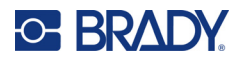

### <span id="page-17-0"></span>**Streckkodsstandard**

Streckkoder skapas med symboler som följer branschstandard. En typisk streckkod består av vertikala rader (streck) och blanksteg med varierande tjocklek, beroende på texten som förs in. Streckkodselement stödjer endast vertikal storleksändring (höjd). Streckkodens bredd bygger på data och symboler. Dock kan vissa streckkodsbredder (beroende på symbologin som används) ändras genom att man ändrar streckkodens täthet och förhållande.

- 1. På pekskärmen trycker du på **Meny**.
- 2. Under System trycker du på **Inställning**.
- 3. Tryck på **Streckkodsstandard**.
- 4. Tryck på upp- eller nedpilarna för att gå igenom listan med symbologialternativ.
- 5. Tryck på önskad symbologi.

En kontrollsiffra används för feldetektering i en streckkod. Den består av en enstaka siffra beräknad efter de andra siffrorna i streckkoden. Om du vill använda en kontrollsiffra:

- 6. Tryck på Inkludera kontrolltecken.
- 7. När man trycker på Inkludera kontrolltecken, visas knappen för läsbara kontrolltecken. Om du vill att kontrollsiffran ska visas med din streckkod, trycker du på Läsbara kontrolltecken.

När du använder symbolerna med Kod 39 eller Kod 128, får du alternativet att Start/Stopp-koden är läsbar med streckoden. Startkoden är ett specialtecken som anger streckkodens början. På samma sätt är stoppkoden ett specialtecken som anger streckkodens slut.

Om du vill visa start/stoppkoden för den valda symbologin:

8. Tryck på Läsbart start/stopp (\*).

En streckod består av en serie av breda och smala streck och blanksteg (kallas element) Skillnaden mellan bredden mellan de bredaste och smalaste elementen är förhållandet. Alla streckkodstyper låter dig inte ändra förhållandet. Om du använder en streckodstyp som inte stöder detta alternativ, kommer förhållandefältet att visas.

För att ändra förhållandet (om det är tillgängligt):

9. Under Förhållande trycker du på önskat förhållande.

Tätheten avser tjockleken på streck och blanksteg i en streckkod. Du kan ändra tätheten (vilket gör streckkoden längre), men storleken på strecken och blankstegen behåller samma förhållande gentemot varandra. Använd så låg täthet som möjligt för en så effektiv och pålitlig skanning som möjligt.

För att ändra tätheten:

- 10. Tryck på knappen Täthet och välj önskad täthet.
- 11. Tryck på OK för att acceptera täthetsändringen.

En streckod består av streck och blanksteg som ska läsas av maskiner. Läsbar text är texten som utgör streckkoden, men som även kan läsas av människor. Du har möjlighet att visa texten ovanför eller under streckkoden eller inte alls.

- 12. Under Läsbar text trycker du på önskat alternativ.
- 13. Tryck på **OK** för att spara ändringarna.

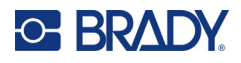

### <span id="page-18-0"></span>**Utskriftsstandard**

#### *Automatiska klippinställningar*

Dessa gör att du kan klippa av varje etikett efter att den har skrivits ut eller klippa av i slutet av jobbet.

**Observera:** Den automatiska klippinställningen är endast tillgänglig om ett enfärgat färgband är monterat.

I flera utskrifter (exempelvis seriekodade etiketter) anger klippläget om skrivaren ska pausa mellan varje etikett för att klippa av de enskilda etiketterna. Om du väljer Klipp i slutet av utskriften skrivs alla etiketter i en seriekodad sekvens ut som en lång sträng och pausar bara för att klippa efter att den sista etiketten har skrivits ut.

#### *Inställning för överutskrift*

Överutskrift är relaterat till flerfärgsutskrift som överlappar varandra. Vid PÅ skriver Överutskrift ut en grundfärg och sedan den andra färgen ovanpå den första. Vid AV skriver skrivaren ut grundfärgen på allt förutom objekten där den andra färgen överlappar. Detta föredras i situationer där den andra färgen är ljusare än den första och du inte vill att grundfärgen ska synas igenom och förvränga färgen där de överlappar.

**VIKTIGT!** Överutskriftsalternativet är AV som standard.

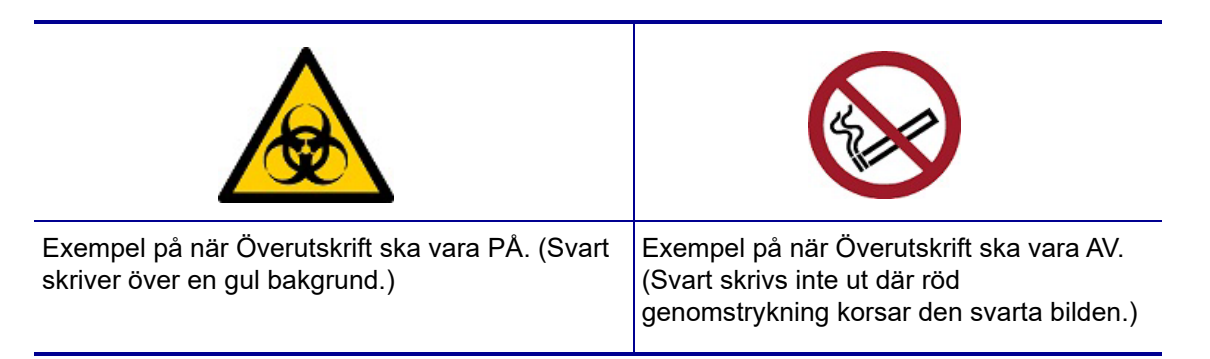

#### *Sparlägesinställningar*

Sparläge grupperar automatiskt etiketter som är smalare än tejpen. Detta alternativ används endast med panelfärgband och inaktiveras om man använder enfärgat färgband. När man väljer detta alternativ, detekterar skrivaren att fler etiketter kommer att få plats i ett område som kan täckas med en färgbandspanel. Då grupperar den etiketter för att maximera hur många etiketter som kommer att skrivas ut med denna uppsättning av färgbandspaneler. Om man inaktiverar alternativet, skrivs endast en etikett ut per färgband. Detta är inte effektivt om du skriver ett antal 2" x 2"-etiketter och har 8 tum långa panelfärgband installerade.

**VIKTIGT!** Sparlägesalternativet är PÅ som standard.

#### *Ändra standardinställningar*

- 1. Tryck på **Meny** från huvudredigeraren.
- 2. Under System trycker du på **Inställning** och sedan **Utskrift**.
- 3. Tryck på **Sparlägesinställningar** och gör dina önskade val.

# <span id="page-19-0"></span>**Programvara för att skapa etiketter**

Förutom att skapa etiketter på skrivaren kan du använda ett program för etikettering. Installera etikettprogramvara på din dator eller mobila enhet, upprätta anslutning till skrivaren och använd programvaran för att designa etiketter och skicka dem till skrivaren.

Programvaran Brady Workstation tillhandahåller olika appar för att förenkla skapandet av etiketter för specifika ändamål. Den tillhandahåller även lätthanterliga appar för att skapa egna etikettdesigner. Skrivaren levereras med en licens för Brady Workstation.

- Använd appen Brady Express Labels på en mobil enhet.
- Använd programvaran Brady Workstation på en stationär dator eller en laptop.

#### <span id="page-19-1"></span>**Mobil (endast Wi-Fi- och Bluetooth-modeller)**

Ladda ned appen Brady Express Labels från Apple® App Store eller Google Play™ till din mobila enhet.

#### <span id="page-19-2"></span>**Stationär dator**

Med skrivaren följer en bilaga med en beskrivning av Brady Workstation Grundläggande design App-svit och en länk för nedladdning.

Programvaran Brady Workstation tillhandahåller olika appar för att förenkla skapandet av etiketter för specifika ändamål. Den tillhandahåller även lätthanterliga appar för att skapa egna etikettdesigner.

#### **För tillgång till programvaran Brady Workstation:**

- 1. Säkerställ att skrivaren är ansluten till Internet.
- 2. [Gå till](www.workstation.bradyid.com) www.workstation.bradyid.com.
- 3. Följ instruktionerna på skärmen för att välja rätt programvara för ditt ändamål och ladda ned den.

# <span id="page-19-3"></span>**Installera Windows drivrutin (valfritt)**

Om du använder appen Brady Express Labels eller programvaran Brady Workstation behöver du inte installera Windows-drivrutinen. Gå vidare till ["Ansluta skrivaren" på sidan 12.](#page-20-0)

Om du använder programvara från tredje part måste du installera Windows-drivrutinen. Se PDF-filen Installationsguide för drivrutin på USB-minnet som medföljde skrivaren.

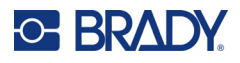

# <span id="page-20-0"></span>**Ansluta skrivaren**

Anslut till en dator på ett eller flera av följande sätt:

- Ethernet®-nätverk Den här metoden låter flera datorer skicka etikettfiler till skrivaren.
- Wi-Fi<sup>®</sup> trådlöst nätverk (beroende på skrivarmodell).
- Bluetooth<sup>®</sup> (beroende på skrivarmodell).
- Direkt med en USB-kabel.

#### <span id="page-20-1"></span>**Ethernet-nätverk**

I det här avsnittet beskrivs hur du konfigurerar skrivaren så att den kommunicerar via en Ethernetanslutning (TCP/IP).

Om du använder en Windows-drivrutin (se ["Installera Windows drivrutin \(valfritt\)" på sidan 11](#page-19-3)) är det bäst att konfigurera Ethernet-anslutningen innan du installerar drivrutinen. Om drivrutinen redan är installerad innan du konfigurerar Ethernetanslutningen kan du behöva redigera portinställningarna för skrivaren i Windows för att uppdatera IP-adressen.

- 1. På pekskärmen trycker du på **Meny**.
- 2. Under System trycker du på **Inställning**.
- 3. Tryck på **Anslutning**.
- 4. Tryck på **Ethernet-adress**.
- 5. Tryck på **IP-inställningar** och välj antingen DHCP *eller* Statisk.
- DHCP: DHCP-adressering är dynamisk och systemet använder en DNS-server i skrivarens IP-adress för dig. Inga ytterligare fält behöver anges.
- Statisk: För statisk adressering måste du ange skrivarens IP-adress. Fyll i följande information på Ethernet-skärmen. Du kan behöva hjälp från din nätverksadministratör.
- IP-adress: Ange skrivarens IP-adress.
- Nätmask: Ange en subnätmask om du använder en sådan.
- Standard-gateway: Ange IP-adressen för standard-gateway.
- DNS-server (primär): Ange IP-adressen till den primära DNS-servern.
- DNS-server (sekundär): Ange IP-adressen till den sekundära DNS-servern.

**VIKTIGT!** Om ingen DNS-server används anger du 0.0.0.0 för både den primära och sekundära DNS-servern.

6. Tryck på **OK** för att acceptera ändringarna.

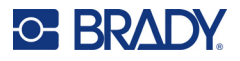

#### <span id="page-21-0"></span>**Wi-Fi**

Anslut till ett Wi-Fi-nätverk antingen genom att söka och välja ett nätverk eller genom att manuellt ange nätverksinställningarna. När skrivaren är ansluten kan den kommunicera med datorer på det nätverket.

**Observera:** Wi-Fi-kapacitet finns endast på vissa modeller och är inte tillgänglig i alla länder.

**VIKTIGT!** Innan du konfigurerar Wi-Fi-anslutningen i ett företagsnätverk måste du se till att skrivaren är inställd på aktuellt datum och aktuell tid. Skrivaren kan kanske inte upprätta anslutningen om datum och tid inte är de aktuella. Se ["Datum och tid" på](#page-15-2)  [sidan 7](#page-15-2).

#### *Sök för att ansluta*

- 1. På pekskärmen trycker du på **Meny**.
- 2. Under System trycker du på **Inställning**.
- 3. Tryck på **Anslutning**.
- 4. Tryck på **Wi-Fi** för att aktivera det. Skrivaren söker efter Wi-Fi-nätverk och visar en lista över hittade nätverk. Tryck och dra för att bläddra i listan. (Om du behöver identifiera nätverket med statisk IP-adress eller DHCP, se ["Ange inställningar manuellt" på sidan 13](#page-21-1).)
- 5. Välj det nätverk du vill använda.
	- Om nätverket inte är låst, trycker du bara på det för att ansluta skrivaren.
	- Om nätverket är låst, vilket indikeras av en låssymbol, trycker du på nätverket för att öppna tangentbordet. Ange lösenordet och tryck på OK.

**Observera:** Om ditt nätverk använder WEP-autentisering visas istället en meny, så att du kan ange lösenord och WEP-index (nyckel).

• Om det nätverk du behöver inte finns i listan går det kanske inte att hitta. Rulla till längst ned i listan och tryck på Annat. Välj antingen Personligt nätverk eller Företagsnätverk. Systemet visar inställningar som är lämpliga för ditt val. Du kan behöva information från din IT-avdelning för att slutföra inställningarna.

#### <span id="page-21-1"></span>*Ange inställningar manuellt*

Använd denna metod för nätverk som är dolda.

- 1. På pekskärmen trycker du på **Meny**.
- 2. Under System trycker du på **Inställning**.
- 3. Tryck på **Anslutning**.
- 4. Välj **Wi-Fi** i listan.
- 5. Tryck på **IP-inställningar** och tryck sedan på något av följande.
	- DHCP: DHCP-adressering är dynamisk och systemet använder en DNS-server för att hämta skrivarens IP-adress.
	- Statisk: Välj statisk adressering för att ange skrivarens IP-adress manuellt.
- 6. Tryck på **Tillbaka-knappen** för att återgå till Wi-Fi-skärmen.
- 7. Fyll i återstående tillgängliga inställningar med hjälp av din nätverksadministratör.
- 8. Tryck på **OK** för att återvända till hemskärmen.

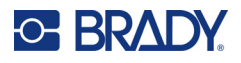

### <span id="page-22-0"></span>**Bluetooth**

Den här funktionen är endast tillgänglig på utvalda skrivarmodeller. Titta efter Bluetooth-symbolen på skrivaren för att se om den här funktionen stöds.

#### **För att ansluta skrivaren till en mobil enhet via Bluetooth:**

- 1. På pekskärmen trycker du på **Meny**.
- 2. Under System trycker du på **Inställning**.
- 3. Tryck på **Anslutning**.
- 4. Välj **Bluetooth**.
- 5. Tryck på **kryssrutan** för att aktivera Bluetooth.
- 6. Från mobilappen Express Labels väljer du **Mer meny**.
- 7. Välj **Skrivare**, vänta i 10 sekunder tills skrivaren [S3700-PGS37xxxxxxx] visas.
- 8. Tryck på skrivaren [S3700-PGS37xxxxxxx]
- 9. Klicka på **Klar** efter att anslutningen mellan skrivaren och mobilappen Express Labels har upprättats.

#### **Så här kopplar du bort Bluetooth från skrivaren:**

- 1. Tryck på **Meny**.
- 2. Under System trycker du på **Inställning**.
- 3. Tryck på **Anslutning**.
- 4. Välj **Bluetooth**.
- 5. Tryck på **kryssrutan** för att inaktivera Bluetooth.

#### *Wi-Fi- och Bluetooth-status*

Följ dessa steg för att kontrollera vilka, om några, Wi-Fi- och Bluetooth-anslutningar som har upprättats på skrivaren:

- 1. Tryck på **Meny**.
- 2. Under System trycker du på **Inställning**.
- 3. Tryck på **Anslutning > Statussammanfattning**.

Upp till fem enheter kan anslutas till skrivaren samtidigt.

### <span id="page-22-1"></span>**USB**

För att ansluta till en dator via USB 2.0, anslut den medföljande USB-kabeln till skrivaren och datorn. Programvaran Brady Workstation upptäcker automatiskt skrivaren när den är ansluten via USB-kabel.

**Observera:** Om du inte använder Brady Workstation-programvara behöver du installera skrivardrivrutinen. Se PDF-filen Installationshandbok för drivrutin på USB-enheten som följde med skrivaren.

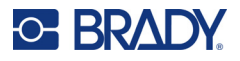

# <span id="page-23-0"></span>**Ladda material**

Bradys etiketter och färgband använder smart-cell-teknik som gör det möjligt för skrivaren att känna igen den installerade typen av etikett och färgband och automatiskt ställa in många etikettformateringsdetaljer.

### <span id="page-23-1"></span>**Installera färgbandet**

Illustrationer på insidan av kåpan visar hur etikettuppsättningen och färgband ska monteras.

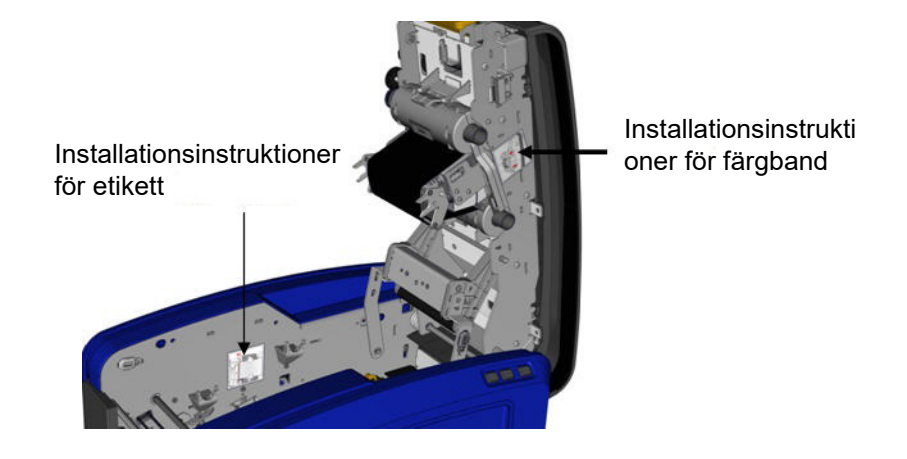

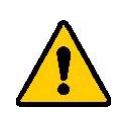

FÖRSIKTIGT! Kåpan öppnas snabbt. Placera handen på locket när du trycker på spärren.

1. Öppna kåpan genom att dra upp den gula spärren. 2. Med kassettfliken ovanpå, riktad utåt, placerar du

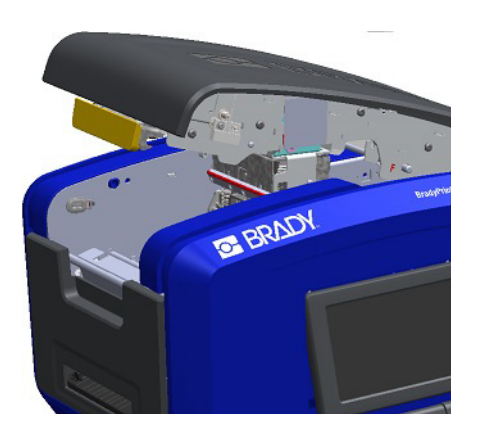

färgbandet över skrivhuvudet och trycker sedan kassetten framåt tills den snäpper på plats.

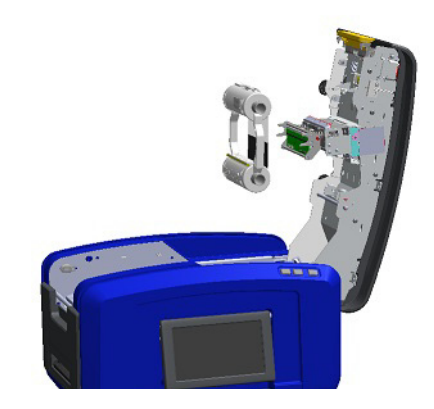

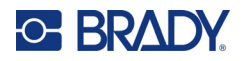

3. För att spänna färgbandet över skrivhuvudet vrider du 4. Stäng kåpan. på färgbandsvredet.

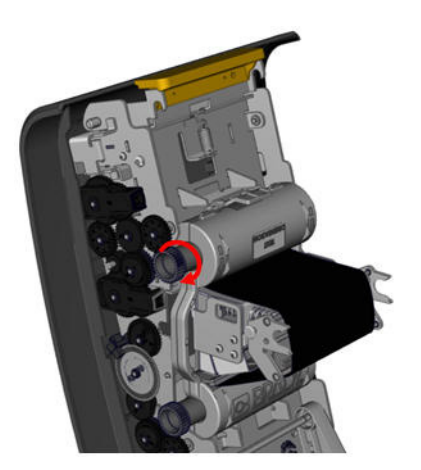

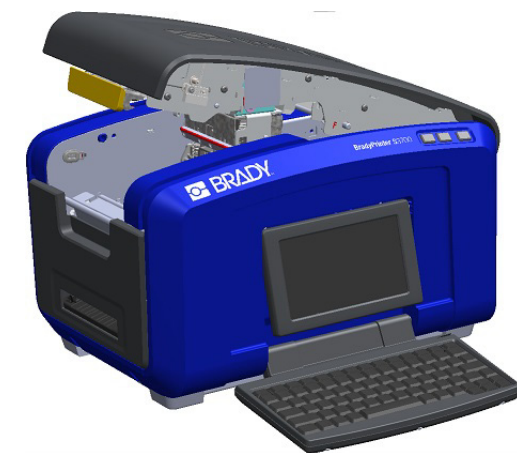

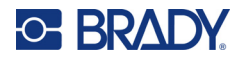

## <span id="page-25-0"></span>**Ta bort färgbandet**

Öppna kåpan, tryck ned färgbandskassettens flik, ta tag i kassettens trumma på de två sidorna och dra den rätt ut från skrivhuvudet.

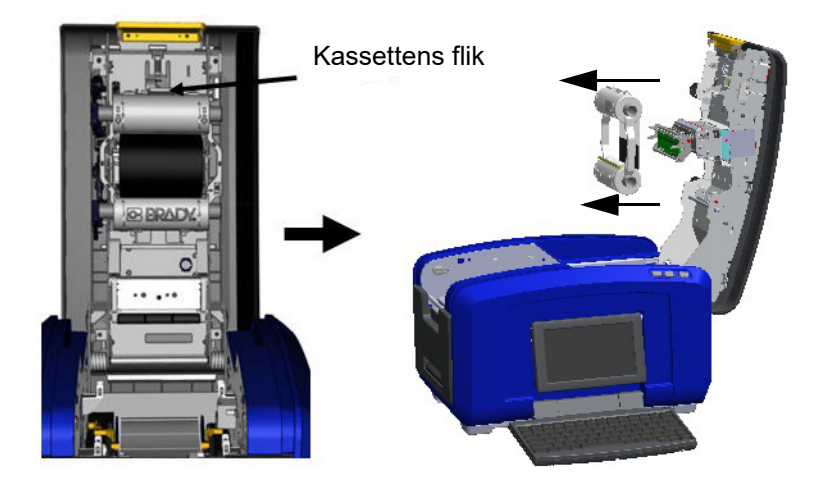

### <span id="page-25-1"></span>**Installera etiketter**

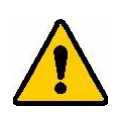

FÖRSIKTIGT! Kåpan öppnas snabbt. Placera handen på locket när du trycker på spärren.

1. Öppna kåpan genom att dra upp den gula spärren. 2. Sväng medieavtorkarskenan uppåt, bort från

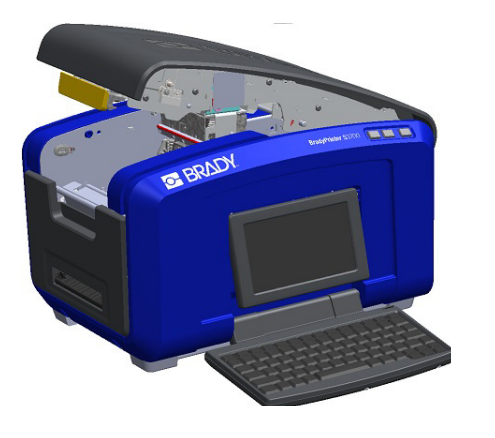

tejpbrunnen.

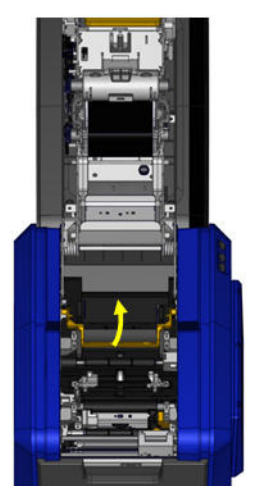

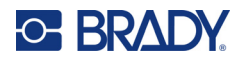

3. Ta tag i tejprullen med tejpen som kommer från toppen av rullen, den smarta cellen till vänster och flikarna på sidorna pekande uppåt.

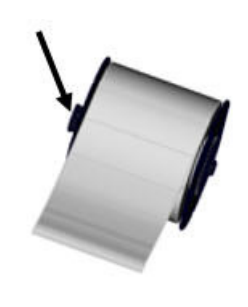

4. Släpp tejprullen i tejpbrunnen och placera tryckcellen i linje med tryckcellsläsaren.

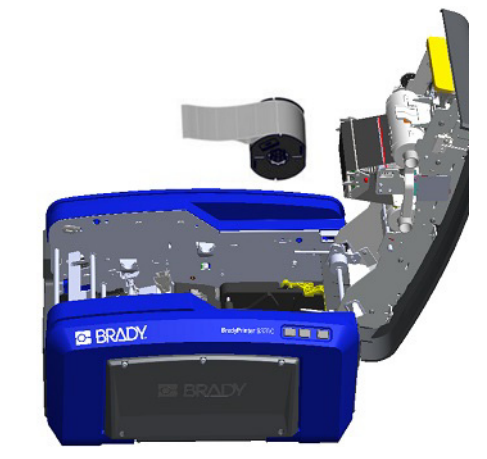

5. För in etikett-tejpen under och genom medieskenorna 6. Dra åt justeringsspaken för tejpen och dra tills tejpen täcker den svarta valsen. medieskenorna tills de är i linje med tejpremsan.

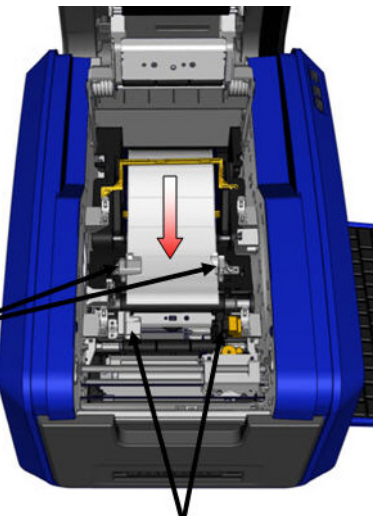

7. Om du använder kontinuerliga etiketter, sänker du medieskenan.

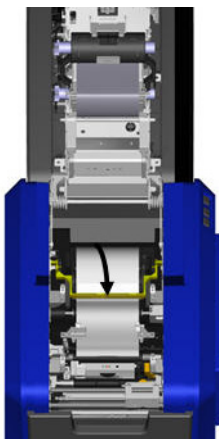

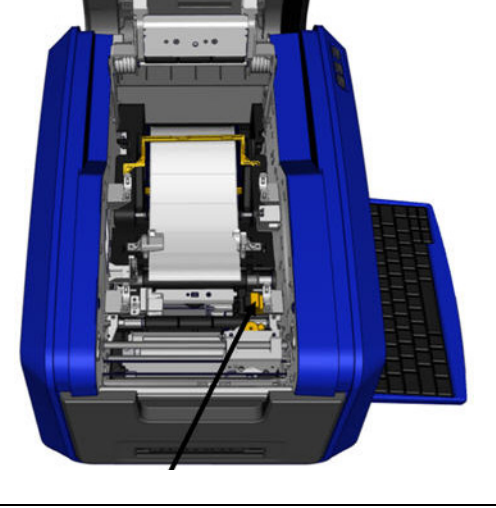

8. Stäng kåpan.

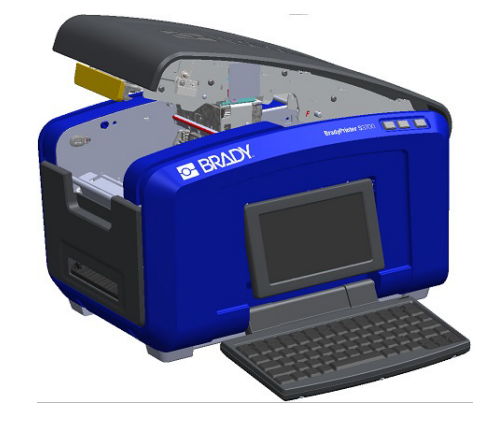

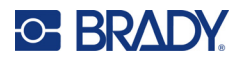

## **Ta bort etiketterna**

<span id="page-27-0"></span>1. Öppna kåpan genom att dra upp den gula spärren. 2. Om du tar bort kontinuerliga medier, lyfter du bort

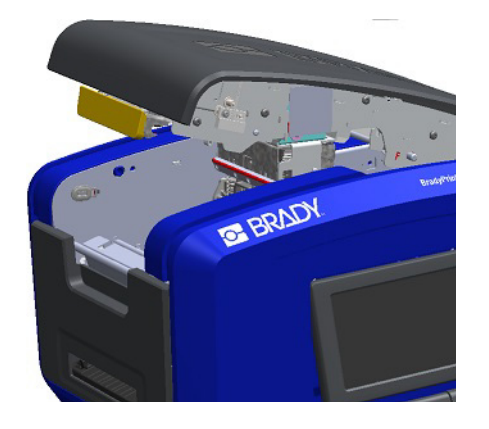

3. Greppa tejprullen och dra uppåt så att du drar ut mediet under skenorna.

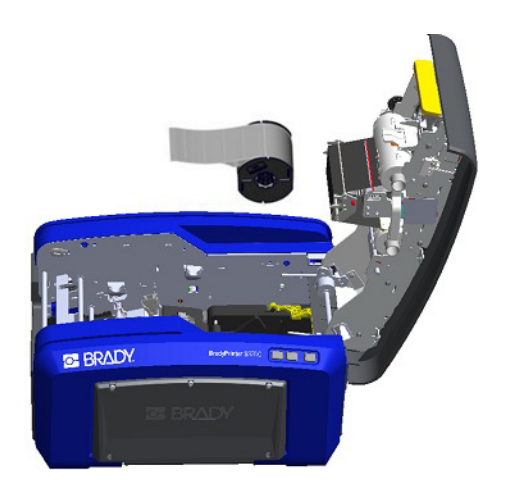

<span id="page-27-1"></span>**Tillbehör**

Följande artiklar är tillbehör som finns tillgängliga för BradyPrinter S3700-skrivaren och kan inköpas separat från din distributör.

- Rengöringssats
- Bärväska med mjuka sidor
- XY-klippfunktionsblad
- Medieavtorkardynor
- Styluspenna
- USB-kabel

medieavtorkarskenan från tejpen.

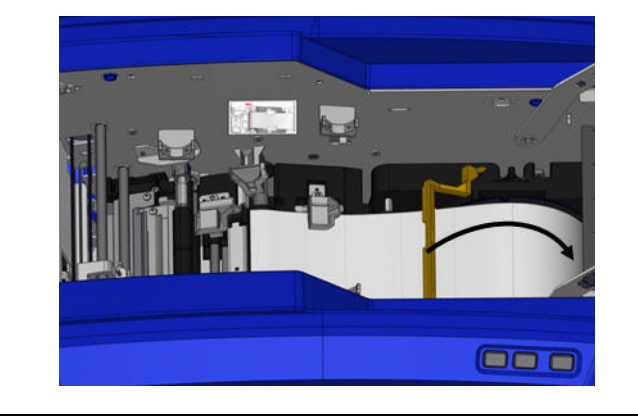

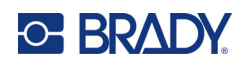

# <span id="page-28-0"></span>**3 Allmän drift**

# <span id="page-28-1"></span>**Skärmkomponenter**

Skrivaren använder pekskärmsteknik. Med fingret trycker du på önskat val på skärmen.

### <span id="page-28-2"></span>**Sidan Hem**

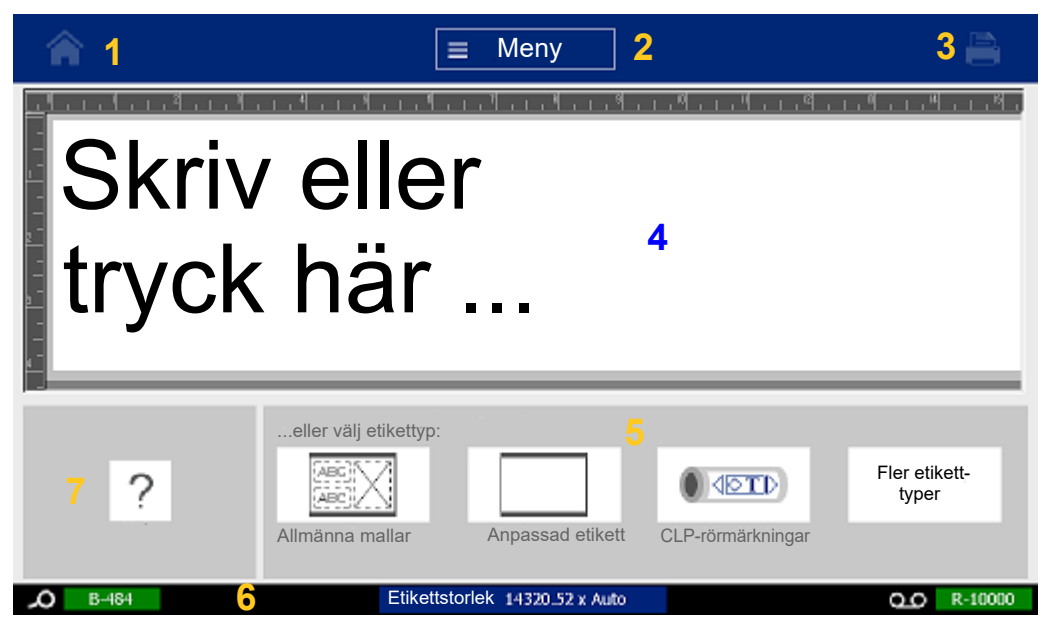

- 1. **Hem** Tar dig tillbaka till sidan Hem var du än befinner dig i programmet.
- 2. **Meny** Visar alternativ för filer, etiketter och system.
- 3. **Skriv ut**  Visar dialogrutan för att skriva ut den nuvarande etiketten. Om det inte finns något i Redigeraren är utskriftsknappen gråmarkerad.
- 4. **Redigeraren** Område där du anger text eller objekt. Skriv, tryck på eller markera objekt att visa och redigera i detta område. Redigeraren visar färgen och storleken på det installerade mediet och färgbandet.
- 5. **Kontrollpanel** Huvudområde där du väljer alternativ för att skapa, redigera och arbeta med etiketter och objekt. Panelen ändras beroende på vilket alternativ som valts.
- 6. **Statusfält** Visar aktuell etikettstorlek och indikatorer för den etikettuppsättning och det färgband som finns kvar.
- 7. **Verktygspanel** Ger ytterligare alternativ för verktyget som valts. Verktygspanelen ändras enligt det objekt som väljs.

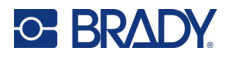

#### <span id="page-29-0"></span>**Menyer**

Menyer ger åtkomst till kontroller, såsom arkiv-, etikett- eller systemfunktioner. Tryck på menyknappen på hemskärmen för att visa de tre huvudmenykategorierna.

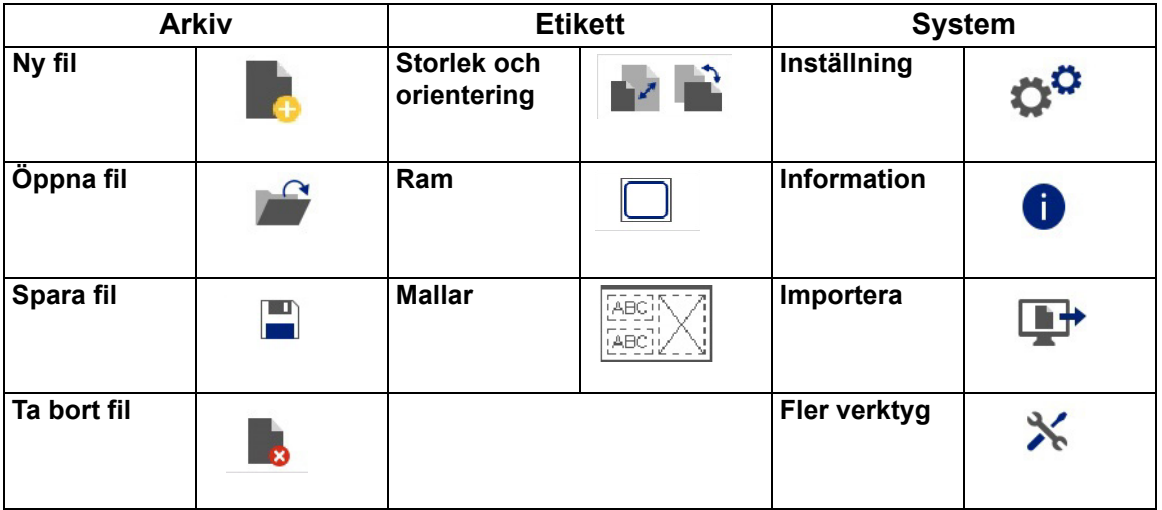

### <span id="page-29-1"></span>**Dialogrutor**

En dialogruta innehåller flera alternativ för specifika undermenyer som du valt. Den kan innehålla en eller en kombination av en rullgardinsmeny, talväljare, datafält, alternativruta och rullningslist. Med en dialogruta kan du göra ett antal ändringar i etiketten samtidigt.

Tryck på OK (ibland heter det Slutför, beroende på dialogrutan) Ø för att acceptera ändringarna och stänga dialogrutan.

Tryck på Avbryt **X** för att ta bort ändringarna och lämna dialogrutan.

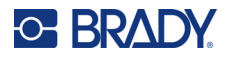

#### *Rullgardinsmeny och talväljare*

Rullgardinsmenyer har en enda pil. Klickar man på den kommer den att visa ytterligare alternativ.

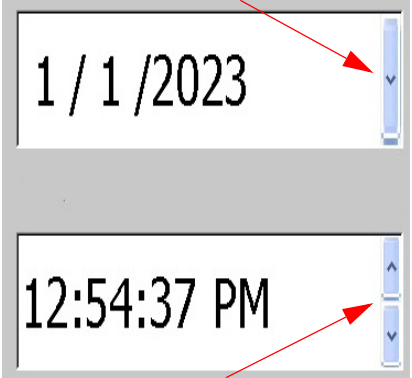

En talväljare har två pilar. Uppåtpilen ökar värden och nedåtpilen minskar värden.

#### *Textfält*

Ange data i textfält genom att trycka på den vita rutan och ange informationen med tangentbordet. Vissa textfält kommer att ha en blinkande markör som indikerar att information behövs. Andra textfält är förifyllda och kan vara markerade; båda kan skrivas över med användardefinierade värden.

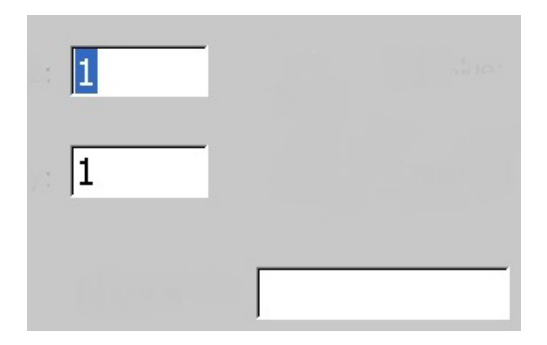

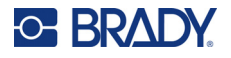

#### *Alternativrutor och rullningslist*

Tryck på en alternativruta för att välja eller avmarkera valet. Valda alternativ kommer att visa en bock i rutan. Vissa alternativruteval är kopplade till val på högre nivå där undervalen inte är tillgängliga (gråa) om valet på högre nivå inte är valt.

Om fler alternativ är tillgängliga än vad som visas, kan du bläddra igenom alternativen med hjälp av en rullningslist till höger om alternativområdet. Tryck på upp- eller nedpilen i rullningslisten för att flytta genom alternativlistan. En nedtonad rullningspil indikerar att toppen eller botten av listan har nåtts.

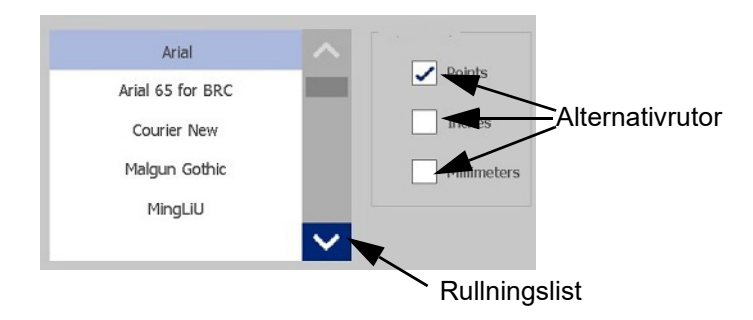

Tryck på OK (ibland heter det Slutför, beroende på dialogrutan) Ø för att acceptera ändringarna och stänga fönstret.

Tryck på Avbryt **X** för att ta bort ändringarna och lämna dialogrutan. Avbryt kan behöva tryckas ett antal gånger för att gå tillbaka från alla alternativ.

## <span id="page-31-0"></span>**Skapa en enkel textetikett**

Att skapa din första etikett är lika lätt som att skriva! Du behöver inte någon speciell programvara och du behöver inte vara uppkopplad till en dator för att kunna skapa eller skriva ut etiketter.

Det här avsnittet beskriver processen för att skapa en textetikett med minsta möjliga formatering, med hjälp av grundläggande redigeringsmetoder, och utskrift av etiketten. För mer detaljerad information, se ["Formatering av etiketter" på sidan 24.](#page-32-2)

1. Kontrollera att färgbandet och etiketterna är laddade och att strömmen är på.

Första gången du startar skrivaren visas hemsidan, och där visas ett blinkande vertikalt streck (markören) och meddelandet "Skriv eller tryck här..."

- 2. Skriv in önskad text. Texten visas på skärmen, omgiven av en ram. Ramen indikerar att du arbetar med ett textelement. (Se ["Textelement" på sidan 30.](#page-38-3))
- 3. Tryck på **ENTER**-tangenten på tangentbordet för att påbörja en ny textrad.
- 4. Om du vill infoga, ta bort eller formatera text kan du göra det nu.
- 5. När du är redo att skriva ut trycker du på **Skriv ut**-ikonen på skärmen.
- 6. Ange antal kopior och tryck på **Starta utskrift**.

<span id="page-32-2"></span>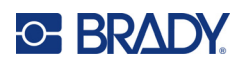

# <span id="page-32-0"></span>**4 Formatering av etiketter**

Formatering avser en etiketts utformning, struktur och utseende. Varje etikett innehåller element som representerar användarinnehåll, såsom text, streckkoder etc. Det här kapitlet innehåller information om redigerings- och formateringsuppgifter.

# <span id="page-32-1"></span>**Element**

Olika element som kan användas på en etikett inkluderar följande:

- Text
- Seriella data
- Datum och tid
- Streckkoder
- Grafik (bilder, symboler och former)

Alternativen som visas i kontrollpanelen Lägg till objekt beror på vilket element som är valt. Dessa alternativ är gemensamma för alla.

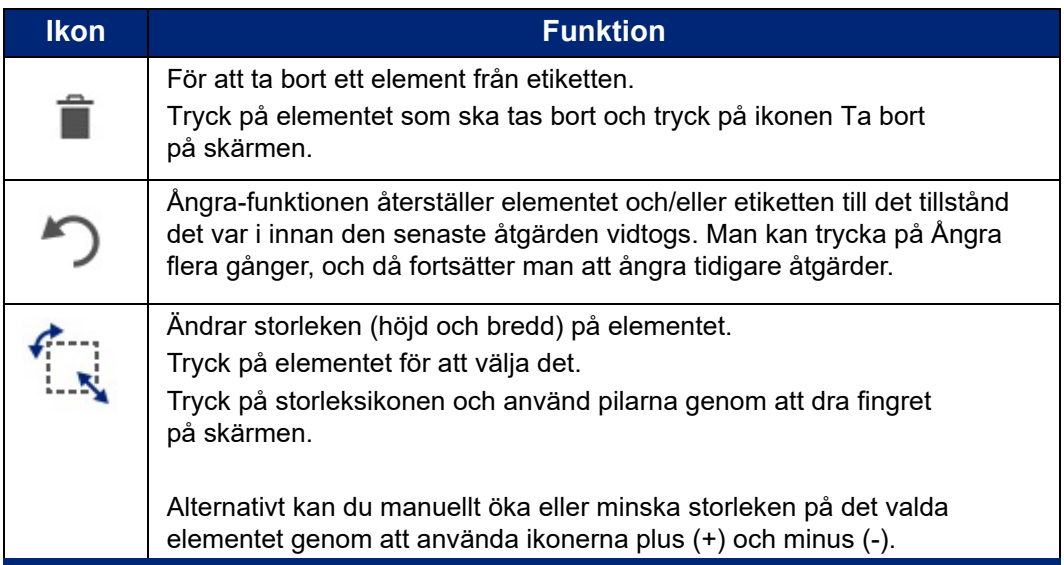

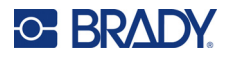

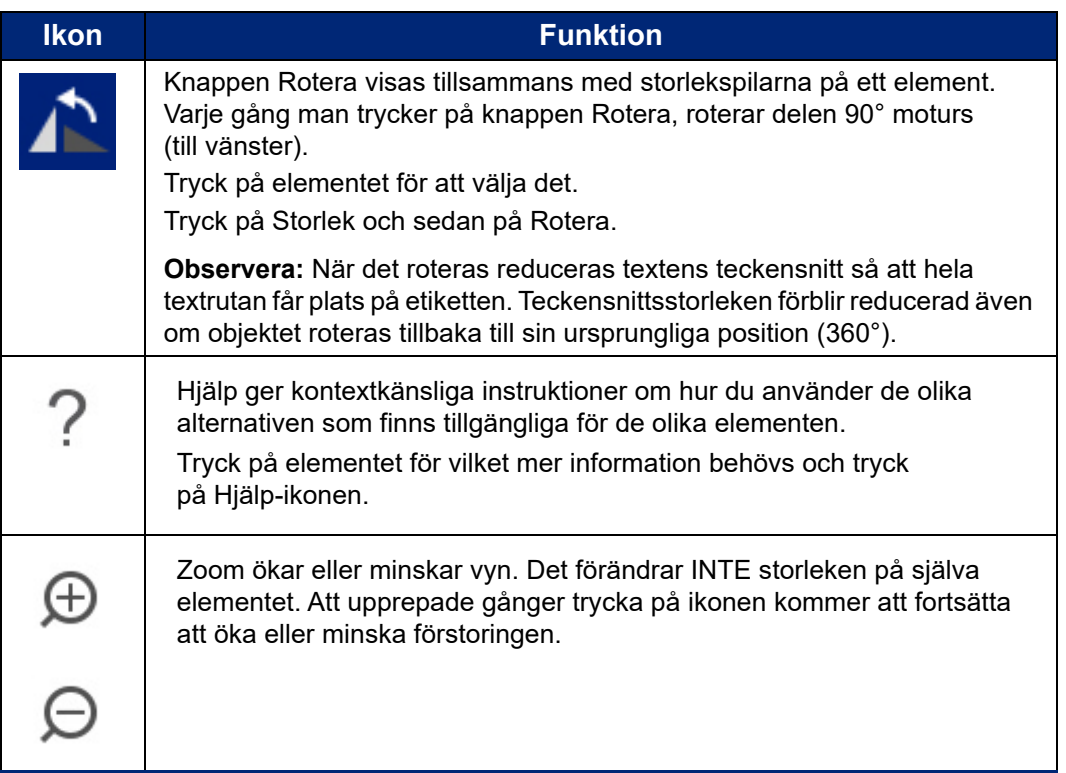

### <span id="page-33-0"></span>**Lägga till ett element**

#### **För att placera ett element på en etikett:**

- 1. Tryck på ett tomt område på etiketten där du vill föra in objektet. Delen Lägg till objekt i kontrollpanelen visas.
- 2. Tryck på önskat element. En begränsningsruta visas runt elementet så att du ser att det är aktivt.

### <span id="page-33-1"></span>**Formatera ett element**

För att formatera, redigera, storleksanpassa eller flytta ett element måste det vara markerat. Att välja ett element placerar fokus på elementet, vilket gör att formateringsfunktioner *endast* kan utföras på detta element.

#### **För att välja ett element:**

Tryck på elementet som du vill arbeta med. En ram visas runt elementet, vilket indikerar att elementet har valts.

#### **För att ta bort ramen (välj bort elementet):**

Tryck på ett annat element eller någon annanstans på skärmen.

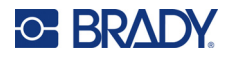

### <span id="page-34-0"></span>**Flytta ett element**

För att flytta ett element till en annan plats på en etikett, drar du antingen elementet på pekskärmen eller använder tangentbordspilarna. Om du håller ned Skift-tangenten medan du trycker på en pil flyttas elementet i större steg.

Om du drar bort ett objekt från kanten för den del av etiketten som visas (men ändå inom etikettens avgränsningar), rullar skärmen automatiskt så att objektet förblir synligt.

Om du flyttar ett objekt så att en del av eller hela objektet ligger utanför det utskrivbara området av etiketten, flyttas objektet inom etikettavgränsningen.

**Observera:** Huvudkontrollpanelen för textredigering kan inte visas för textelement om du vill flytta textelementet med hjälp av tangentbordet. Om huvudkontrollpanelen för textredigering visas flyttas markören inom textraden med hjälp av tangentbordet. För att använda tangentbordet för att flytta ett textelement till en annan position på etiketten, trycker du på Fler alternativ en gång. Detta flyttar textelementet från huvudkontrollpanelen för textredigering. Du kan nu använda tangentbordet för att flytta på textelementet.

### <span id="page-34-1"></span>**Zooma ett element**

För att se en etikettext i större eller mindre ökningar ska du använda Zoom-kontrollerna i Verktyg.

- 1. För att förstora etikettvyn trycker du på knappen Zooma in så många gånger som krävs för att förstora vyn av etiketten till önskad storlek.
- 2. För att förminska etikettvyn trycker du på knappen Zooma ut så många gånger som krävs för att förminska vyn av etiketten till önskad storlek.

**Observera:** Zooma in eller ut förminskar eller förstorar bara storleken på vyn. Det förändrar inte storleken på den utskrivna texten.

#### <span id="page-34-2"></span>**Justera ett element**

Element kan justeras på en etikett på tre olika sätt.

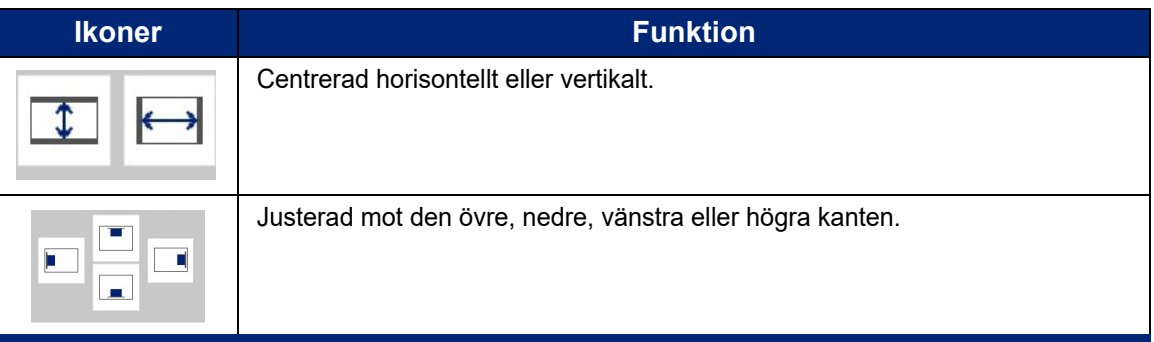

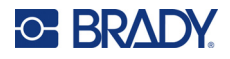

#### *Centrera på etikett*

Med knapparna Centrera på etikett, centrerar man den valda delen vertikalt eller horisontalt mot etikettens avgränsningar (marginaler), men inte de andra delarna.

#### **För att centrera ett element på en etikett:**

- 1. Tryck på **elementet** som ska centreras.
	- En begränsningsruta visas runt elementet så att du ser att det är valt.
- 2. Tryck på **Högerpilen** under Fler alternativ tills knapparna Centrera på etikett visas.
- 3. Tryck på önskad (vertikal eller horisontell) **Centrera på etikett**-knapp.

#### *Justera mot kant*

Med knapparna Justera mot etikettkant riktas de valda delarna till vänster, höger, uppåt eller nedåt längs etikettens kant. Endast justeringsalternativen som är relevanta för elementet finns tillgängliga. Om exempelvis en del redan finns längst upp på etiketten, gråmarkeras inriktningens övre knapp.

#### **För att rikta in ett element på etiketten:**

- 1. Tryck på **elementet** som ska riktas in.
- 2. Tryck på **högerpilen** under Fler alternativ tills knapparna Justera mot etikettkant visas.
- 3. Tryck på önskad knapp för **Justera mot etikettkant**.

#### *Exakt storlek och position*

Med inriktningsknapparna placerar du ett element på en ungefärlig plats på etiketten. För exakt placering av ett element på en etikett ska du använda knappen Exakt storlek och position. Måtten registreras med tum och millimeter, beroende på vilken måttenhet som du ställt in som standard.

#### **För att exakt placera ett element på en etikett:**

- 1. Tryck på **elementet** som ska riktas in.
- 2. Tryck på **högerpilen** under Fler alternativ tills knapparna Exakt storlek och position visas.
- 3. Tryck på knappen **Exakt storlek och position**.
- 4. Tryck på lämpliga datafält och ange önskad storlek eller position.
- 5. När du är klar trycker du på **OK**.

**Observera:** Om de införda värdena leder till att objektet placeras utanför det utskrivbara området storleksändrar och flyttar systemet objektet så att det får plats på etiketten.
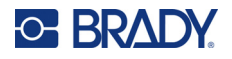

## **Rama in ett element**

En utskrivbar ram (kant) kan läggas till ett enskilt text- eller grafikelement. Du kan ha olika ramar, eller ingen ram, runt enskilda element på en etikett med flera element. Du kan även placera en ram runt alla elementen på hela etiketten. (Se ["Rama in en etikett" på sidan 63](#page-71-0).)

## *Lägga till ram*

### **För att lägga till en ram till en text- eller ett grafikelement:**

- 1. I Redigeraren trycker du på det element som du vill rama in.
- 2. På kontrollpanelen, i Fler alternativ, trycker du på vänster- eller högerpilen för att komma till skärmen Objektram.
- 3. Under Form trycker du på önskad ramform: Rektangel eller Avrundad.

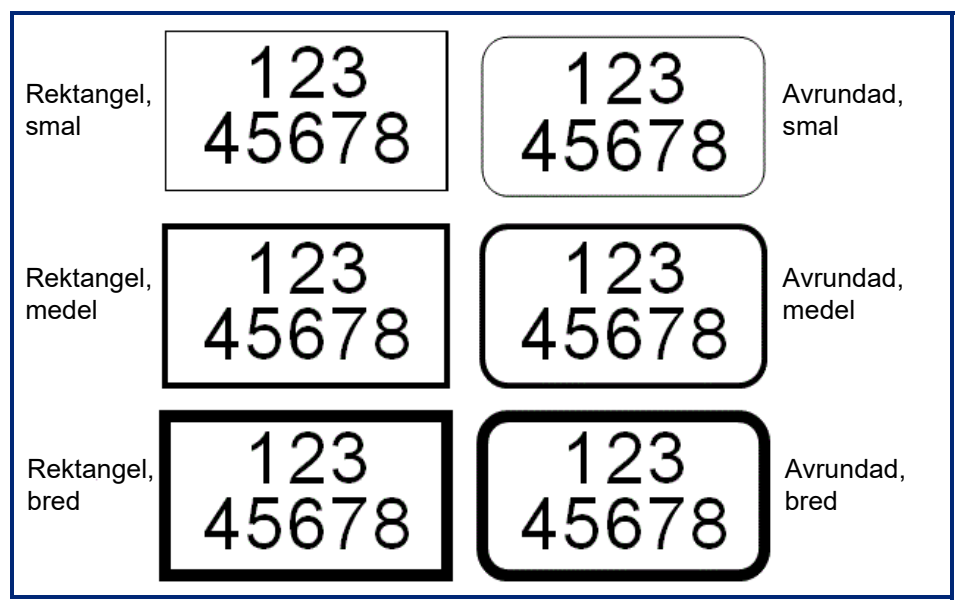

4. Under Linjebredd trycker du på önskad bredd på ramlinjer: Smal, Mellan eller Bred.

### *Ta bort en ram*

### **För att ta bort en ram från ett element:**

- 1. Tryck på elementet vars ram du vill ta bort.
- 2. På kontrollpanelen, i Fler alternativ, trycker du på vänster- eller högerpilen för att komma till skärmen Objektram.
- 3. Under Form trycker du på Ingen.

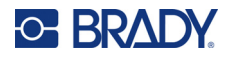

## **Färglägga ett element**

Färgen på data i varje element (text, streckkod, grafik etc) kan ändras beroende på färgen på det installerade bandet. Ett fullfärgsband ger en större färgpalett.

**Observera:** Den färgade fyrkanten med den inbäddade bandikonen indikerar färgbandet som du just nu har installerat i skrivaren. Om du inte har det valda färgbandet installerat, uppmanar ett meddelande dig att installera den specifika färgen innan utskrift.

### **För att ändra färg:**

- 1. Tryck på **elementet** som innehåller de data som du vill ändra färg på.
- 2. I elementets huvudkontrollpanel trycker du på **Färg-ikonen** (fyra färgade kvadrater).
- 3. På skärmen Välj objektfärg trycker du på önskad färg.
- 4. Tryck på **OK**.

## **Rulla**

Redigeraren stöder horisontell och vertikal rullning när de visade delarna inte passar in i det visade området.

### **Visa dolda delar av en etikett:**

- 1. Tryck på en pil för att rulla i den riktning du vill visa. Linjalvärdet uppdateras automatiskt när etikettvyn ändras. Om hela etiketten visas på bildskärmen visas inga rullningspilar.
- 2. Fortsätt att trycka på rullningspilen så många gånger som behövs för att rulla i den riktning du vill. Du kan hålla ned rullningspilen för rullning utan avbrott.
- 3. För att återgå till normalt visningsläge trycker du på rullningspilen i motsatt riktning tills etikettinnehållet syns. ELLER

Tryck på Zooma ut tillräckligt många gånger för att hela etikettinnehållet ska synas.

## **Kopiera och klistra in**

Spara tid genom att kopiera och klistra in repetitiv information.

### **För att kopiera och klistra in:**

- 1. På skärmen trycker du på objektet (text, grafik, streckkoder, symbol etc) som ska kopieras. En avgränsningsruta visas runt det markerade objektet.
- 2. Tryck på Ctrl- och C-tangenterna på tangentbordet för att kopiera objektet.

**Observera:** För att markera alla objekt på skärmen trycker du på Ctrl- och A-tangenterna på tangentbordet.

3. Tryck på Ctrl- och V-tangenterna på tangentbordet för att klistra in alla markerade objekt till höger om de markerade objekten.

**Observera:** Om du trycker och håller ned Ctrl-tangenten kommer du att markera eller avmarkera objekt i huvudredigeraren.

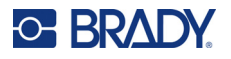

## **Textelement**

Textdelement innehåller användardefinierad text och tecken, vilket gör att man kan föra in data direkt på etiketten. Endast alfanumeriska tecken kan användas för ett textelement. Textelement kan ha en eller flera rader; dock radbryts inte ett textelement automatiskt (exempelvis startar en ny rad automatiskt när etikettens avgränsning har nåtts).

## **Lägga till text**

Hemsidan innehåller redigeraren där etiketten skapas. Redigeraren startar automatiskt i textläge och med meddelandet "Skriv eller tryck här..." Du kan på en gång börja föra in data direkt på det visade meddelandet. En avgränsningsram visas runt texten när den skrivs in. Denna ruta representerar textraden. För text med flera rader trycker du på Enter på tangentbordet för att starta en ny textrad i samma textelement.

### **För att lägga till ytterligare ett textelement på en etikett:**

- 1. Tryck på Redigeraren utanför det nuvarande textelementet.
- 2. I Lägg till objekt i kontrollpanelen trycker du på **Text**-ikonen.

### ELLER

- 1. Tryck på ikonen Lägg till objekt var som helst i redigeraren.
- 2. Tryck på **Text**-ikonen.
- 3. Skriv in texten.

En blinkande markör visas inuti textelementet. Textelementets avgränsningsram utvidgas när text skrivs in.

För att lägga till en ny rad i samma textelement:

4. Tryck på **Enter** (returtangenten).

När du har fört in texten, kan du trycka var som helst på skärmen för att ta bort ramarna till textraderna.

## <span id="page-38-0"></span>**Markera eller avmarkera text**

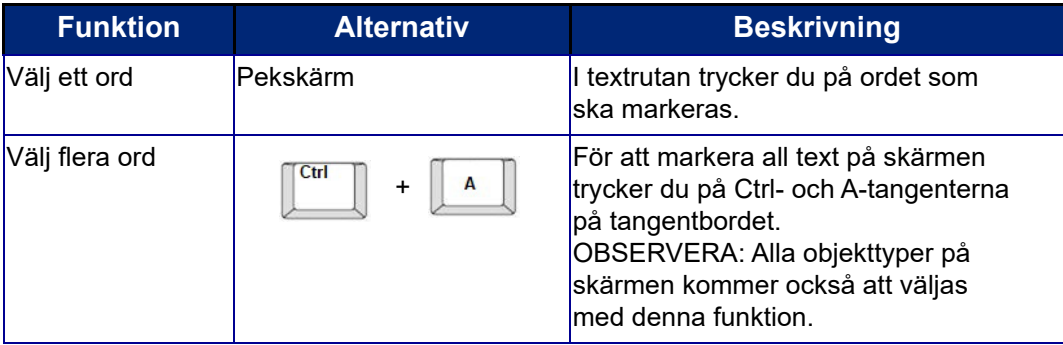

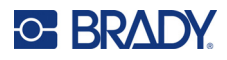

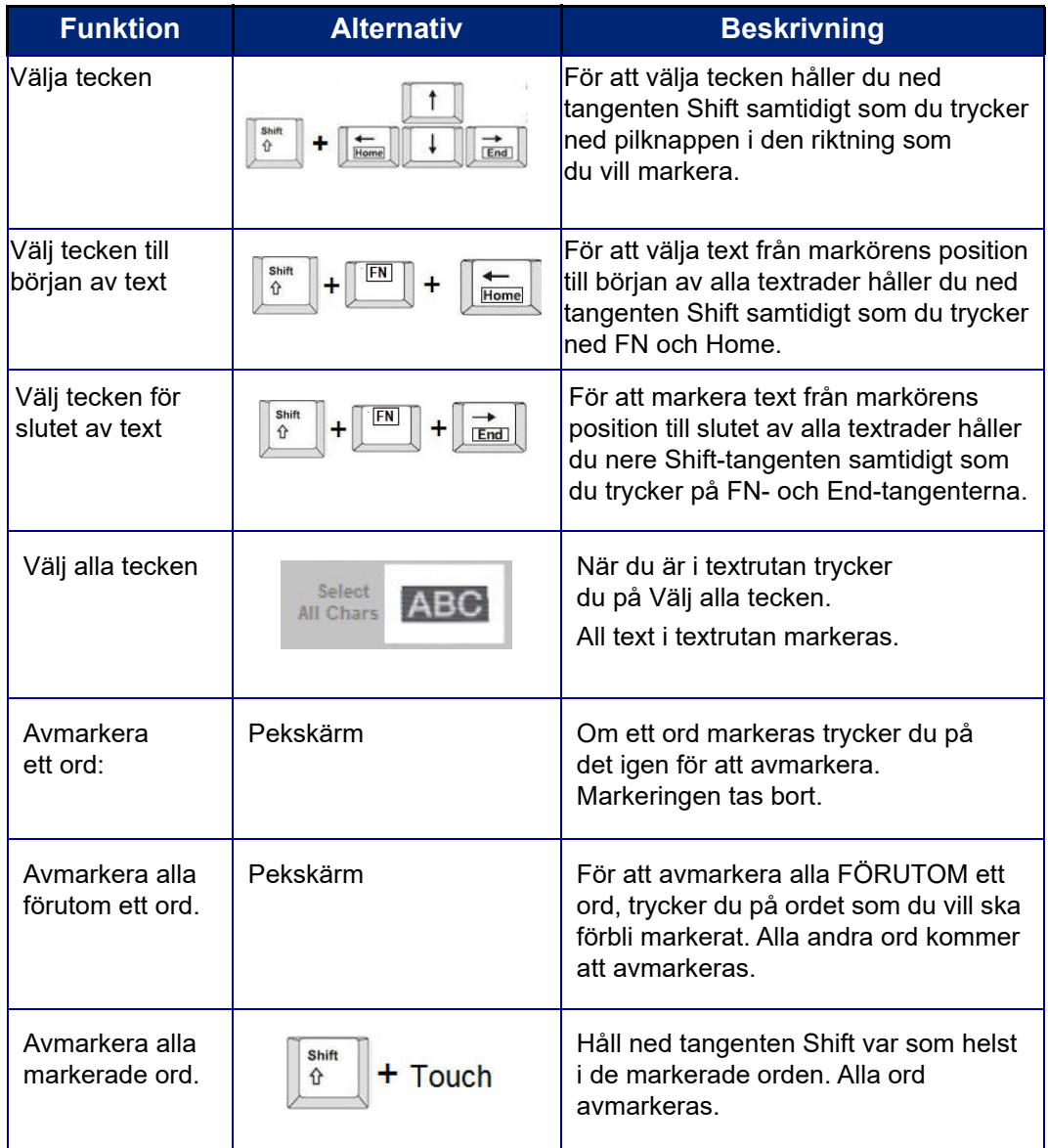

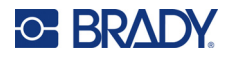

## **Infogning av text**

### **För att infoga ytterligare text i en textrad:**

- 1. Tryck på skärmen eller använd navigeringspilarna på tangentbordet för att placera markören på den punkt där text ska infogas.
- 2. Skriv in texten.

Befintliga data till höger om markören flyttas successivt åt höger för att ge plats åt den infogade texten.

- Om en fast teckenstorlek har valts när slutet av raden nås, kan inga fler data infogas. För att lägga till mer data trycker du antingen på ENTER på tangentbordet för att starta ytterligare en textrad, eller minskar teckensnittsstorleken.
- Om teckenstorleken är inställd på Auto och ytterligare data läggs till i en textrad, minskar teckenstorleken automatiskt en punkt åt gången tills den minsta storleken har nåtts. När den maximala teckengränsen har nåtts visas ett felmeddelande. Om du vill ta bort felmeddelandet trycker du på ENTER eller på skärmen med felmeddelandet. (Se ["Automatisk storlek på](#page-43-0)  [teckensnitt" på sidan 35.](#page-43-0))

## **Ta bort text**

Det finns två metoder för att radera text, som båda finns på tangentbordet.

- 1. För att ta bort tecken, ett i taget, från markörens position TILL VÄNSTER (bakåt), trycker du på Bakåtsteg-tangenten.
- 2. För att ta bort tecken, ett åt gången, från markören och ÅT HÖGER (framåt), trycker du på Radera (Del)-tangenten.

**Observera:** Om flera ord är markerade, raderas all markerad text genom att trycka på Bakåtsteg eller Radera. (Se ["Markera eller avmarkera text" på sidan 30](#page-38-0) för textvalsalternativ.)

## **Ersätta text**

Ändra text utan att behöva radera den först.

### **För att ersätta text:**

- 1. Välj texten som ska ändras. Texten markeras.
- 2. Skriv in den nya texten direkt över den markerade.

## **Rensa text**

### **För att rensa all text från textrutan, med textrutan markerad (ramen är synlig):**

- 1. I Kontrollpanelen trycker du på **Markera alla tecken**.
- 2. På tangentbordet trycker du på Backsteg eller Del-tangenten för att radera markerad text.

### **För att radera all text och lämna textrutan:**

3. Tryck på **Ta bort**.

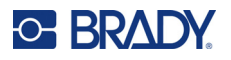

## **Teckensnitt**

Skrivaren levereras laddad med olika typsnitt eller teckensnitt. Om ett teckensnitt inte är tillgängligt på skrivaren kan det importeras. Teckensnittsattribut ändrar teckensnittens utseende, till exempel storlek, vikt (fet), vinkel (kursiv), understrykning och expandering eller förtätning av texten. Specialtecken såsom gradsymbolen finns också på skrivaren.

När du lägger till ett textelement använder texten som standard det teckensnitt som är angivet i systeminställningarna.

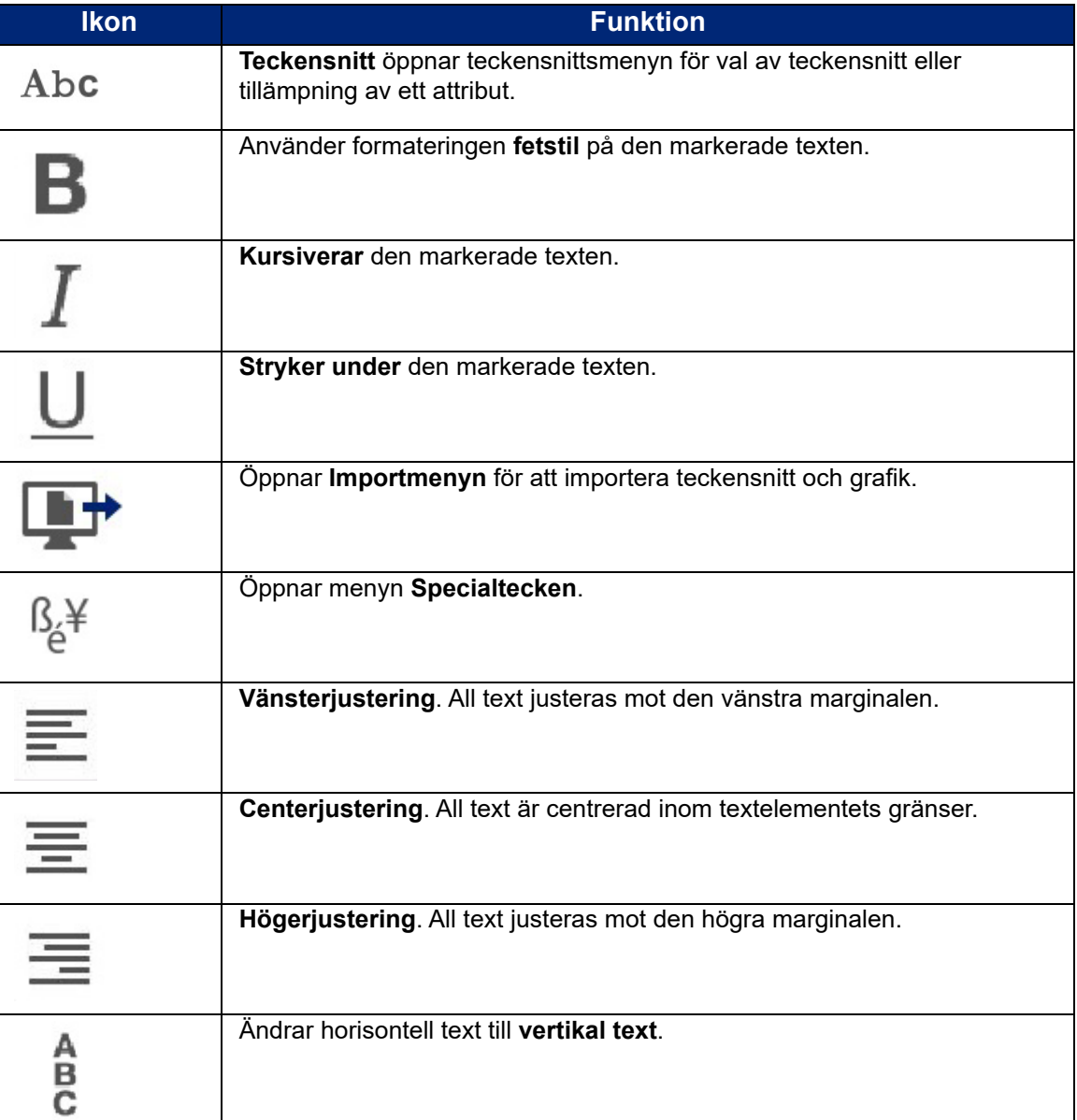

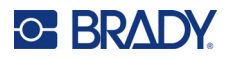

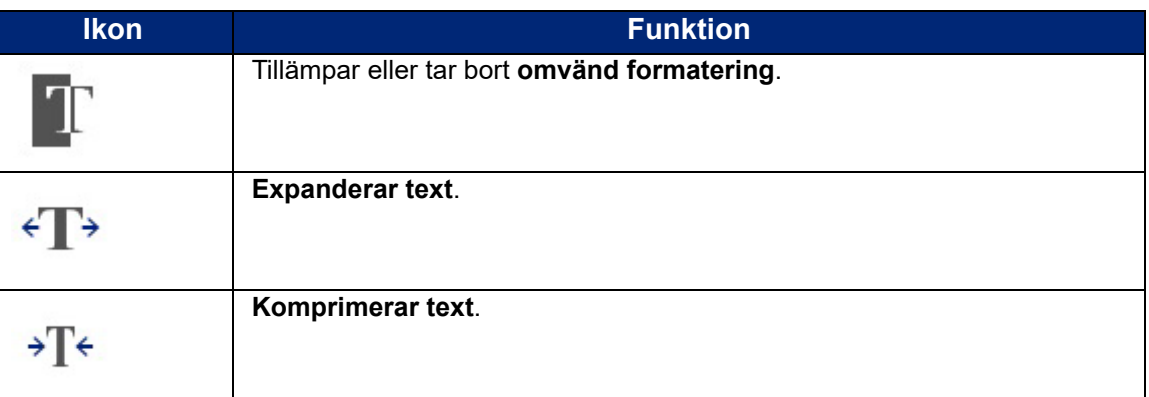

## **Ändrar teckensnitt**

Du kan ändra teckensnittet för hela textelementet på en specifik etikett eller på bara några få tecken i textelementet.

### **För att ändra teckensnittet:**

- 1. I textelementet **väljer du texten** (tecken, ord eller hel text) som du vill ändra teckensnittet på.
- 2. På kontrollpanelen trycker du på **Teckensnitt**-ikonen.
- 3. I listan med tillgängliga teckensnitt trycker du på önskat teckensnitt.
- 4. Tryck på datafältet **Storlek:** och ange önskad punktstorlek för det valda teckensnittet.
- 5. Välj om du vill ha fetstil, kursivera eller stryka under textelementet.
- 6. När du är klar trycker du på **OK**.

## **Importera teckensnitt**

Importera dina egna teckensnitt med hjälp av en USB-enhet.

**Observera:** Det går endast att importera TrueType-typsnitt.

### **För att importera ett teckensnitt:**

- 1. Kopiera de teckensnitt som du vill importera till rotkatalogen i ett USB-minne.
- 2. Anslut USB-minnet till valfri tillgänglig USB-port på skrivaren.
- 3. På skrivaren trycker du på **Meny**-knappen.
- 4. Under System trycker du på **Import**-ikonen.
- 5. Tryck på **Teckensnitt**-ikonen.
- 6. Under Extern USB: trycker du på namnet på den teckennittsfil som du vill importera.
- 7. Tryck på **Importera**-ikonen.
- 8. När du är klar trycker du på **OK**.

Om det inte finns tillräckligt med utrymme för att lagra de importerade teckensnitten, måste du frigöra lite utrymme på skrivaren innan du kan importera några nya teckensnitt. Du kan frigöra utrymme genom att ta bort sparade filer. Det finns ungefär 56 MB tillgängligt lagringsutrymme.

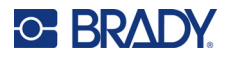

## <span id="page-43-0"></span>**Automatisk storlek på teckensnitt**

Teckenstorleken kan tillämpas på ett enda tecken, ett ord eller en textrad. Om storleken ändras innan data skrivs in, kommer samtliga data på den aktuella och de efterföljande raderna att använda den nya teckenstorleken tills storleken ändras igen.

Mängden text en etikett kan innehålla beror på etikettuppsättningen som används och etikettlängdsinställningen. Skrivaren justerar automatiskt teckensnittstorleken när data förs in. När texten når etikettens kant skalas den ned tills du trycker på ENTER eller tills den minsta teckensnittstorleken uppnås. När du arbetar med Anpassa storlek automatiskt och flera textrader, kommer samtliga rader på en etikett att behålla samma storlek.

그 의 고려 고의 고객 고객 고객 고의 고객 고객 고의 고의 고의 고의 고의 고의 고의 고의 고객 고객 고의 고의 고의 고의 고  $15%$ @ [5% - 10%] @ [3% - 6%] ⋗

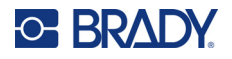

## *Ändra storleken på textrutan*

Utöver automatisk storleksanpassning av text för att passa etiketten, kan du även justera storleken på textrutan. Om du ändrar textrutans storlek vertikalt minskar teckensnittsstorleken. Om du ändrar textrutans storlek horisontellt utvidgas rutan eller också komprimeras texten. (Se "Expandera eller [komprimera text" på sidan 41](#page-49-0).)

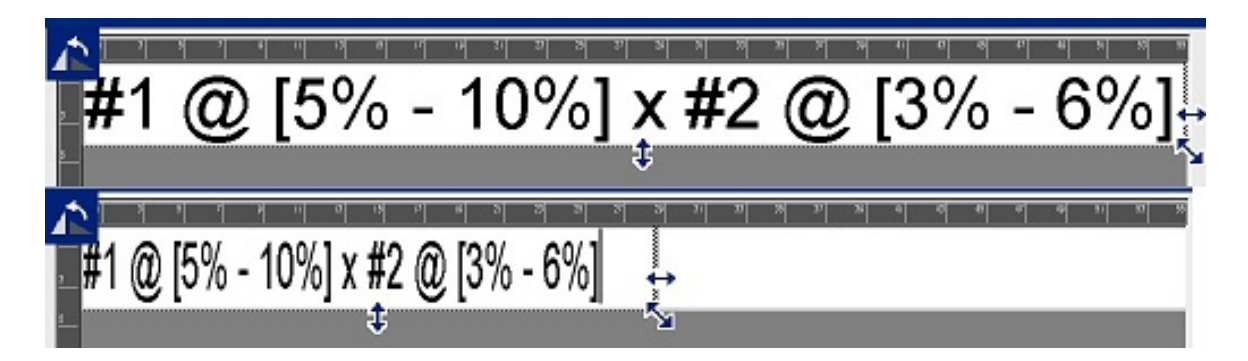

#### **För att ändra storleken på textrutan:**

- 1. Med markören i textrutan, från Verktyg trycker du på Storlek-ikonen. En vänster/höger, upp/ned och diagonal pil visas på textrutan.
- 2. För öka eller minska textrutans höjd trycker du på upp/ned-pilen och dra ditt finger nedåt eller uppåt längs skärmen.
- 3. För öka eller minska textrutans längd trycker du på vänster/höger-pilen och drar ditt finger åt höger eller vänster längs skärmen.
- 4. För öka eller minska textrutans höjd och längd på en gång trycker du på den diagonala pilen och drar ditt finger diagonalt längs skärmen.

## **Lägga till specialtecken**

Det finns vissa tecken som inte är tillgängliga på ett standardtangentbord, till exempel grad- eller copyright-symbolen, tecken med accent på olika språk, bråk etc. Skrivaren tillhandahåller många av dessa symboler för användning i textelement.

**Observera:** De tillgängliga tecknen är beroende av vilket teckensnitt du använder.

### **För att lägga till ett specialtecken i textelementet:**

- 1. Ställ markören i textelementet där specialtecknet ska placeras.
- 2. Tryck på **Specialtecken**-ikonen.

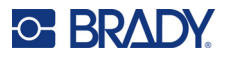

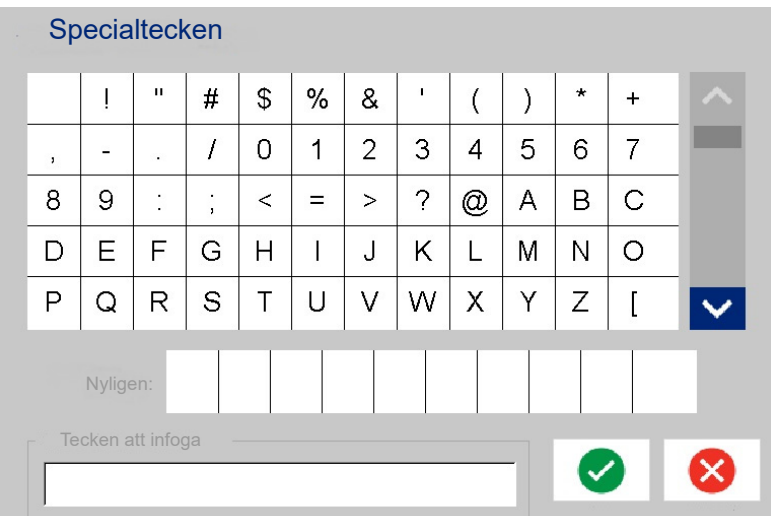

- 3. På specialteckensskärmen trycker du på pilarna för att bläddra upp eller ned genom listan med tillgängliga tecken.
- 4. Tryck på det eller de tecken du vill använda. (Du kan välja fler än ett tecken åt gången). Det eller de valda tecknen visas omedelbart i området Tecken att infoga längst ned på skärmen. Du kan även skriva i området Tecken att infoga.

Tidigare använda specialtecken visas i fältet Nyligen. Dessa tecken förblir i fältet Nyligen så länge som skrivaren är påslagen. För att återanvända dessa tecken:

- 5. I fältet Nyligen trycker du på önskat tecken.
- 6. När du är klar trycker du på **OK**.

Specialtecknet visas som det indikerade läget i textelementet.

## **Accentuerade tecken**

På samma sätt som med standardtangentbord för datorer gäller att varje teckentangent stöder flera tecken när de används i kombination med tangenterna **<Shift>** och **<Alt Gr>** .

Tangenterna visar tecken i en av fyra positioner (se figur på följande sida). Teckenpositionen på den fysiska tangenten indikerar hur du når tecknen med tangenterna **<Shift>** och **<Alt Gr>**.

Tecken som kräver två tangenttryckningar skiljs inte åt på något sätt, men de reagerar annorlunda när de väljs. Exempelvis gäller att när det skrivs ett tecken med accent så visas den inte förrän den bokstav som ska modifieras också skrivs. Tecknet med accenten visas sedan tillsammans med bokstaven.

Exempel 1 visar hur man får tillgång till olika tecken vid normal användning (tangenterna Caps Lock och Alt-Gr ej aktiverade).

Exempel 2 visar hur man får tillgång till olika tecken med hjälp av Caps Lock.

Exempel 3 visar hur man får tillgång till olika tecken med hjälp av Alt Gr-tangenten.

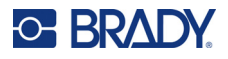

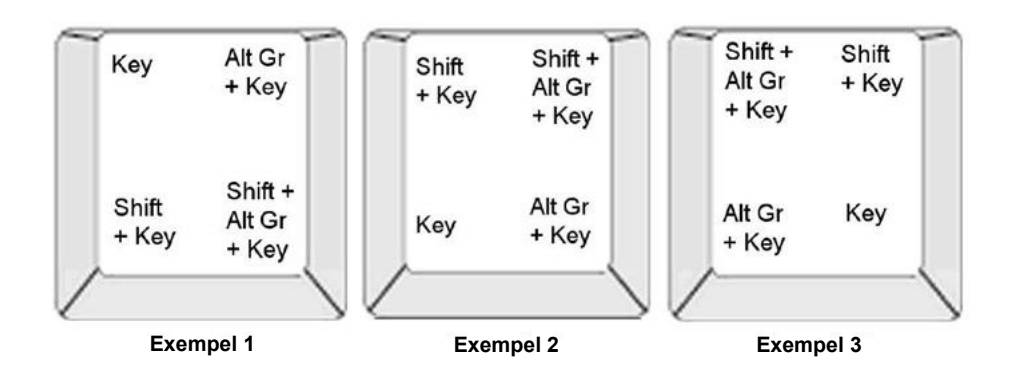

### *Förstå tangentkombinationer*

- Termen "Tangent" representerar den fysiska tangenten som tecknet med accenten finns på.
- Alt Gr-tangenten kallas även för "växlingstangenten".
- Tecknet "+" indikerar att två eller fler tangenter ska tryckas ner samtidigt.
- Om det finns ett komma som åtskiljer en tangentkombination indikerar det att den första uppsättningen med tangenter ska släppas innan du skriver nästa tangentkombination.

### *Skriva tecken med accenter*

När du ska använda tecken med accenter kan tangentkombinationerna variera beroende på vilken tangentbordskonfiguration du använder. Det följande visar ett exempel på att använda var och en av de fyra tangentkombinationerna.

**Observera:** Se ["Teckenmappning" på sidan 129](#page-137-0) för en lista med accenttecken som finns tillgängliga med specifika tangentbord och tangentbordskonfigurationer.

#### **Skriva ett tecken med accent:**

- 1. På tangentbordet hittar du tangenten med det accenttecken som du vill använda.
- 2. Skriv den lämpliga tangentkombinationen. Tabellen nedan visar exempel på tangentkombinationer.

**Observera:** Följande tabeller visar exempel på nordamerikanska och europeiska QWERTY-tangentkombinationer.

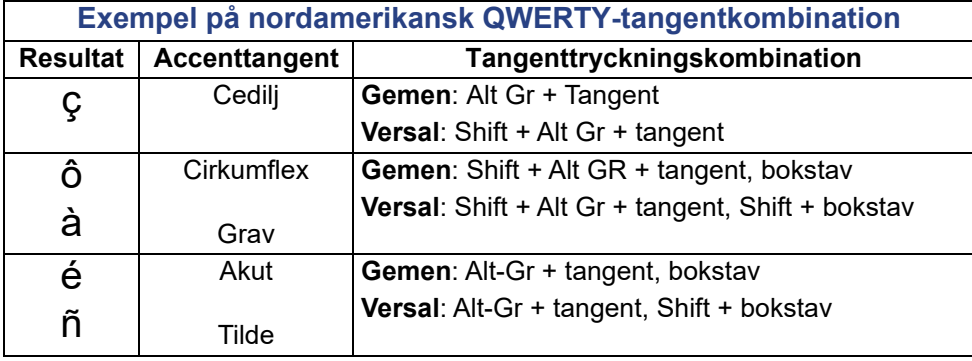

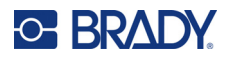

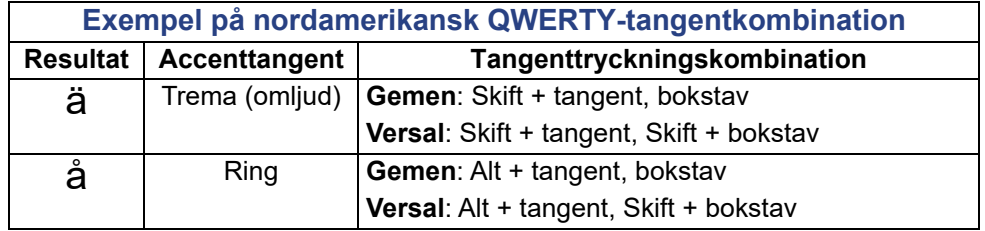

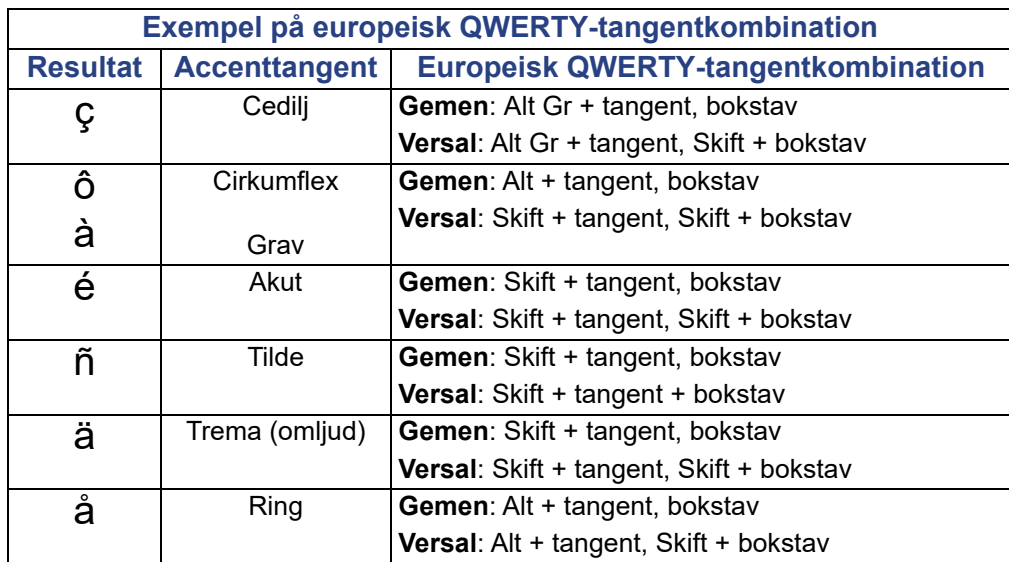

## **Textjustering**

Justering avser den horisontella inriktningen av data mellan de vänstra och högra avgränsningarna (marginalerna) i ett textelement. Justeringen gäller för hela textelementet. Det kan inte tillämpas radvis. För att rikta in textelementet på etiketten, se ["Justera ett element" på sidan 26.](#page-34-0)

### **För att tillämpa justering:**

- 1. Tryck på **textelementet** där justeringen ska tillämpas.
- 2. I Textkontrollpanelen, ovanför Fler alternativ, trycker du på **högerpilen**.
- 3. Tryck på önskad **horisontell justering**.

Varje datarad på textelementet justeras enligt det valda alternativet.

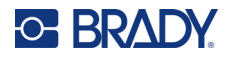

### *Vertikal text*

I vertikal text flyttas varje tecken ned en rad under det föregående tecknet.

Ordet "TRÅD" skulle som vertikal text visas som:

T R Å D

Vertikal text kan enbart tillämpas på ett helt textelement. Det kan inte tillämpas radvis.

### **För att formatera text vertikalt:**

- 1. Tryck på **textelementet** som du vill visa vertikalt.
- 2. I Textkontrollpanelen, ovanför Fler alternativ, trycker du på **högerpilen**.
- 3. Tryck på **Vertikal**-ikonen.

Ordet/orden visas vertikalt på etiketten.

Om mer än en rad med text finns kommer den andra och de påföljande textraderna att visas vertikalt under varandra. För att texten ska få plats på etiketten, minskas automatiskt storleken på teckensnittet.

**Observera:** När texten har storleksändrats så att den passar vertikalt, och du väljer den vertikala inställningen igen, kommer det inte att ändra tillbaka texten till den ursprungliga storleken. När texten åter visas horisontellt, måste du manuellt ändra tillbaka på textstorleken till dess ursprungliga inställning.

## **Omvänd formatering**

Funktionen Omvänd kastar om förgrunds- och bakgrundsfärgerna för data på en etikett, baserat på det monterade mediet.

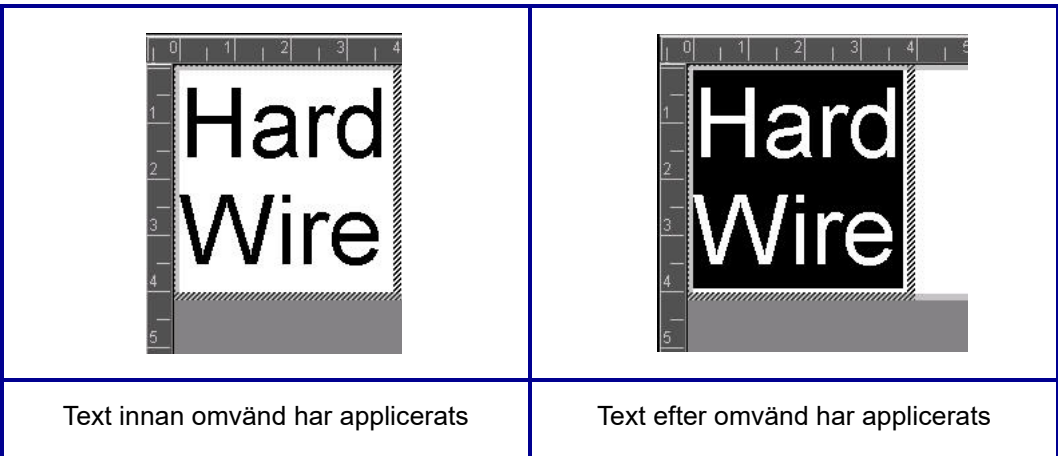

Exempelvis kommer svarta bokstäver mot en gul bakgrund vid Omvänd att skrivas ut som gula bokstäver mot en svart bakgrund.

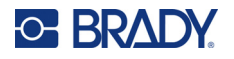

Omvänd formatering appliceras på hela textdelen. Den kan inte tillämpas på en enskild textrad.

### **För att tillämpa omvänd formatering på ett textelement:**

- 1. Tryck på **textelementet** som du vill visa med omvänd färgsättning.
- 2. I Textkontrollpanelen, ovanför Fler alternativ, trycker du på **högerpilen**.
- 3. Tryck på **Omvänd**-ikonen.

Systemet formaterar data så att förgrunds- och bakgrundsfärgerna kastas om.

För att ta bort omvändningsfunktionen trycker du på Omvänd igen.

## <span id="page-49-0"></span>**Expandera eller komprimera text**

Expandering och komprimering av text påverkar teckenbredden och avståndet mellan tecknen i ett ord. Text kan expanderas eller komprimeras enligt fördefinierade procentsatser, 50 % till 200 % i steg om 10 %. Om gränserna har nåtts har knapparna för Expandera och Komprimera ingen ytterligare effekt.

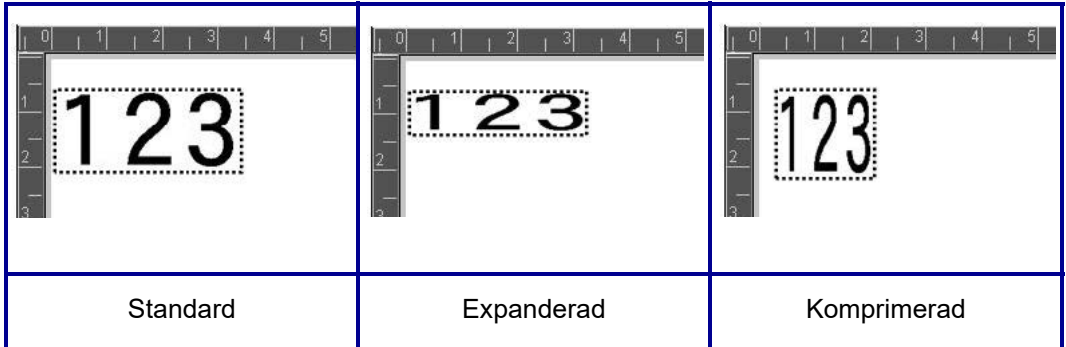

### **För att expandera eller komprimera text:**

- 1. Tryck på **textelementet** som du vill expandera eller komprimera.
- 2. I Textkontrollpanelen, ovanför Fler alternativ, trycker du på **högerpilen**.
- 3. Tryck på Expandera- eller Komprimera-ikon enligt önskemål.

Varje gång man trycker på Expandera eller Komprimera expanderas eller komprimeras data i textelementet gradvis. Du kan behöva trycka på knapparna flera gånger för att uppnå önskad storlek.

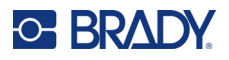

## **Serieobjektelement**

Med seriekodning kan du skapa etiketter som innehåller siffer- eller bokstavssekvenser som skrivs ut som flera etiketter vid utskriftstillfället. Seriekodade data kan till och med infogas i en streckkod.

Seriekodning (eller sekvensering) lägger automatiskt en serie sekventiella siffror eller bokstäver till de utskrivna etiketterna Funktionen Seriell placerar nästa siffra eller bokstav i ordningsföljd i det definierade serienumret på enskilda etiketter. Antalet etiketter som skapas definieras av sekvensvärdena du anger. Du kan se de seriekodade etiketterna innan de skrivs ut med hjälp av funktionen Förhandsgranskning. (Se ["Förhandsgranskning" på sidan 54](#page-62-0) för mer information.)

Seriekodning kan kombineras med andra data på en etikett. Alla data som visas på en etikett som inkluderar seriekodning kommer att upprepas på varje etikett tillsammans med seriedata.

## **Hur seriekodning fungerar**

Seriekodning består av ett startvärde, ett slutvärde och ett inkrement (Ändra enligt). Startvärdet är siffran, bokstaven eller kombinationen av siffror och bokstäver som inleder seriekodningssekvensen. Slutvärdet är sekvensens slutpunkt.

Inkrementet (Ändra enligt) är det värde som läggs till det föregående värdet i sekvensen för att generera nästa sekvensvärde. (Du kan inte använda ett inkrementvärde på 0.) Exempelvis skulle ett startvärde på 1, ett slutvärde på 25 och ett inkrement (Ändras enligt) på 4 generera 1, 5, 9, 13, 17, 21, 25.

### **Lägga till ett seriellt objekt:**

- 1. Tryck var som helst i redigeraren, ELLER om du redan är i en etikett, tryck på Lägg till objekt.
- 2. I panelen Lägg till objekt trycker du på **Seriell och datum/tid**.
- 3. I rutan Seriell och datum/tid trycker du antingen på Seriell text *eller* Seriell streckkod, beroende på vad du vill seriekoda.

**Observera:** En seriell streckkod placerar seriell data i streckkodsformat på etiketten.

- 4. I rutan Seriell trycker du på datafältet **Startvärde:** och för in startvärdet för data som ska seriekodas.
- 5. Tryck på datafältet **Ändra enligt** och ange inkrement enligt vilket du vill att seriekodade data ska avancera. Du kan använda positiva eller negativa värden.
- 6. Tryck på alternativrutan **Slutvärde:** och ange sedan värdet för seriekodade data i samma fält.

ELLER

Tryck på alternativrutan **Totalt antal:** och ange sedan det totala antalet etiketter som du önskar.

**Observera:** Du kan antingen ange slutvärdet eller det totala antalet önskade etiketter. Du kan inte använda båda. Om du väljer slutvärde, beräknar systemet automatiskt hur många etiketter som ska skrivas ut för att passa hela seriekodningen. Det totala antalet etiketter som ska skrivas ut anges i fältet Totalt antal. Om man använder totalt antal, fortsätter seriekodningen tills det totala antalet etiketter uppnås.

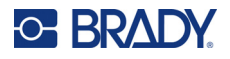

Om du vill lägga till konstant, enhetlig text innan eller efter seriekodade data, använder du Prefix (för text som visas före de seriekodade tecknen) eller Suffix (för text som visas efter de seriekodade tecknen). För att lägga till ett Prefix och/eller Suffix (du kan använda båda):

7. Tryck på datafältet **Före seriell:** och ange data som ska visas innan seriekodade data.

ELLER

Tryck på datafältet **Efter seriell:** och ange data som ska visas efter seriekodade data.

8. När du är klar trycker du på **OK**.

## **Datum/Tid-objekt**

Datum/tid-objektet sätter en tidstämpel på etiketten, som text eller streckkod. Du kan lägga till datum, tid eller datum och tid tillsammans.

### **Lägga till datum/tid-objekt:**

- 1. Tryck var som helst i redigeraren, ELLER om du redan är i en etikett, tryck på Lägg till objekt.
- 2. I panelen Lägg till objekt trycker du på **Seriell och datum/tid**.
- 3. I dialogrutan Seriell och datum/tid trycker du antingen på **Datum/tid text** *eller* **Datum/tid streckkod**, beroende på hur du vill att datum och tid ska visas.

I rutan Datum/tid är standarden att inkludera datum OCH tid (alternativen för att inkludera datum och tid är redan valda.) Om du ENDAST vill ha datum eller endast tid:

4. Tryck då på rutan för den del som du INTE vill ha på etiketten. Därmed avmarkerar du det alternativet.

### **För att inkludera datum, under datumformat:**

- 5. Använd upp/ned-pilarna i rullningslisten på datumformatens högra sida för att visa olika datumformat.
- 6. Tryck på det **datumformat** du vill inkludera på etiketten.

### **För att inkludera tid, under tidformat:**

- 7. Tryck på det **tidformat** du vill inkludera på etiketten.
- 8. Under Timme trycker du på **klockformatet** för att använda 12 eller 24 timmar.

Hittills har du endast kunnat välja datum- och tidformat. Systemet kommer att stämpla det aktuella datumet och/eller tiden på etiketten i det formatet du väljer. Dock för att ändra datum och/eller tid till något annat än det nuvarande datumet och tiden, ändra klockinställningarna.

- 9. I rutan Datum/Tid, klickar du på **Klockinställningar**.
- 10. Följ procedurerna för ["Datum och tid" på sidan 7](#page-15-0) för att ändra inställningarna.
- 11. När du är klar med att ändra datum- och tidsinställningar, trycker du på **OK** för att gå ur rutan för klockinställningar.
- 12. Tryck på **OK** igen för att gå ur rutan för datum/tid och placera datumet och/eller tiden på etiketten.
- **Observera:** Vid utskrift återger värdet för datum/tid på varje etikett det aktuella datumet och tiden vid utskrift.

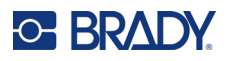

## **Objektelement streckkod**

Ett streckkodselement representerar en streckkodsbild som skapas från det användaren matar in. Streckkoder skapas med symboler som följer branschstandard. En typisk streckkod består av vertikala rader (streck) och blanksteg med varierande tjocklek, beroende på texten som förs in. Den kan även innehålla "läsbar text". Läsbar text är informationen som förs in som utgör streckkoden. Eftersom du inte kan läsa streck och blanksteg, har du den faktiska texten som utgör streckkoden du ser.

Streckkodselement stöder endast vertikal storleksändring (höjd). Streckkodens bredd bygger på data och symbologi och kan inte ändras. Dock kan vissa streckkodsbredder (beroende på symbologin som används) ändras genom att ändra streckkodens täthet och förhållande. (Se *[sidan 45](#page-53-0)* för information om täthet och förhållande.)

Streckkodsdata kan visas på samma rad som övriga data (text eller symboler). Inget separat område krävs för streckkoden. Streckkodsdata på samma rad som text skriver inte över texten som redan finns på raden utan placeras bredvid den.

Som andra objektelement på skrivaren kan streckkodselement positioneras, inriktas och roteras.

**Observera:** För att få bättre utskriftskvalitet sänker du utskriftshastigheten. (Se ["Utskriftshastighet"](#page-64-0)  [på sidan 56](#page-64-0).)

## **Lägga till en streckkod**

### **För att lägga till en streckkod på en etikett:**

- 1. Tryck var som helst i redigeraren, ELLER om du redan är i en etikett, tryck på **Lägg till objekt**.
- 2. I Lägg till objekt i kontrollpanelen trycker du på **Streckkod**.
- 3. I streckkodsdialogrutan, under Symbologi, använder du upp-/nedpilarna i rullningslisten till höger om streckkodssymbologin för att komma åt fler streckkodstyper.
- 4. Tryck på önskad **streckkodstyp**.
- 5. Tryck på fältet **Datavärde:** och för in data som streckkoden representerar.

**Observera:** Om ett inskrivet tecken är felaktigt för den aktiva symbologin visas inte det inskrivna tecknet. Markören förblir i positionen (flyttas inte framåt) tills ett giltigt tecken skrivs in.

6. Välj **OK**.

## **Ändra streckkod**

**För att ändra streckkodstyp efter att streckkoden fastställts:**

- 1. Tryck på **streckkodsobjektet** i Redigeraren.
- 2. I kontrollpanelen till streckkoder trycker du på **Ändra streckkod**.
- 3. I dialogrutan Streckkod trycker du på önskad **streckkodstyp** och ändrar streckkodsdata efter behov.
- 4. När du är klar trycker du på **OK**.

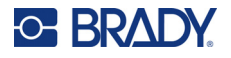

### *Storlek*

Storleksändringar av streckkoden påverkar endast streckkodens höjd (vertikal längd), från överst till nederst. För öka eller minska streckkodens höjd:

- 1. Tryck på streckkodsobjektet i Redigeraren.
- 2. I kontrollpanelen till streckkoder trycker du på Plus för att öka höjden, eller Minus för att minska den.

**Observera:** Teckensnittstypen och storleken påverkar streckkodens höjd. Streckkoden och den läsbara texten måste passa in i ramen på streckkodsdelen. Då storleken på den läsbara texten ökar, minskar höjden på streckkoden.

### <span id="page-53-0"></span>*Förhållande*

Förhållandet indikerar förhållandet mellan streckhöjden och symbollängden. Det är inte möjligt att ändra förhållandet med alla streckkodssymbologier. Om du använder en symbologi som inte stödjer detta alternativ (ex. QR-kod (2D) eller PDF417 (2D), visas inte knapparna för förhållande. För dem som stödjer det, och för att ändra förhållandet:

- 1. Tryck på streckkodsobjektet i Redigeraren.
- 2. I kontrollpanelen till streckkoder trycker du på önskad knapp för förhållande.

### *Täthet*

Tätheten avser tjockleken på streck och blanksteg i en streckkod. För att ändra tätheten:

- 1. Tryck på **streckkodsobjektet** i Redigeraren.
- 2. I kontrollpanelen till streckkoder trycker du på **knappen Täthet**.
- 3. I dialogrutan Täthet trycker du på önskad knapp för täthet.
- 4. Tryck på **OK**.

## **Läsbar text**

Läsbar text är informationen som förs in som utgör streckkoden. Eftersom du inte kan läsa streck och blanksteg, kan du visa den faktiska texten som utgör streckkoden.

### **För att visa läsbar text:**

- 1. Tryck på streckkodsobjektet i Redigeraren.
- 2. I Fler alternativ trycker du på högerpilen.
- 3. Intill Läsbar text trycker du på knappen som visar var du vill att den läsbara texten ska visas (ovan eller under streckkoden).
- 4. Om du inte vill att den läsbara texten ska visas, trycker du på knappen Ingen.

### *Teckensnitt*

### **För att ändra teckensnittet på den läsbara texten:**

- 1. Tryck på **streckkodsobjektet** i Redigeraren.
- 2. I Fler alternativ trycker du på **högerpilen**.
- 3. Under Läsbar text trycker du på **Teckensnitt**.

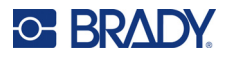

- 4. Under Tillgängliga teckensnitt, trycker du på upp- och nedpilarna i rullningslisten för att visa fler teckensnitt.
- 5. Tryck på **önskat teckensnitt**.
- 6. Tryck på datafältet **Storlek:** och ange den önskade storleken på teckensnittet.
- 7. Tryck på önskat attribut (fetstil, kursiv, eller understruken).
- 8. När du är klar trycker du på **OK**.

## **Kontrollsiffra**

En kontrollsiffra används för felupptäckt i en streckkod. Den består av en enstaka siffra beräknad baserat på de andra siffrorna i streckkoden.

**För att inkludera en kontrollsiffra i din streckkod:**

- 1. Tryck på **streckkodsobjektet** i Redigeraren.
- 2. I Fler alternativ trycker du på **högerpilen**.
- 3. Tryck på alternativet **Inkludera kryssruta för att kontrollera tecken** för att sätta en bock i rutan.
- 4. För att kontrollsiffran ska visas med streckkoden, markerar du alternativet Läsbart kontrolltecken.

**Observera:** Alternativet Läsbart kontrolltecken är endast tillgängligt när alternativet Inkludera kontrollsiffra markeras.

## **Start/Stopp-kod**

De flesta streckkoder innehåller en Start/Stopp-kod som anger var i en textrad en streckkod börjar och slutar. Den vanligaste Start/Stopp-koden är en asterisk (\*). Dock kräver vissa streckkoder öppnande och avslutande parenteser ( ).

### **För att visa Start/Stopp-koden som just nu är tilldelad din streckkods-symbolik:**

- 1. Tryck på **streckkodsobjektet** i Redigeraren.
- 2. I Fler alternativ trycker du på **högerpilen**.
- 3. Tryck på alternativrutan **Läsbart start/stopp (\*)** för att markera denna ruta. Start/Stopp-koden visar den läsbara texten i streckkodsdelen.

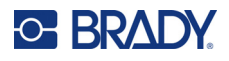

## **Grafikobjektdelar**

Använd grafikobjekt för att placera ut bilder, former eller skyltar på din etikett.

### **För att lägga till ett grafikobjekt:**

- 1. Tryck var som helst i redigeraren, ELLER om du redan är i en etikett, tryck på Lägg till objekt.
- 2. I Lägg till objekt i kontrollpanelen trycker du på Grafik.
- 3. I dialogrutan Välj grafik, under Kategori, trycker du på den kategori som innehåller den grafik som du vill lägga till.
- 4. I grafiklistan trycker du på önskad grafik. Grafiken läggs till etiketten.

## **Importera grafik**

Du kan även importera din egen grafik och använda den på samma sätt som grafiken som finns i skrivaren. Du importerar grafik med hjälp av ett USB-minne. Den importerade grafiken måste vara i det stödda filformatet Windows metafile (\*.wmf) eller en monokrom bitmap (\*.bmp). Windowsmetafilformat (\*.wmf) är vektorbilder som bibehåller sin klarhet och skärpa när de storleksändras. Bitmappsfiler (\*.bmp) består av bildpunkter som kan verka suddiga och bli förvrängda när de storleksändras. Du kan även importera Portable Network Graphics (\*.png) och Joint Photographic [Experts] Group graphics (\*.jpg). Se till att du väljer korrekt format för den bild som du använder.

Den maximala storleken för grafiken som kan importeras är 1 megapixel (bildens höjd x bredd = 1 000 000 pixlar). Stora grafikfiler kan inte importeras. Om du får felmeddelandet "out-of-memory" när du importerar en bild, betyder det att bilden är för stor. Försök förminska storleken på bilden på din PC, och försök sedan importera den.

**Observera:** Du ser bildstorleken när du öppnar bildfilen i vilket ritprogram som helst. Använd det ritprogrammet för att ändra på storleken så att den passar för skrivaren.

Du kan även importera färggrafik, men färgen på importerad grafik kan inte ändras. Färgväljarfunktionen inaktiveras när man arbetar med importerad färggrafik.

### **För att importera från ett USB-minne:**

- 1. Kopiera först grafiken som du vill importera till rotkatalogen i USB-minnet.
- 2. Anslut USB-minnet till valfri tillgänglig USB-port på skrivaren.
- 3. På skrivaren trycker du på **Meny**.
- 4. Under System trycker på **Importera**.
- 5. Tryck på **Grafik** (om inte redan valt).
- 6. Under Extern USB: trycker du på namnet på den grafikfil som du vill använda.
- 7. Tryck på **Importera**. Den importerade grafiken visas i avsnittet Importerad:.
- 8. När du är klar trycker du på **OK**.

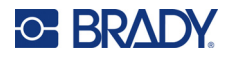

## *Ta bort importerad grafik*

Importerad grafik som inte längre behövs bör raderas för att frigöra utrymme.

### **För att ta bort importerad grafik:**

- 1. På skrivaren trycker du på **Meny**.
- 2. Under System trycker på **Importera**.
- 3. I dialogrutan Import trycker du på **Grafik** (om inte redan valt).
- 4. I Redigeraren trycker du på den grafik som du vill flytta.
- 5. Tryck på **Ta bort**. Ett bekräftelsemeddelande för radering visas.
- 6. Tryck på **Ja** för att bekräfta borttagningen.

Bilden tas bort från importlistan. Den raderas INTE från USB-minnet.

- 7. Upprepa steg 4 till 6 för att ta bort ytterligare grafik.
- 8. När du är klar trycker du på **OK**.

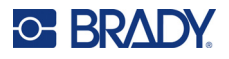

## **Ställ in datakälla**

Du kan konvertera ett befintligt text- eller streckkodsobjekt till ett seriellt eller datum/tid-objekt på etiketten. Detta gäller både objekt av typ mall eller friform. Men du kan inte lägga till seriella data i en bild.

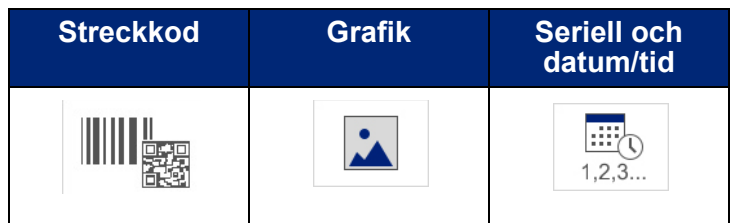

### **Konvertera text eller streckkod till seriella data:**

- 1. I Redigeraren, tryck på det text- eller streckkodsobjekt som du vill använda för seriella data.
- 2. För ett textelement trycker du på Fler alternativ, och sedan på Ställ in datakälla.
- 3. För en streckkod trycker du på Ändra streckkod, och sedan på Ställ in datakälla.

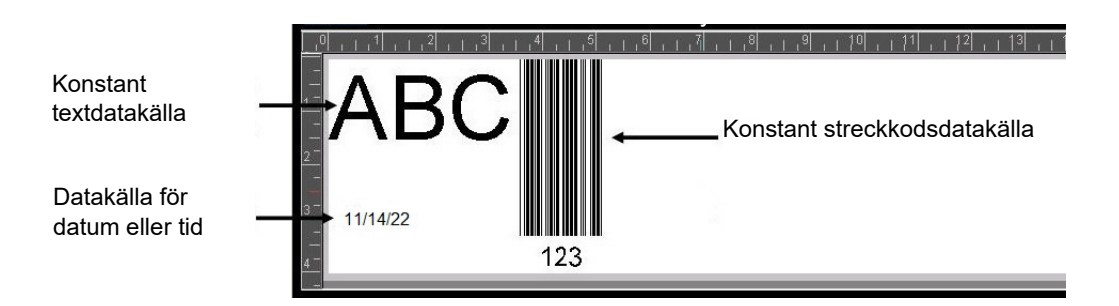

Du har tre alternativ att välja mellan: Konstant, seriell och data/tid.

- Konstant, ser till att data är densamma på varje etikett som skrivs ut. Data är fast (eller ej variabel), den förminskas eller förstoras inte.
- Seriell lägger automatiskt en serie sekventiella siffror eller bokstäver till de utskrivna etiketterna Funktionen Seriell placerar nästa siffra eller bokstav i ordningsföljd i den definierade sekvensen på enskilda etiketter.
- Datum/tid placerar datum och/eller tiden på varje utskriven etikett i en serie. Det är inte systemets datum eller tid, utan ett datum eller tid som du definierar.
- 4. I dialogrutan Ställ in datakälla trycker du på önskat alternativ.
- 5. Om alternativen Seriell eller Datum/Tid väljs, fyller man i de begärda uppgifterna.
- 6. När du är klar trycker du på OK.

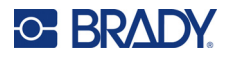

10/2/22 10/2/22 10/2/22 12

Text- eller streckkodsobjektet konverteras till ett seriellt objekt på etiketten.

## **Konvertera från seriella data**

### **För att ändra seriella data till konstanta data:**

- 1. I Redigeraren, trycker du på den seriekodade text- eller streckkodsdelen som du vill konvertera till konstanta data.
- 2. För ett textelement trycker du på Fler alternativ. ELLER För en streckkod trycker du på Ändra streckkod.
- 3. Tryck på **Ställ in datakälla**.
- 4. I dialogrutan Ställ in datakälla trycker du på **Konstant**.

Om du ändrar en streckkod till konstant data, öppnas dialogrutan för streckkod. Du får alternativet att ändra datavärdet. Om du inte ändrar datavärdet går det som standard till det värde som visas i rutan Datavärde.

5. Tryck på **OK**.

Elementet ändras till fasta (ej seriekodade) data.

## **Konvertera från datum/tid till konstant**

### **Konvertera datum/tid-delar till konstanta data:**

- 1. Tryck på datum- eller tidselementet.
- 2. Tryck på **Fler alternativ** och tryck sedan på **Ställ in datakälla**.
- 3. Tryck på **Konstant**.

Datum/tid konverteras till redigerbara data.

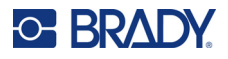

## **Skriv ut/Beskär**

Skriv ut/Beskär-funktionen ger dig möjlighet att beskära runt texten på etiketten. Standard är funktionen Skriva ut och därmed skriva ut etikett-texten när Utskriftsknappen väljs.

### **Så här beskär man text:**

- 1. Tryck på textelementet som innehåller texten som ska beskäras.
- 2. Tryck på **Välj alla tecken**-ikonen.

Texten markeras.

- 3. Tryck på **Teckensnitt-ikonen**, rulla listan till teckensnittet som används i textelementet och välj det.
- 4. Klicka på **OK**.
- 5. I Textkontrollpanelen, ovanför Fler alternativ, trycker du på **vänsterpilen** för att komma till skärmen för att skriva ut/beskära.
- 6. Tryck på alternativrutan **Beskär**.

## **Rensning**

Rensning påverkar utskrift och beskärning av flera textrader. När det finns flera textrader, skärs bokstäverna och en ruta ut för varje rad med hjälp av rensning. Rensning per rad gör det möjligt att ta bort bakgrundstejpen på en rad åt gången. Rensning per objekt skär ut bokstäver och skär ut en ruta runt omkring alla bokstäverna. Om Rensning stängs av skärs ingen ruta ut.

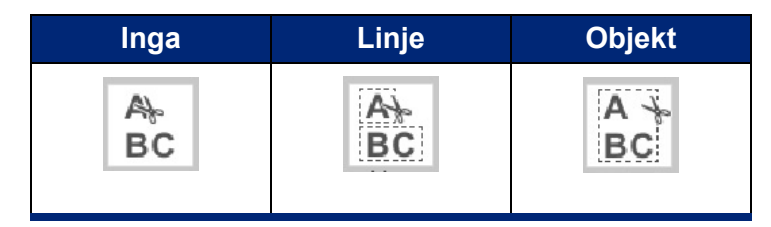

### **För att komma till Rensning:**

- 1. I kontrollpanelen under Fler alternativ, trycker du på vänsterpilen för att nå skärmen Skriva ut/Beskära.
- 2. Tryck på alternativet Beskär text.
- 3. Under Rensning trycker du på önskat rensningsalternativ (Ingen, Linje, Objekt).

Se ["Använda XY-klippfunktionen" på sidan 58](#page-66-0) för information om faktisk utskärning av text.

**Observera:** För en effektivare överföring av den utskurna texten till appliceringsytan använder du Bradys överföringstejp #76737.

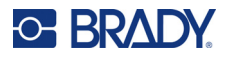

## **Skär ut former**

Man kan lägga till former och grafik på etiketten. Former läggs till din etikett med hjälp av grafikobjektet. För att lägga till en form på en etikett:

- 1. Tryck på Redigeraren där du vill lägga till formen.
- 2. I Lägg till objekt i kontrollpanelen trycker du på Grafik.
- 3. I rutan Välj Grafik under Kategori trycker du på Former.
- 4. Från listan under Former trycker du på önskad form. Den valda formen visas i Redigeraren.
- 5. Välj färg för formen.
- 6. Välj att visa formen som en kontur eller fyll den med färg.

**Observera:** Om man ändrar tillbaka till konturformat från ett fyllnadsmönster kommer konturen att vara i samma färg som tidigare användes för fyllnad. Om du exempelvis valt att fylla i formen med rött, kommer konturen att vara röd när du återställer till konturformat.

Se ["XY-klippning" på sidan 57](#page-65-0) för information om hur man skär ut former.

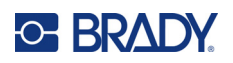

# **5 Utskrift**

Utskriftsfunktionen skriver ut filen som för tillfället finns i Redigeraren. Under utskrift visas utskriftsstatus och Redigeraren är inte tillgänglig. När utskriften är klar kommer du tillbaka till Redigeraren.

När du skriver ut etiketter bör du tänka på följande:

- Skrivaren klipper av mellan etiketter eller i slutet på utskriften, i enlighet med valda inställningar för klippfunktionen.
- Om det inte finns några installerade etiketter eller färgband startas inte utskriften och du instrueras att installera etiketterna eller färgbandet.
- Om du öppnar färgbandskåpan under utskriften, stoppas utskriften och ett meddelande visas som instruerar dig att stänga kåpan. Utskriften avbryts. Du måste starta om utskriften för att kunna skriva ut etiketterna.

## **Spara etiketter som skapats på skrivaren**

Använd denna procedur för att skriva ut etiketter som du har skapat på skrivaren.

- 1. Med en definierad etikett i Redigeraren trycker du på **Skriv ut**.
- 2. I dialogrutan Skriv ut väljer du utskriftsalternativ:
	- **Kopior**: (Synlig endast för en etikett som inte innehåller seriedata. Se ["Kopior" på sidan 57\)](#page-65-1)
	- **Spegelvänd**: Skriv ut etiketter som passar att läsas i en spegel eller genom baksidan av etiketten. Spegelinställningen behålls inte för nästa utskrift. Spegelinställningen måste väljas varje gång du vill skriva ut spegelvända etiketter. (Se ["Spegelutskrift" på sidan 55\)](#page-63-0)
	- **Förhandsgranska**: (Se ["Förhandsgranskning" på sidan 54\)](#page-62-1)
	- **Utskriftsenergi**: (nås från knappen Avancerade inställningar, se["Avancerade inställningar"](#page-63-1)  [på sidan 55\)](#page-63-1)
	- **Justera förskjutning**: (nås från knappen Avancerade inställningar, s[e"Avancerade](#page-63-1)  [inställningar" på sidan 55](#page-63-1))
- 3. När du är redo att skriva ut trycker du på **Starta utskrift**.

Medan data skrivs ut visas utvecklingen på skärmen för Utskriftsstatus. När utskriften är klar, återkommer du till Redigeraren.

Huruvida etiketterna klipps av mellan etiketterna eller i slutet på utskriftsjobbet beror på standardparametrarna. (Se ["Utskriftsstandard" på sidan 10](#page-18-0) för information om standardinställningar.)

## **Avbryta ett utskriftsjobb**

**C-BRADY** 

## **Systemavbrott**

Om ett utskriftsjobb avbryts på grund av ett systemfel, exempelvis om mediet tar slut eller om du avsiktligen öppnar kåpan, avbryter systemet utskriftsjobbet automatiskt och ett meddelande visas.

### **För återuppta utskriften medan meddelandet fortfarande visas på skärmen:**

- 1. Åtgärda det tillstånd som orsakade avbrottet (t.ex. byte av etiketterna eller färgbandet).
- 2. Tryck på Återuppta aktuell för att på nytt skriva ut den nuvarande etiketten och fortsätt sedan med utskriften. ELLER

Tryck på Återuppta nästa för att skriva ut nästa etikett och fortsätt sedan med utskriften.

ELLER

Tryck på Avbryt för att avbryta hela utskriften.

## **Användaravbrott**

### **För att avsiktligen avbryta en utskrift som har påbörjats:**

- 1. På skärmen för Utskriftsstatus trycker du på **Avbryt**. Skrivaren stoppar omedelbart utskriften, visar ett meddelande om att utskrift avbrutits och klipper av etiketten.
- 2. För att avlägsna meddelandet från skärmen trycker du på **OK**.

**Observera:** När du valt Avbryt går det inte att återuppta utskriften förrän man valt Skriva ut på nytt.

## <span id="page-62-1"></span><span id="page-62-0"></span>**Förhandsgranskning**

Funktionen för förhandsgranskning gör att du kan titta på etikettfilen innan utskriften.

### **Förhandsgranska en etikett:**

- 1. Tryck på **Skriv ut**.
- 2. I dialogrutan Skriv ut väljer du **Förhandsgranska**.

Hela etiketten visas för din granskning.

Om du förhandsgranskar flera kopior av en etikett eller etikett med seriekodade data, kan du bläddra med hjälp av vänster- och högerpilen för att förhandsgranska flera etiketter som skapas.

- 3. Tryck på **Nästa etikett** *eller* **Föregående etikett** för att flytta framåt eller bakåt genom de skapade etiketterna.
- 4. För att skriva ut etiketterna från skärmen Förhandsgranskning trycker du på **Starta utskrift**.

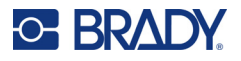

## <span id="page-63-0"></span>**Spegelutskrift**

Spegelvänd utskrift vänder på alla data på en etikett för att skapa en spegelbild. Spegelvändning visas på bara på den utskrivna etiketten.

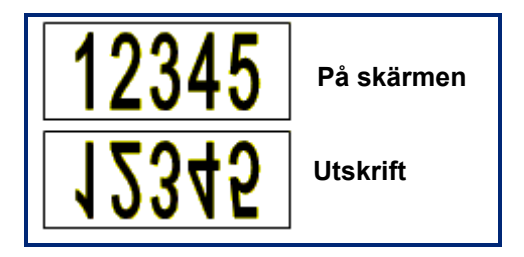

**Figur 1 • Spegelbild**

**För att skapa en spegelbild av etikettinnehållet, i dialogrutan Skriv ut:**

- 1. Tryck på **Spegelvänd**.
- 2. När du är redo att skriva ut trycker du på **Starta utskrift**. Spegelbilden visas ENDAST på den utskrivna etiketten.

**Observera:** Du kommer inte att se spegelbilden i Förhandsgranskningen.

## <span id="page-63-1"></span>**Avancerade inställningar**

## **Utskriftsenergi**

Om utskriften är fläckig kan du öka utskriftsenergin för att överföra mer av färgbandsbläcket till etiketten. Om färgbandet fastnar eller rivs under utskrift kan värmeenergin vara för hög och bör minskas.

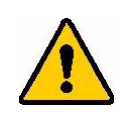

**FÖRSIKTIGT!** Om du konstant skriver ut vid höga energinivåer kan det orsaka skrivarstopp eller andra utskriftsfel och kan reducera skrivhuvudets totala livslängd.

### **Justera utskriftsenergin:**

- 1. Med en etikett i Redigeraren trycker du på **Skriv ut**.
- 2. I dialogrutan Skriv ut trycker du på **Avancerade inställningar**.

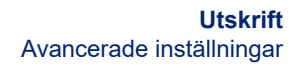

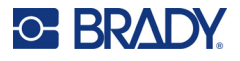

- 3. I området Utskriftsenergi trycker du på tillämplig ruta för att **öka** *eller* **minska** utskriftsenerginivån.
- **Observera:** Som standard är utskriftsenergin vid den nominella inställningen för bästa generella prestanda. Eftersom den nominella inställningen är programmerad i tryckcellen, gäller den valda inställningen för utskriftsenergi även för alla efterföljande utskrifter med installerade media. När nya media installeras återställs utskriftsenergin till standardinställningen. Utskriftsenerginivån återställs också genom att starta om systemet.
- 4. Om inga fler justeringar behövs trycker du på **OK**.

## <span id="page-64-0"></span>**Utskriftshastighet**

Du kan ändra utskriftshastigheten till att bli snabbare eller långsammare än den förinställda utskriftshastigheten för det installerade mediet. Genom att sänka utskriftshastigheten höjs utkskriftskvaliteten. Högre hastighet kan orsaka svagare utskrift.

### **Justera utskriftshastigheten:**

- 1. Med en etikett i Redigeraren trycker du på **Skriv ut**.
- 2. I dialogrutan Skriv ut trycker du på **Avancerade inställningar**.
- 3. Tryck på knappen **Utskriftshastighet**.
- 4. I området Utskriftshastighet trycker du på tillämplig ruta för att **öka** *eller* **minska** utskriftshastigheten.

Markerad inställning för utskriftshastighet gäller även för alla efterföljande utskrifter med för närvarande installerade media. När nya media installeras återställs utskriftshastigheten till standardinställningen. Utskriftshastighetsnivån återställs också genom omstart av systemet.

## <span id="page-64-1"></span>**Justera utskriftsförskjutning**

Justera utskriftsförskjutning förflyttar bilden något i en eller annan riktning på etiketten. Justera förskjutning används vanligtvis för att göra en finjustering av den utskrivna bilden på en stansad etikett eller för att flytta bilden något närmare eller längre bort från kanten på kontinuerliga media.

Horisontell förskjutning förflyttar den utskrivna delen av etiketten åt höger eller vänster. Vertikal förskjutning förflyttar den utskrivna delen av etiketten upp eller ner.

### **Justera utskriftsförskjutningen:**

- 1. I området Justera förskjutning trycker du på datafältet för horisontell och/eller vertikal förskjutning och anger **justeringsvärdet**.
- 2. När du är klar med Avancerade inställningar trycker du på **OK**. Du återförs till dialogrutan Skriv ut.
- 3. När du är redo att skriva ut trycker du på **Starta utskrift**.

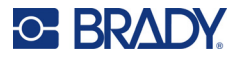

## **Skriva ut etiketter skapade på en dator eller enhet**

Gör något av följande för att skriva ut etiketter som skapats med etikettprogram på dator, såsom Brady Workstation:

- Anslut till skrivaren via ett Wi-Fi-nätverk (om din modell stöder Wi-Fi).
- Använd en Ethernet-kabel för att ansluta datorn till skrivaren.
- Om du använder Brady Express Labels-appen ansluter du till skrivaren med Bluetooth eller via ett Wi-Fi-nätverk (om din modell stöder dessa alternativ).
- Använd USB-kabeln för att ansluta datorn till skrivaren.

## <span id="page-65-1"></span>**Kopior**

Du kan skriva ut flera kopior av en etikett eller ett etikettintervall i en fil med flera etiketter (serie). Skrivaren är en fristående skrivare som inte stöder sorterade kopior. Den kan endast skriva ut sorterade kopior när den är ansluten till en PC. Etikettprogramvaran fastställer hur etikettkopior ska skrivas ut.

#### **För att skriva ut flera kopior:**

- 1. Tryck på **Skriv ut**.
- 2. För en enskild etikett, i fältet **Kopior:** anger du önskat antal kopior.

**Observera:** När du skriver ut seriekodade etiketter kan du skriva ut antingen en kopia av ALLA etiketter i serien, eller också ett intervall av etiketterna. När du skriver ut ett etikettintervall använder du funktionen Välj etiketter.

- 3. Tryck på alternativet **Välj etiketter** för att kryssa i rutan.
- 4. Välj fältet **Från etikett:** och ange numret på den första etiketten som ska skrivas ut.
- 5. Välj fältet **Till etikett:** och ange numret på den sista etiketten som ska skrivas ut.
- 6. När du är redo att skriva ut trycker du på **Starta utskrift**.

## <span id="page-65-0"></span>**XY-klippning**

Xy-klippning är åtgärden att skära ut objekt eller text med hjälp av plotterklippfunktionen inuti skrivaren. Klippfunktionen följer objektets eller textens form. Alla objekt kan skrivas ut ELLER beskäras men inte båda samtidigt.

Du kan även skära ut en etikett som har ramats in. Plotterklippfunktionen skär runt utsidan av ramlinjen.

Du kan skära runt ett objekt som är omslutet av en avgränsningsruta. En avgränsningsruta är en kant som du kan sätta runt objekt som du ska skriva ut OCH beskära. Plotterklippfunktionen skär ut rutformen, inte objektformen inuti den.

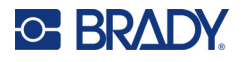

Du kan skapa utskurna objekt genom att lägga till dem på en etikett på samma sätt som du skapar och lägger till utskriftsobjekt. Men när du har valt alternativet att skära ut objekt, är dina andra val begränsade till objekt som kan skäras ut.

Alla tejpuppsättningar är inte lämpliga för att skära ut. Om klippfunktionen inte kan använda tejpen som är installerad i skrivaren, kommer utskärningsalternativet i kontrollpanelen att gråmarkeras.

### **XY-klippfunktionens bladhöjd**

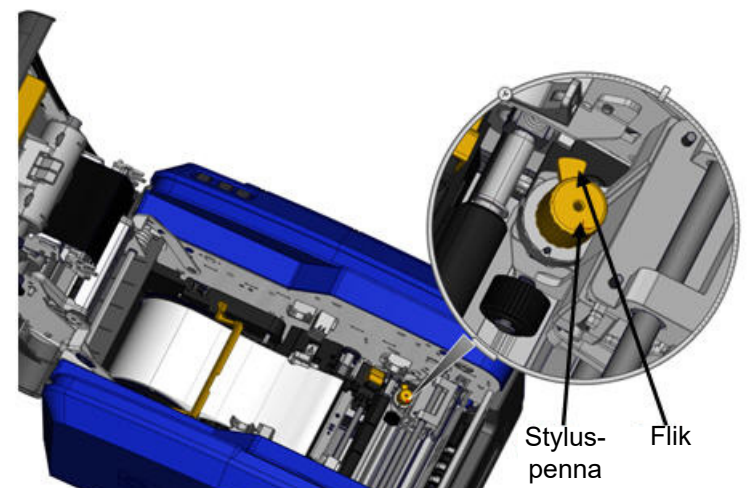

Olika etikettuppsättningar kräver olika bladhöjder. När du trycker på knappen Skriv ut visas ett meddelande som indikerar om det går att skära i mediet som är installerat. Om det går, visas ett annat meddelande som indikerar bladhöjden (höjd 1 eller 2). Justera bladhöjden:

- 1. Öppna skrivarkåpan.
- 2. När man tittar in i skrivaren från kåpspärrens sida, är den gula hållaren som används för att justera bladhöjden placerad på den högra sidan av skrivaren.
- 3. Fatta tag i fliken som sträcker sig från styluspennan och vrid pennan åt vänster för bladhöjd #2, eller åt höger för bladhöjd #1 (så som avbildas på etiketten som är fäst vid pennmekanismen).

## <span id="page-66-0"></span>**Använda XY-klippfunktionen**

### **Med etiketten för att skära ut i Redigeraren:**

- 1. I Kontrollpanelen, i **Fler alternativ**, trycker du på **vänsterpilen**.
- 2. Under Utskrift/Beskära trycker du på alternativet **Skär ut form**.
- 3. Tryck på **Skriv ut**.
- 4. Tryck på **Avancerade inställningar**.
- 5. Tryck på **XY-skärinställningar**.

### **För öka eller minska djupet på utskärningslinjen:**

- 6. Tryck på **Justera XY-skärdjup**.
- 7. Tryck på **gradientrutan** som representerar ökning eller minskning i djup, och tryck sedan på **OK**.

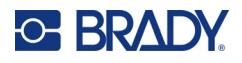

### *Justera klippfunktionens precision*

- **Observera:** Med tiden kan plotterklippfunktionens precision förskjutas. Använd funktionen Justera XY-skärprecision för att återställa förskjutningen till fabriksinställning. Justera skärprecisionen:
- 1. På huvudredigerarens skärm trycker du på skärmen och skriver valfritt skrivtecken, t ex bokstaven "A".
- 2. Tryck på **Skriv ut**-knappen.
- 3. Tryck på **Avancerade inställningar**.
- 4. Tryck på **XY-skärinställningar**.
- 5. Tryck på **Justera XY-skärprecision**.
- 6. Tryck på **Skriv ut testform**.
- 7. Undersök utskriften och ange numret där klippbanan skär utskriftslinjen.
- 8. Upprepa steg 6 och 7 tills resultatet motsvarar förväntningarna.
- 9. Tryck på **OK** för att spara justeringen.

Beroende på hur formen är skuren, kan du ändra numren i fälten för de horisontella och/eller vertikala skärskenorna för bättre precision.

10. När du är klar trycker du på **OK**.

Du återförs till skärmen XY-skärinställningar.

- 11. Tryck på **Avbryt** för att gå ur skärmen XY-skärinställningar.
- 12. På skärmen Avancerade inställningar trycker du på **OK**.
- 13. På skärmen Skriva ut trycker du på **Starta utskrift**. Etiketten skrivs ut med formen utskuren.

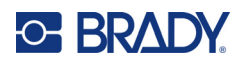

# **6 Etikettyper**

Följande funktion gäller för etiketter i allmänhet, inte objektelement.

## **Etikett med fast längd**

För kontinuerliga media justeras etikettlängden för att passa de data som du lägger till i etiketten (variabel etikettlängd). Detta kallas för automatisk storleksanpassning och det är standard när man använder kontinuerliga media. Dock för att kontrollera mediets etikettlängd kan du ställa in den fasta längden.

**Observera:** Etikettstorleken för stansade media har redan angetts och går inte att justera.

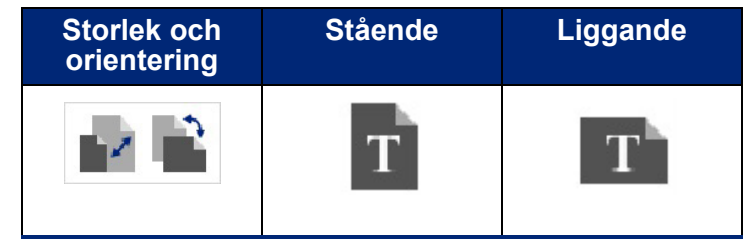

### **Skapa en etikett med fast längd:**

- 1. Tryck på **Meny**.
- 2. Under Etikett trycker du på **Storlek och orientering**.

**Observera:** Du kan också nå rutan Etikettstorlek och -orientering genom att trycka på texten Etikettstorlek längst ner på skärmen.

- 3. I dialogrutan Etikettstorlek och -orientering trycker du på alternativet **Fast längd**.
- 4. I fältet Fast längd anger du önskad etikettlängd.

**Observera:** För enfärgsutskrift är den minimala längden som stöds (efter att den har skurits av) 2 tum (51 mm). Maximal längd som stöds är 16 fot (5 m). För panelfärgband med flera färger är längden begränsad till 15 tum (381 mm). Om du skriver ut i flerfärg med enfärgade färgband (dvs. byta ut färgbandet med en annan färg) är den maximala längden 48 tum (1219 mm). Om du skriver ut med panelfärgband med flera färger, begränsas du av panelens längd.

5. Tryck på **OK**.

Statusfältet och linjalerna indikerar den nya etikettlängden.

### **För att gå tillbaka till automatisk anpassning:**

- 1. Tryck på **Meny**.
- 2. Under Etikett trycker du på **Storlek och orientering**.
- 3. I dialogrutan Etikettstorlek och -orientering trycker du på alternativet **Anpassa storlek automatiskt för att passa data**.
- 4. Tryck på **OK**.

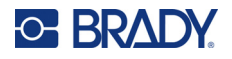

## **Orientering**

Du kan skriva ut etiketter i stående eller liggande orientering. Stående orienterar etikettdatadelar från upp till ner. Liggande roterar etikettdata och skriver ut från vänster till höger. Ange etikettorienteringen:

- 1. Tryck på **Meny**.
- 2. Under Etikett trycker du på **Storlek och orientering**.
- 3. Under Etikettorientering trycker du på **Stående eller liggande** för att uppnå önskad utskriftsorientering.

Om nuvarande data inte får plats på den valda längden instrueras du att låta systemet göra så att data får plats, eller avbryta ändringen. Om du väljer att få data att passa, flyttas och/eller storleksändras objekten så att de får plats på etiketten. Objekten kommer dock inte att omarrangeras till en ny orientering.

### **För att få data att passa orienteringen.**

- 4. Tryck på **Justera**.
- 5. När du är klar trycker du på **OK**.

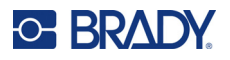

## **Etikettbredd**

Du kan justera det installerade mediets bredd så att det passar upp till 4 etiketter som skrivs ut på ytan för den anpassade bredden. Genom att justera bredden automatiskt, ändras storleken på teckensnittet och marginalerna (avgränsningarna). I denna funktion påverkar även etikettbredden höjden på etiketten, mätt från överst till nederst. Om du exempelvis använder 4-tumstejp, när du väljer 2 Up, kommer två etiketter "staplas" och skrivas ut på tejpen, och var och en kommer att ta upp 2 tum. Om du väljer 3 up, kommer tre etiketter "staplas" och skrivas ut på tejpen, var och en kommer att ta upp 1,333 tum. Den fjärde etiketten kommer att skrivas ut efter den första.

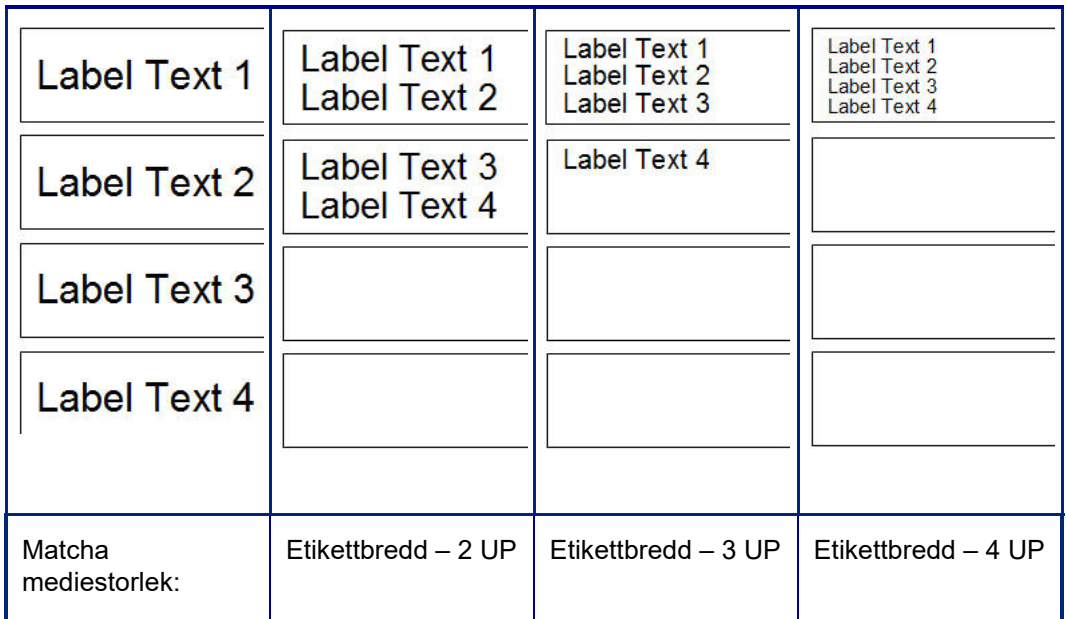

**Figur 1 • Stapla etiketter med hjälp av etikettbredd 2-, 3-, eller 4-Up**

### **För att justera bredden:**

- 1. Tryck på **Meny**.
- 2. Under Etikett trycker du på **Storlek och orientering**.
- 3. Under Etikettbredd trycker du på **Ställ in etikettbredd**.
- 4. I rutan Ställ in etikettbredd, med breddalternativet valt, trycker du på önskad bredd.

**Observera:** Observera förhandsgranskningspanelen på höger sida av skärmen för att se hur etiketterna kommer att skrivas ut.

Du kan även ställa in en anpassad bredd. Genom att ställa in en anpassad bredd inaktiveras funktionen 2- 3- och 4-U För att ställa in en anpassad bredd:

- 5. Tryck på rutan **Ställa in en anpassad bredd**.
- 6. Ange önskad bredd i fältet Ställa in en anpassad bredd.
- 7. När du är klar trycker du på **OK**.

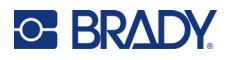

## <span id="page-71-0"></span>**Rama in en etikett**

En utskrivbar XY-utskärningsram (kant) kan läggas till en hel etikett, och den omger alla objektdelar på etiketten.

**Observera:** Vid utskrift med ramar runt etiketterna ser du till att medieskenorna passar in tätt mot media så att tejpen inte förflyttas vid utskrift. För information om att göra finjusteringar i ramen, se ["Justera utskriftsförskjutning" på sidan 56.](#page-64-1)

För etiketter med fast storlek och när du använder kontinuerliga eller stansade media, tillämpas ramen på den yttre omkretsen av det utskrivbara området. Om den ändras, ändras ramstorleken tillsammans med etikettstorleken.

### **Sätta en ram (kant) runt etiketten:**

- 1. Tryck på **Meny**.
- 2. Under Etikett trycker du på **Ram**.
- 3. I rutan Etikettram trycker du på önskad ramform: Ingen, Rektangel eller Avrundad.
- 4. Under Radegenskaper trycker du på rambredden: Smal, Medel eller Bred.
- 5. För en färgad ram trycker du på Färg.
- 6. Tryck på önskad ramfärg på etiketten och sedan på OK.
- 7. När dina ändringar har slutförts trycker du på **OK**.

## **Etikettyper**

Skrivaren erbjuder ett antal redan färdiga etikettdesigner. De har olika objektelement och datafält som redan är positionerade på etiketten.

## **Allmänna mallar**

Skrivaren erbjuder ett antal redan färdiga etikettmallar som innehåller olika objektelement. Det är smidigare att formatera etiketter med hjälp av mallar. När du startar skrivaren är standardetiketten en anpassad etikett med fri form, och därmed kan du använda vilket objekt du vill på etiketten. När du väljer Allmänna mallar ser du en uppsättning etiketter med specifika objektelement som redan finns på etiketten. Det enda du behöver göra är att fylla i begärda data (text, grafik osv.) Allmänna mallar är avsedda att användas med stansade eller kontinuerliga etiketter.

### **För att använda en mall på sidan Hem:**

1. Tryck på Fler etikettyper.

ELLER

Tryck på Meny och sedan, under Etikett, på Mallar.

**Observera:** Om Allmänna mallar är en etikettyp som du använder ofta, placerar du den på kontrollpanelen på Hemsidan för smidig åtkomst. (Se Anpassa sidan Hem ["Anpassa](#page-72-0)  [sidan Hem" på sidan 64.](#page-72-0))
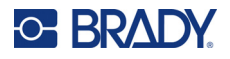

- 2. Under Kategori trycker du på mallkategorin som du vill använda. Mallar i den kategorin visas på den högra sidan av rutan Välj mall.
- 3. Tryck på önskad mall. Mallen visas i Redigeraren med objekten skalade så att de passar installerade media. Markören är på det första elementet.
- 4. För in lämpliga data i detta objektelement.

För att flytta till nästa objektelement i mallen, om det finns fler än ett:

5. I Redigeraren trycker du på det element som du vill föra in data i.

Om mallen som visas i Redigeraren inte passar dina syften kan du ändra mallen. När du väl har definierat data för minst ett av elementen är emellertid knappen för att ändra mallen inte längre tillgänglig och du uppmanas att spara filen innan du fortsätter. För att ändra mallen innan du för in data:

6. I kontrollpanelen till Använda en mall trycker du på Ändra mall.

## **Anpassa sidan Hem**

Placera etikettyperna som du använder mest på kontrollpanelen till Hemsidan för smidig åtkomst. För att anpassa din Hemsida:

- 1. På kontrollpanelen till Hemsidan trycker du på **Fler etikettyper**.
- 2. På skärmen Etikettyper trycker du på **Anpassa**.

Du kan placera tre etikettyper på kontrollpanelen till Hemsidan. Innan du lägger till de etikettyper som du använder återkommande måste du ta bort en, eller alla, av standardetikettyperna. Förhandsgranskningen längst ned på Anpassa-skärmen visar etikettyperna som för närvarande finns på kontrollpanelen till Hemsidan. För att ta bort en tidigare visad etikettyp från kontrollpanelen:

- 3. På Anpassa-skärmen under Inkluderade trycker du på etikettypen som du vill ta bort, och sedan på **Ta bort**.
- 4. Upprepa steget ovan för alla etikettyper som du vill ta bort från Hemsidans kontrollpanel.

### **För att lägga till en ofta använd etikettyp på kontrollpanelen:**

- 1. Under Tillgängliga trycker du på etikettypen som ska läggas till kontrollpanelen och sedan på **Inkludera**.
- 2. Organisera följden i vilken etikettyperna visas på kontrollpanelen.

### **För att ändra ordning, med de önskade etikettyperna visade under Inkluderade:**

- 3. I listan Inkluderade trycker du på etikettypen som du vill visa i ett annat läge på kontrollpanelen.
- 4. Tryck på Plus för att flytta upp etikettypen i listan, eller Minus för att flytta ned den.
- 5. När du är klar trycker du på **OK**.

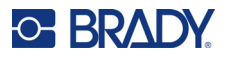

## <span id="page-73-0"></span>**Specialetikettyper (applikationsetiketter)**

De allmänna mallarna innehåller standardformat som används för flertalet generiska etiketter. Specialetikettyper (eller applikationsetiketter), ger guider som vägleder och kontrollerar layouten för specifika etikettapplikationer, enligt bransch- och lagkrav. För flertalet specialetikettyper visas en dialogruta för att samla information för automatisk formatering av den specifika etikettypen. För information om data som krävs för de olika användningarna, se den särskilda etikettypen på följande sidor.

- 1. Starta först programmet för att använda en specialetikettyp
- 2. På Hemsidans kontrollpanel trycker du på **Fler etikettyper**.
- 3. I listan med etikettyper trycker du på önskad etikett. Guiden för etikettypen öppnas.
- 4. På kontrollpanelen för etikettypen trycker du på **Skapa ny fil**.

Många etikettyper innehåller flera dialogrutor för att inbegripa all nödvändig information. Om det finns flera dialogrutor, visas knapparna Nästa och Tillbaka.

- 5. Ange den information som krävs och tryck på **Nästa**.
- 6. När all information som krävs är införd, trycker du på **Slutför**.

## **Rensa**

Namnet på den specifika typ som används visas i kontrollpanelen. När du använder en specifik etikettyp tar rensning av data bort de data du skrev in, men parametrarna för den specifika etikettypen blir kvar. Tryck på Hem för att avbryta den specifika etikettypen och återgå till det allmänna redigeringsläget. Du uppmanas att spara data i etikettypen innan du återgår till läget allmänna mallar.

## **Spara, Öppna, Ta bort**

Specialetikettyper (rörmärkning, cirkelmätare osv.) sparas under riktlinjer och parametrar för applikationen i vilken de skapas. Precis som i en PC-applikation (exempelvis redovisningsprogram, grafikprogram osv.) måste du vara i den specifika applikationen för att kunna öppna dess filer. Du kan exempelvis inte öppna en rörmärkningsfil i Rätt att veta-applikationen. På samma sätt kan du inte spara en allmän mallfil och förvänta dig att den kommer att ha samma attribut och format som en fil med etiketter med gradientskala. (För mer information om filhantering, se [sidan 88](#page-96-0).)

Även om mekaniken för att spara, öppna och ta bort en specialetikettfil är samma som för en allmän mallfil, är parametrarna som sparas med filen annorlunda. Därför är det viktigt att veta vilken applikation du är i när du sparar filen.

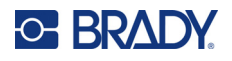

## *Spara en specialetikettyp*

### **Spara en specialetikettyp:**

- 1. Med etikettypen visad i Redigeraren väljer du **Meny**.
- 2. Under Arkiv trycker du på **Spara fil**.
- 3. Välj en kategori eller, om så önskas, skapa en ny kategori. (Se [sidan 88](#page-96-0) för information om att skapa kategorier.)
- 4. I fältet Filnamn **anger du ett filnamn** för etikettypen.
- 5. Tryck på **OK**.

## *Öppna en specialetikettyp*

Starta först programmet för att öppna en specialetikettyp

- 1. På Hemsidans kontrollpanel trycker du på **Fler etikettyper**.
- 2. På skärmen Etikettyper trycker du på applikationen som du vill starta.

## **För att öppna en sparad etikettyp:**

3. I kontrollpanelen för etikettyper väljer du Öppna sparad fil. ELLER

Tryck på Meny och tryck sedan på Öppna fil under Arkiv.

- 4. I rutan Öppna fil trycker du på kategorin som filen är sparad i.
- 5. Tryck på filen som du vill öppna i fillistan.

**Observera:** Specialetikettfilen visas inte i fillistan under någon kategori om applikationen inte är öppen. Kom ihåg att starta den specifika applikationen innan du försöker öppna dess filer.

## *Radera en specialetikettyp*

Starta först programmet för att radera en specialetikettyp

- 1. På Hemsidans kontrollpanel trycker du på **Fler etikettyper**.
- 2. På skärmen Etikettyper trycker du på applikationen du vill starta.
- 3. I kontrollpanelen till etikettyper trycker du på **Meny**.
- 4. Under Arkiv trycker du på **Radera fil**.
- 5. I rutan Radera fil trycker du på kategorin där etiketten finns, och sedan trycker du på etiketten som du vill radera.
- 6. Välj **Ja** när du tillfrågas om filen ska tas bort. (Genom att trycka på Nej avbryter du åtgärden.)

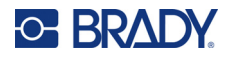

## **Etikettypen Ljusbåge**

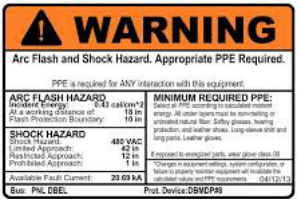

Ljusbågeetiketter identifierar potentiella faror med strömförande elpaneler osv. Standardljusbågeetiketter innehåller vanligtvis rubriken "Varning" eller "Fara". Ljusbågeetiketter indikerar faroinformation för specifik utrustning.

- 1. Du kommer åt ljusbågeetiketter enligt tidigare procedurer ([sidan 65\)](#page-73-0).
- 2. På skärmen Välj mall trycker du på kategorin som innehåller ljusbågemallen som ska användas. (Om det bara finns en kategori är den redan vald)
- 3. Tryck på ljusbågemallen som ska användas.

Mallen visas i Redigeraren. Beroende på ljusbågemallen som är vald, finns det datafält som kräver information. Textdatafält för användarinformation beskrivs som ordet Text inom parentes (<Text>).

#### **För att komma åt dessa datafält:**

4. Tryck på datafältet för att ange data eller tryck på Nästa objekt för att fortsätta.

Med hjälp av knappen Nästa objekt kommer du kontinuerligt att avancera genom datafälten tills alla fält har fyllts i.

Vissa av ljusbågemallarna kräver betydligt mer användardata än vad som kan visas i Redigeraren på en gång. På en sådan etikett rullar du pilarna på etiketten för att visa olika delar av etiketten. Om rullningspilarna är tillgängliga:

- 5. Tryck på pilen som pekar i den riktning som du förflyttar dig.
- 6. Spara och öppna ljusbågeetiketten precis som du skulle göra med någon annan specialetikett.

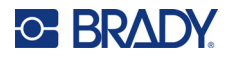

## **Cirkelmätaretikett**

En cirkelmätare är komponent som används för att visa elements värden i en cirkulär skala. Den består av nummer som är avgränsade av ett lägsta och högsta värde som visas på mätaren. Vanligtvis består en mätarskala av mätaretiketter och skalstreck för att ge en exakt avläsning av vad mätarvisaren visar.

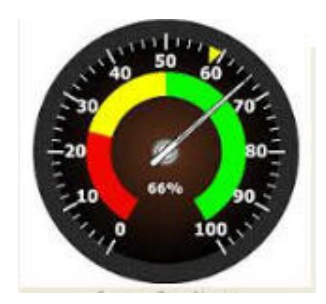

En cirkelmätare organiserar strecken och etiketterna på ett cirkulärt sätt, antingen i en hel cirkel eller en halvcirkel. En cirkelskala kan användas för skalor som klockor eller vägmätare. Datafälten på skärmen Beskriv din mätare används för att ställa in parametrar för mätaren.

- 1. Du kommer åt Cirkelmätaretiketten enligt tidigare procedurer ([sidan 65\)](#page-73-0).
- 2. Under Mina mätarintervaller trycker du på fältet Startvärde och anger startvärdet (det lägsta) för intervallen som du vill att mätaren ska visa.
- 3. Tryck på fältet Slutvärde och ange slutvärdet (det högsta) för intervallen som du vill att mätaren ska visa.
- 4. I Vinkelintervall för användning trycker du på den önskade vinkel som du vill att intervallen ska visa på mätaren.
	- a. Om önskad vinkel inte finns trycker du på Anpassad.
- 5. I datafältet Anpassad (i mitten av mätarbilden) anger du den anpassade vinkelgraden.
- 6. När du är klar trycker du på Nästa.

Område inom intervall skapar ett visuellt element på mätaren som visar när ett system går in i ett optimalt eller dåligt värde. Några exempel är en temperaturmätare i en bil som indikerar när bilen blir för varm, eller en cykelpump som indikerar att du pumpat in optimal luftmängd för däcktypen.

På skärmen Etikettinställning beskriver du fortfarande parametrar för mätaren (inte etiketten).

7. I dialogrutan för Etikettinställning under Område inom intervall trycker du på fältet Startvärde och anger startvärdet för intervallen som du vill ska visas på mätaren. (Detta område inom intervall anges med ett grönt område i figuren nedan.)

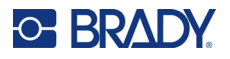

- 8. Tryck på fältet Slutvärde och ange slutvärdet för intervallen som du vill att mätaren ska visa.
- **Observera:** Start- och slutvärdena i området inom intervall måste ligga inom start- och slutvärdena för de övergripande mätarintervallen som redan ställts in i Mitt mätarområde.
- **Observera:** Försiktighetsområde är valfritt. Försiktighetsområdet har ett visuellt element som meddelar när du når Område inom intervall. (Försiktighetsområdet anges med ett gult område i den föregående figuren.)

### **För att ställa in ett försiktighetsområde:**

- 9. Tryck på alternativrutan som beskriver var du vill att försiktighetsområdet ska visas på den stigande skalan (innan eller efter).
- 10. Tryck på datafältet för den valda alternativrutan och ange det begärda värdet (starta om före, sluta om efter).
- 11. När du är klar trycker du på Slutför.

## *Mätarfärger*

Du kan ändra mätarens intervallfärger. Detta är en bra idé om Område inom intervall står för ett skadligt scenario. För exempelvis en temperaturmätare i en bil vill du kanske att Område inom intervall ska visas med rött för att indikera att motorn är för varm.

#### **För att ändra färg på ett område med en cirkelmätare:**

- 1. I kontrollpanelen till Cirkelmätaretiketten, i Fler alternativ, trycker du på högerpilen för att förflytta dig till Färgkontrollpanelen.
- 2. Under Färger trycker du på den färg som du vill ändra (Utom intervall, Inom intervall, eller Försiktighet).
- 3. På skärmen Välj objektfärg trycker du på färgen som du vill använda på detta intervall.

**Observera:** Om färgen du valt inte är installerad i skrivaren, visas ett meddelande som säger att du ska installera färgen vid tidpunkten för utskrift.

4. När du är klar trycker du på OK.

Du kan även visa mätarens kontur med en tjockare och mörkare avgränsning.

#### **För att tydligare visa mätarens kontur:**

- 5. På skärmen Färger trycker du på alternativet Svart kontur.
- 6. Tryck på önskad tjocklek (Smal, Mellan eller Bred).

## *Skär ut mätare*

Med skrivaren finns möjligheten att skära ut cirkelmätaren för att få cirkelformen.

#### **För att ange att du vill skära ut mätaren:**

1. I kontrollpanelen till Cirkelmätaretiketten, i Fler alternativ, trycker du på vänsterpilen för att förflytta dig till kontrollpanelen Skriva ut/Beskära.

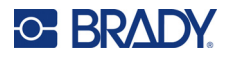

2. Tryck på alternativet Skär ut etikett om du vill använda skrivarens klippfunktion.

**Observera:** För att få hjälp med att hitta mätarens mittpunkt, om den har ett upphöjt område, skär du ut mitten av mätarens cirkel.

- 3. Tryck på rutan Skär ut cirkelns mitt.
- 4. Tryck på Ändra diameter för att passa in mätaretiketten korrekt på mätarytan.
- 5. Ange diametern i fältet Diameter på skärmen Skär ut cirkelns mitt.
- 6. Tryck på OK.

Se sidan ["XY-klippning" på sidan 57](#page-65-0) för information om utskrift och användning av klippfunktionen.

## **Gradientskala**

En gradientskala är en linjär skala med blandade färger. Varje färg som är definierad för ett numeriskt intervall går in i nästa färg och bildar på så sätt en gradientremsa. Varje punkt på gradientskalan representerar en unik färg och värde. Därför visas enheter med olika värden i unika färger enligt värdets position på gradientskalan. Alla de övre och undre gränserna på gradientskalan är markerade med streck.

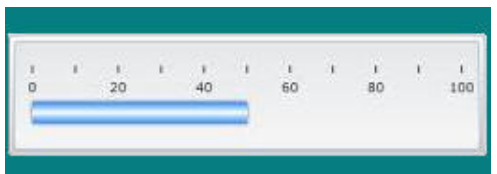

#### **Skapa en etikett med gradientskala:**

- 1. Du kommer åt etiketter med gradientskala på samma sätt som tidigare [\(sidan 65\)](#page-73-0).
- 2. I dialogrutan för Etikettinställning, under Skalorientering, trycker du på knappen som indikerar hur gradientskalan ska visas (högst upp, längst ned, vänster eller höger).
- 3. Under Streckvärden trycker du på fältet Startvärden och anger skalans startvärde.
- 4. Under Streckvärden trycker du på fältet Slutvärden och anger skalans slutvärde.

Avsnittet Etikettstorlek anger storleken på etiketten med gradientskala. Sida A (den långa sidan) kan definieras genom man antingen ställer in avståndet mellan varje skalstreck (via Streckmellanrum) eller ställer in en övergripande längd för skalan (via Total längd). Om man fyller i en av dessa parametrar beräknas automatiskt den andra parametern eftersom de beror på varandra. Sida B är etikettens korta sida.

- 5. Under Etikettstorlek trycker du på den alternativruta som ska bestämma etikettens storlek.
- 6. Tryck på datafältet för det valda alternativet och ange det begärda måttet.
- 7. Tryck på Nästa.
- 8. Under Skalrader trycker du på knappen som visar hur skalstrecken ska visas.
- 9. Under Skalrader trycker du på knappen som representerar den önskade bredden på skalstrecken.
- 10. Tryck på rutan Visa intervallindikator om du vill att det färgade fältet ska visas med skalstrecken.
- 11. För att ändra storleken på färgfältet trycker du på datafältet Höjd på färgfält (% av B): och indikerar procentandelen som färgfältet ska uppta av gradientskalan.

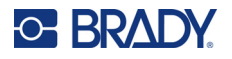

Område inom intervall skapar ett visuellt element på mätaren som visar när ett system går in i ett optimalt eller dåligt värde.

- 12. För att lägga till eller ändra storleken på ett område inom intervall trycker du på Startvärde och anger intervallets startvärde.
- 13. Under Område inom intervall trycker du på fältet Slutvärde och anger intervallets slutvärde.

**Observera:** Om du inte vill ha ett område inom intervall, indikerar du start- och slutvärdet 0 (noll).

14. För att visa skalstreckens numrering på skalan, trycker du på alternativet Visa nummer om det redan inte är valt.

För att ändra teckensnittstorleken för numren i gradientskalan, med alternativet Visa nummer valt:

- 15. Tryck på fältet Teckensnittstorlek och ange den önskade storleken på teckensnittet.
- 16. När du är klar trycker du på Slutför.

## **GHS/CLP**

CLP är regelverket för klassificering, etikettering och paketering av ämnen och sammansättningar. Detta regelverk harmoniserar tidigare EU-lagstiftning angående klassificering, etikettering och paketering av kemikalier med GHS (Globally Harmonized System of Classification and Labeling of Chemicals). Huvudmålet är att underlätta internationell handel med kemikalier och behålla den befintliga nivån av skydd för människor och miljö.

### **Skapa en GHS/CLP-etikett:**

- 1. Du kommer åt GHS/CLP-etiketter på samma sätt som tidigare ([sidan 65\)](#page-73-0).
- 2. Under Välj mall trycker du på önskat mallformat och sedan på Nästa.
- 3. Under Etikettyp väljer du antingen Mono- (endast svart) eller Färg- (röd diamant) etikett.
- 4. I listan trycker du på önskad etikettstorlek och sedan på Nästa.
- 5. Tryck var som helst på etiketten som visas för att visa dialogrutan CLP (GHS) .
- 6. I datafältet Produktnamn anger du namnet på kemikalien (produkten) som du vill använda.

ELLER, om namn på kemikalier har sparats (använts tidigare):

Under Primärt språk trycker du på nedåtpilen intill Produktnamn för att visa produktlistan, och sedan trycker du på önskad produkt.

#### **Om ett andra språk ska användas på etiketten, under Sekundärt språk:**

- 7. Tryck på rutan Sekundärt språk.
- 8. Tryck på nedåtpilen intill fältet Sekundärt språk för att visa en lista med språk.
- 9. Använd upp/ned-pilarna i rullningslisten för att visa fler språk, och tryck på önskat sekundärt språk.

**Observera:** Om du använder ett sekundärt språk visas automatiskt produktnamnet i det valda språket.

- 10. Tryck på OK.
- 11. På etiketten som visas trycker du på en av angivelserna för att visa dialogrutan CLP (GHS).

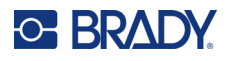

- 12. Tryck på **Lägg till** för angivelsen du vill lägga till (Farligt, Försiktig, Kompletterande).
- 13. På skärmen Välj faro/riskangivelser trycker du på upp/ned-pilarna i rullningslisten för att se fler angivelser.

ELLER om du känner till kodnumret, eller ordalydelsen på angivelsen som du vill använda:

Tryck på Sökfältet och skriv in numret eller uttrycket.

**Observera:** När du skriver i Sökfältet visar listan omgående de angivelser som innehåller de angivna tecknen i den positionen i angivelsen. Listan blir mindre för varje infört tecken.

- 14. I den förkortade listan trycker du på alternativrutan framför angivelsen som du vill använda. (Du kan välja fler än en.)
- 15. När du är klar trycker du på **OK**.
- 16. Upprepa steg 14 till 17 för andra angivelser som du vill lägga till.

ELLER för att ta bort en tidigare tillagd angivelse:

Tryck på Rensa för angivelser som du vill ta bort.

17. När du är klar trycker du på **Slutför**.

Etiketten visar de tillagda angivelserna.

Det finns andra fält på etiketten där du kan lägga till anpassade data. Dessa fält anges med parenteser < >.

### **För att lägga till den föreslagna anpassade informationen:**

- 1. På etiketten trycker du på önskat fält (inom parenteserna). En dialogruta visas där du kan ange den begärda informationen.
- 2. Tryck på önskat datafält för att ange data.
- 3. När du är klar med skärmen för särskilda data trycker du på **OK**.
- 4. När du är klar med hela etiketten trycker du på **Slutför**.

## **Rätt att veta**

Rätt att veta-etiketter (RTK) informerar personer om kemiska faror, såsom krävs enligt OSHA:s Federal Hazard Communication Standard 29 CFR 1910.1200. De populäraste RTK-etiketterna använder ett antal graderings- och färgsystem tillsammans med skriven text för att identifiera kemiska, fysiska samt hälsofaror. Rätt att veta-etiketter bör även ha lämpliga farovarningar och målorganvarningar, såväl som kemikalietillverkarens namn och adress. Vissa alternativ inkluderar även personlig skyddsutrustning (PPE).

### **Skapa en Rätt att veta-etikett:**

- 1. På sidan Hem väljer du **Fler etikettyper**.
- 2. På skärmen Etikettyper trycker du på **Rätt att veta**.
- 3. I kontrollpanelen till Rätt att veta väljer du **Skapa ny fil**.
- 4. På skärmen Format för Rätt att veta trycker du på upp/ned-pilarna i rullningslisten för att se fler alternativ.
- 5. I listan trycker du på önskat format och sedan på **Nästa**.

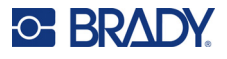

- 6. På skärmen Etikettstorlek trycker du på önskad storlek och sedan på **Nästa**.
- 7. På skärmen Kemiskt namn anger du namnet på kemikalien i namnfältet som Rätt att veta-etiketten gäller för.
- 8. I fältet Fall#/Titel: anger du fallnummer eller etikettens titel, och trycker sedan på Nästa.
- 9. På skärmen Signalord trycker du på signalordet som ska användas på etiketten. (Om du väljer Inget signalord kommer denna yta att vara tom på etiketten.)
- 10. Tryck på **Nästa**.
- 11. På skärmen Hälsorisk trycker du på klassificering av hälsorisk som ska användas på etiketten och trycker sedan på **Nästa**.
- 12. På skärmen Brandrisk trycker du på klassificering av brandrisk som ska användas på etiketten och trycker sedan på **Nästa**.
- 13. På skärmen Instabilitet trycker du på klassificering för instabilitet som ska användas på etiketten och trycker sedan på **Nästa**.
- 14. På skärmen Specifik fara trycker du på klassificering för specifik fara som ska användas på etiketten och trycker sedan på **Nästa**.
- 15. På skärmen Fysisk och hälsorisk, i listan under Tillgängliga: trycker du på risken som ska inkluderas på etiketten. (Använd upp/ned-pilarna i rullningslisten för att se fler alternativ.)
- 16. Tryck på Inkludera för att inkludera faror på etiketten.
- 17. Upprepa de två ovanstående stegen för att inkludera så många faror som krävs.
- 18. För att ta bort poster från listan Inkluderade, trycker du på faran i listan och sedan på Ta bort.
- 19. När du är klar trycker du på **Nästa**.
- 20. På skärmen Målorgan, i listan Tillgängliga: trycker du på de målorgan som kan påverkas av de farliga kemikalierna som det varnas om på Rätt att veta-etiketten, och trycker sedan på Inkludera.
- 21. Upprepa det ovanstående steget för att inkludera så många målorgan som krävs.
- 22. För att ta bort poster från listan Inkluderade trycker du på målorganet i listan och sedan på Ta bort.
- 23. När du är klar trycker du på **Nästa**.
- 24. I kommentarsfältet på Kommentarsskärmen anger du eventuella kommentarer för att förklara nödvändiga försiktighetsåtgärder eller hälsorisker som Rätt att veta-etiketten förklarar.
- 25. När du är klar trycker du på **Nästa**.
- 26. På Grafikskärmen trycker du på önskad bild som ska läggas till på etiketten. Du kan lägga till så många bilder du vill.

**Observera:** De tillgängliga bilderna delas upp i kategorier.

#### **För att byta till en annan kategori:**

- 1. Tryck på **Ändra kategori**.
- 2. Under Kategorier trycker du på upp/ned-pilarna för att visa fler kategorier i listan.
- 3. Tryck på önskad kategori och sedan på **OK**.
- 4. På grafikskärmen trycker du på de dubbla vänster- eller högerpilarna för att rulla igenom listan med tillgänglig grafik.

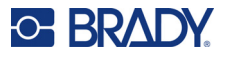

- 5. Tryck på önskad grafik i listan.
- 6. När du är klar trycker du på **Slutför**.

## *Ange inställningar för Rätt att veta*

På menyn Inställningar för Rätt att veta kan du välja standardetikettinställningar för storlek och format. Du kan också lägga till eller ta bort faror och/eller organtyper. Eventuella standardvärden som anges här gäller tills du ändrar dem.

Om du använder standard eller konsekventa format för Rätt att veta-etiketter kan du ställa in dessa inställningar som standard. Genom att göra förinställningar blir det smidigare att skapa Rätt att veta-etiketter.

#### **Ange standard för Rätt att veta-etiketter:**

1. Med Rätt att veta-etiketten i Redigeraren trycker du på Meny. Under System trycker du sedan på Inställning.

ELLER när du skapar en ny Rätt att veta-etikett:

På skärmen Rätt att veta trycker du på Inställningar.

## *Format*

#### **Konfigurera ett standardetikettformat:**

- 1. I dialogrutan Inställningar för Rätt att veta väljer du **Format**.
- 2. På skärmen Format för Rätt att veta trycker du på upp/ned-pilarna i rullningslisten för att se fler alternativ.
- 3. I listan trycker du på önskat format och sedan på **OK**.

## *Storlek*

### **Välja en standardetikettstorlek:**

- 1. I dialogrutan Inställningar för Rätt att veta väljer du **Storlek**.
- 2. På skärmen Välj standardstorlek trycker du på önskad storlek i den presenterade listan.
- 3. Tryck på **OK**.

**Observera:** Tillgängliga etikettstorlekar avgörs av den formattyp som du har valt.

## *Typer av faror*

### **Lägga till en typ av fara:**

- 1. I dialogrutan Inställningar för Rätt att veta väljer du **Faror**.
- 2. I rutan Lägg till eller ta bort faror för du in den nya faran i fältet.
- 3. Tryck på **Lägg till**.

### **Ta bort en typ av fara:**

4. I listan Lägg till eller ta bort faror väljer du den fara som du vill ta bort och väljer sedan **Ta bort**.

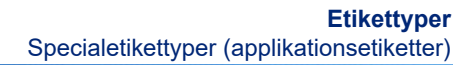

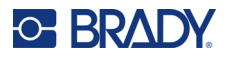

## *Organtyper*

## **Lägga till en organtyp:**

- 1. I dialogrutan Inställningar för Rätt att veta väljer du **Organ**.
- 2. I rutan Lägg till eller ta bort organ för du in det nya organet i fältet.
- 3. Tryck på **Lägg till**.

## **Ta bort en organtyp:**

4. I listan Lägg till eller ta bort organ väljer du det organ som du vill ta bort och väljer sedan **Ta bort**.

## **Rörmärkningar**

Rörmärkningar används för att etikettera materialet som flödar genom ett rör. Det finns tre typer av rörmärkningsetiketter: standard- eller rullform och symbol- och piltyp.

Standardetiketten är placerad utmed rörets längd. På etiketten finns text och bilder (valfritt). Det är även valfritt att ange flödets riktning.

Rullformsetiketten liknar standardetiketterna, med skillnaden att de är utformade för att omsluta röret.

Symbol- eller piltejpen består av en enskild symbol (bild) eller pil som upprepas längs hela etiketten och omsluter röret. Pilen lindas runt röret och anger flödesriktningen.

## *Standardrörmärkning*

Applikationen Standardrörmärkning låter dig märka ut innehållet i rör, ledningar och kanaler på rätt sätt i enlighet med kraven för det specifika landet. Riktningspilar kan inkluderas i rörmärkningens ena eller båda ändar för att indikera flödesriktningen. Dessa pilar är en del av mallen. Standardrörmärkningarnas layout kan skilja sig åt beroende på regionen och de standarder som din skrivare stöder.

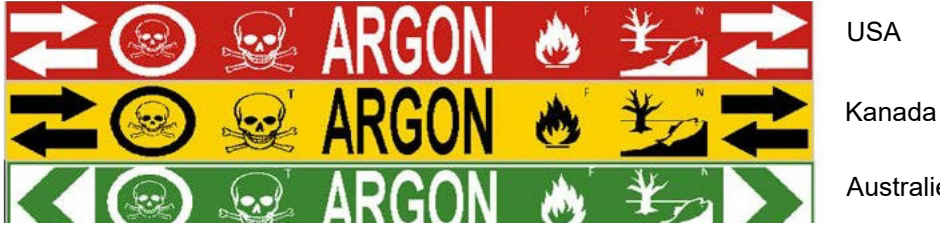

Australien

Applikationer för standardrörmärkningar är enbart kompatibla med kontinuerliga media. Om inga kontinuerliga media är installerade när applikationen Standardrörmärkning väljs, visas ett meddelande som indikerar inkompatibla media och valet av Standardrörmärkning avbryts.

### **För att använda etikettypen Standardrörmärkning:**

- 1. På Hemsidan trycker du på **Rörmärkning** och sedan **Skapa ny fil**.
- 2. På skärmen Rörmärkningsstil väljer du **Standard**.
- 3. I dialogrutan Dimensioner väljer du en Tejpbredd som motsvarar rörets diameter och väljer sedan Nästa.

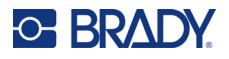

- 4. I dialogrutan Rörinnehåll väljer du typen av material som kommer att flöda genom röret.
- 5. Tryck på upp/ned-pilarna för att se fler kategorier i listan.
- 6. När du hittat önskat innehåll väljer du det och trycker på **Nästa**.

**Observera:** Det valda materialet bestämmer färgerna på rörmärkningarna baserat på den valda färgnormen i inställningsmenyn för rörmärkning.

7. På Textskärmen trycker du på **Textrad 1:** och för in texten som ska visas på etiketten.

**Observera:** Du kan lägga till mer data i Textrad 2- och Extradata-fälten. Kom dock ihåg att om du anger mer än en textrad kan teckensnittet minskas i den utsträckningen att det inte längre uppfyller kraven för rörmärkningar för den valda färgnormen.

- 8. När du är klar trycker du på **Nästa**.
- **Observera:** Du kan lägga till upp till fyra bilder per rörmärkning. De tillgängliga bilderna delas upp i kategorier.

### **För att byta till en annan kategori:**

- 9. Tryck på **Ändra kategori**.
- 10. Under Kategorier trycker du på upp/ned-pilarna för att se fler kategorier i listan.
- 11. Tryck på önskad kategori och sedan på **OK**.
- 12. På grafikskärmen trycker du på de dubbla vänster- eller högerpilarna för att rulla igenom listan med tillgänglig grafik.
- 13. Tryck på önskad grafik i listan.
- 14. Upprepa de två stegen ovan för att lägga till en ytterligare bild.
- 15. När du är klar trycker du på **Nästa**.

**Observera:** Pilar kan läggas till en rörmärkning enligt standarder som gäller för landet eller regionen.

### **På skärmen Pilar:**

- 16. Tryck på alternativrutan för att bestämma var du vill att pilarna ska visas Före text och/eller efter Text. (Du kan välja båda eller ingen.)
- 17. Klicka på alternativrutan som anger materialets flödesriktning genom röret.
- 18. När du är klar trycker du på **Slutför**.

Om alltför många tecken per rad används, visas ett meddelande som ber dig redigera texten eller öka längden på rörmärkningen. På samma sätt om den sammanlagda längden av alla element överskrider den rekommenderade längden, ombes du redigera data eller öka längden på röretiketten.

- 19. För att redigera information trycker du på **Redigera data** och upprepar sedan steg 6 till 18 ovan.
- 20. För att skrivaren ska skala ned eller upp elementen så att de får plats på etiketten, trycker du på Förläng rörmärkning.

Skrivaren skalar element och förlänger etiketten så att alla data får plats.

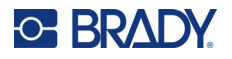

## *Inställningsalternativ för rörmärkningar*

Inställningsalternativen för rörmärkningar skiljer sig från standardetiketterna. Använd den här proceduren för att ställa in färgmärkningsnormerna för rörmärkningar.

### **Så här ställer du in färgnormer för rörmärkningar:**

1. På sidan Hem väljer du Rörmärkningar. ELLER

Välj Fler etikettyper och välj sedan Rörmärkningar.

2. Från hemsidan för Rörmärkningar trycker du på Meny och sedan på Inställning.

**Observera:** Listan med normer och färgstandarder för rörmärkningar varierar beroende på ursprungsland eller regionen du befinner dig i.

- 3. Under Färgnorm väljer du önskat land för färgnormer.
- 4. När du är klar trycker du på OK.

## **Rörmärkning på rulle**

Rörmärkningar på rulle använder enbart kontinuerliga media. Rörmärkningar på rulle inkluderar en till två textrader, upprepade utmed etikettens hela längd, och alternerande mellan 90 och 270 graders rotation. Du kan lägga till upp till fyra bilder, utplacerade på förutbestämda ställen. Bilder upprepas och roteras utmed rörmärkningens hela längd, liksom texten.

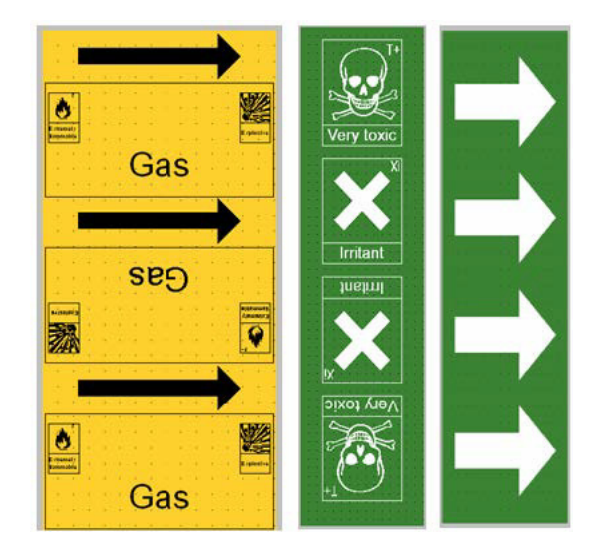

### **För att använda etikettypen Rörmärkning på rulle:**

1. På Hemsidan trycker du på Rörmärkning och sedan Skapa ny fil. ELLER

Du kommer åt typer av rörmärkningar med gradientskala enligt tidigare metoder.

- 2. På skärmen Rörmärkningsstil väljer du **På rulle**.
- 3. I rutan Dimensioner trycker du på fältet **Rördiameter:** och anger diametern på röret där etiketten ska fästas.

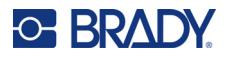

- 4. Under Tejpbredd trycker du på önskad **Tejpbredd** och sedan på **Nästa**.
- 5. I dialogrutan Rörinnehåll väljer du typen av material som kommer att flöda genom röret.
- 6. Tryck på upp/ned-pilarna för att se fler kategorier i listan.
- 7. När du hittat önskat innehåll väljer du det och trycker på **Nästa**.
- 8. På Textskärmen trycker du på **Textrad 1:** och för in texten som ska visas på etiketten.
- 9. Du kan lägga till mer data i Textrad 2 och sedan trycka på Nästa.

**Observera:** Du kan lägga till upp till fyra bilder per rörmärkning. De tillgängliga bilderna delas upp i kategorier.

### **För att byta till en annan kategori:**

- 10. Tryck på **Ändra kategori**.
- 11. Under Kategorier trycker du på upp/ned-pilarna för att se fler kategorier i listan.
- 12. Tryck på önskad kategori och sedan på **OK**.
- 13. På grafikskärmen trycker du på de dubbla vänster- eller högerpilarna för att rulla igenom listan med tillgänglig grafik.
- 14. Tryck på önskad grafik i listan.
- 15. Upprepa de två stegen ovan för att lägga till en ytterligare bild.
- 16. När du är klar trycker du på **Slutför**.

## *Rörmärkning med symbol eller piltejp*

Applikationen Rörmärkning med piltejp använder enbart kontinuerliga media. Tillämpningen Piltejp inkluderar en enda bild (eller pil), roterad 90 grader, upprepad utmed etikettens hela längd.

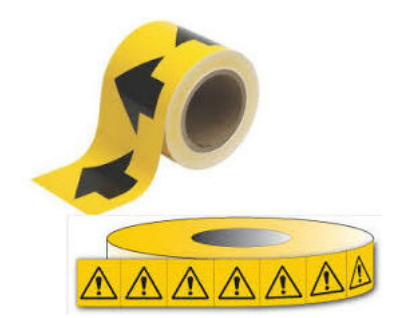

### **För att skapa en rörmärkning med symbol eller pil:**

1. På Hemsidan trycker du på Rörmärkning och sedan Skapa ny fil.

ELLER

Du kommer åt typer av rörmärkningar med gradientskala enligt tidigare metoder.

- 2. På skärmen Rörmärkningsstil trycker du på **Symbol- eller piltejp**.
- 3. I rutan Dimensioner trycker du på fältet Rördiameter: och anger diametern på röret där etiketten ska fästas.
- 4. Under Tejpbredd trycker du på önskad Tejpbredd och sedan på **Nästa**.

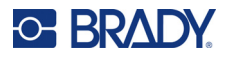

- 5. I dialogrutan Rörinnehåll väljer du typen av material som kommer att flöda genom röret
- 6. Tryck på upp/ned-pilarna för att visa fler kategorier i listan.
- 7. När du hittat önskat innehåll väljer du det och trycker på **Nästa**.

## **Du kan lägga till en enskild pil eller symbol (bild) i rörmärkningen:**

8. På skärmen Symboltyp trycker du på **Pil** *eller* **Grafik**.

**Observera:** Om du väljer Symbol visas Grafikskärmen. De tillgängliga bilderna delas upp i kategorier. För att byta till en annan kategori:

- 9. Tryck på **Ändra kategori**.
- 10. Under Kategorier trycker du på upp/ned-pilarna för att se fler kategorier i listan.
- 11. Tryck på önskad kategori och sedan på **OK**.
- 12. På grafikskärmen trycker du på de dubbla vänster- eller högerpilarna för att rulla igenom listan med tillgängliga kategorier.
- 13. Tryck på önskad grafik i listan.
- 14. När du är klar trycker du på **Slutför**.

## **CLP-rörmärkningar (inte tillgängliga i alla regioner)**

CLP-rörmärkningar inkluderar etiketter med standard-, rull- och piltypform. De integrerar klassificeringskriterier, etiketteringsregler och grafiksymboler som används i CLP-GHS-etiketter.

## *CLP-standardrörmärkningar*

### **För att skapa en etikett av typen CLP-standardrörmärkning:**

- 1. På sidan Hem trycker du på **Fler etikettyper** och sedan på **CLP-rörmärkningar**.
- 2. På skärmen CLP-rörmärkningar trycker du på **Skapa ny fil**.
- 3. På skärmen Rörmärkningsstil väljer du **Standard**.
- 4. I dialogrutan Dimensioner väljer du en Tejpbredd som motsvarar rörets diameter och väljer sedan **Nästa**.
- 5. I dialogrutan Rörinnehåll väljer du typen av material som kommer att flöda genom röret.
- 6. Tryck på upp/ned-pilarna för att se fler kategorier i listan.
- 7. När du hittat önskat innehåll väljer du det och trycker på **Nästa**.

**Observera:** Det valda materialet bestämmer färgerna på rörmärkningarna baserat på den valda färgnormen i inställningsmenyn för rörmärkning.

8. På textskärmen, i fältet för det kemiska namnet, **anger du namnet på ämnet** som flödar genom röret eller väljer från listan.

### **Införa specialtecken:**

- 9. Tryck på fältet **Kemiskt namn:** där specialtecknen ska placeras.
- 10. Tryck på **Specialtecken** och ange sedan tecknen. Se ["Lägga till specialtecken" på sidan 36](#page-44-0) för mer information.
- 11. När du är klar trycker du på **Nästa**.

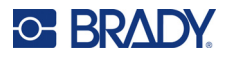

12. På Kommentarsskärmen trycker du på alternativrutan för det enskilda ordet som du vill visa på etiketten.

ELLER, för att visa mer än ett ord:

Tryck på Övrigt, och ange sedan det önskade ordet eller orden i fältet intill.

- **Observera:** Tänk på att om man skriver in långa texter i fältet "Övrigt" (eller det följande fältet Övrig kommentar), kan teckensnittstorleken minskas så pass mycket att den inte längre uppfyller rörmärkningsnormer för den valda färgnormen.
- 13. Tryck på fältet Övrig kommentar och för in ytterligare kommentarer som ska visas på rörmärkningen om så önskas.
- 14. När du är klar trycker du på **Nästa**.
- **Observera:** Du kan lägga till upp till fyra bilder per rörmärkning. De tillgängliga bilderna delas upp i kategorier.

**För att byta till en annan kategori:**

- 15. Tryck på **Ändra kategori**.
- 16. Under Kategorier trycker du på upp/ned-pilarna för att se fler kategorier i listan.
- 17. Tryck på önskad kategori och sedan på **OK**.
- 18. På grafikskärmen trycker du på de dubbla vänster- eller högerpilarna för att rulla igenom listan med tillgänglig grafik.
- 19. Tryck på **önskad grafik** i listan.
- 20. Upprepa de två stegen ovan för att lägga till ytterligare en bild.
- 21. När du är klar trycker du på **Nästa**.
- **Observera:** Pilar kan läggas till en rörmärkning enligt standarder som gäller för landet eller regionen.
- 22. På skärmen Pilar trycker du på alternativrutan för att bestämma var du vill att pilarna ska visas – Före text och/eller efter Text. (Du kan välja båda eller ingen.)
- 23. Klicka på **Nästa**.
- 24. För att skära ut CLP-rörmärkningsetiketten går du till skärmen Skär ut etikett och väljer Ingen beskärning, Runt etikett eller Runt pilar.
- 25. När du är klar trycker du på **Slutför**.

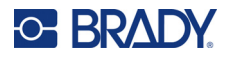

## *CLP-rörmärkning på rulle*

## **För att skapa en etikett av typen CLP-rörmärkning på rulle:**

- 1. På sidan Hem trycker du på **Fler etikettyper** och sedan på **CLP-rörmärkningar**.
- 2. På skärmen CLP-rörmärkningar trycker du på **Skapa ny fil**.
- 3. På skärmen Rörmärkningsstil väljer du **På rulle**.
- 4. I rutan Dimensioner trycker du på fältet Rördiameter: och anger diametern på röret där etiketten ska fästas.
- 5. I fältet Tejpbredd: trycker du på önskad Tejpbredd och sedan på **Nästa**.
- 6. I dialogrutan Rörinnehåll väljer du typen av material som kommer att flöda genom röret.
- 7. Tryck på upp/ned-pilarna för att se fler kategorier i listan.
- 8. När du hittat önskat innehåll väljer du det och trycker på **Nästa**.

**Observera:** Det valda materialet bestämmer färgerna på rörmärkningarna baserat på den valda färgnormen i inställningsmenyn för rörmärkning.

- 9. På textskärmen, i fältet för det kemiska namnet, **anger du namnet på ämnet** som flödar genom röret eller väljer från listan
- 10. För att ange specialtecken trycker du på fältet Kemiskt namn: där du vill att specialtecken ska placeras.
- 11. Tryck på Specialtecken och ange sedan tecknen. Se ["Lägga till specialtecken" på sidan 36](#page-44-0) för mer information.
- 12. När du är klar trycker du på **Nästa**.
- 13. På skärmen Kommentarer trycker du på alternativrutan för det enskilda ordet som du vill visa på etiketten.

ELLER, för att visa mer än ett ord:

Tryck på Övrigt, och ange sedan det önskade ordet eller orden i fältet intill.

- **Observera:** Tänk på att om man skriver in långa texter i fältet "Övrigt" (eller det följande fältet Övrig kommentar), kan teckensnittstorleken minskas så pass mycket att den inte längre uppfyller rörmärkningsnormer för den valda färgnormen.
- 14. Tryck på fältet Övrig kommentar och för in ytterligare kommentarer som ska visas på rörmärkningen om så önskas.
- 15. När du är klar trycker du på **Nästa**.
- **Observera:** Du kan lägga till upp till fyra bilder per rörmärkning. De tillgängliga bilderna delas upp i kategorier.

### **För att byta till en annan kategori:**

- 16. Tryck på **Ändra kategori**.
- 17. Under Kategorier trycker du på upp/ned-pilarna för att visa fler kategorier i listan.
- 18. Tryck på önskad kategori och sedan på OK.
- 19. På grafikskärmen trycker du på de dubbla vänster- eller högerpilarna för att rulla igenom listan med tillgänglig grafik.
- 20. Tryck på **önskad grafik** i listan.
- 21. Upprepa de två stegen ovan för att lägga till en ytterligare bild.
- 22. När du är klar trycker du på **Slutför**.

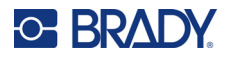

## *CLP-pilrörmärkning*

## **Så här skapar du en CLP-symbol- eller pilrörmärkning:**

- 1. På sidan Hem trycker du på **Fler etikettyper** och sedan på **CLP-rörmärkningar**.
- 2. På skärmen CLP-rörmärkningar trycker du på **Skapa ny fil**.
- 3. På skärmen Rörmärkningsstil trycker du på **Symbol** *eller* **pil**tejp.
- 4. I rutan Dimensioner trycker du på fältet Rördiameter: och anger diametern på röret där etiketten ska fästas.
- 5. Under Tejpbredd trycker du på önskad Tejpbredd och sedan på **Nästa**.
- 6. I dialogrutan Rörinnehåll väljer du **typen av material** som kommer att flöda genom röret.
- 7. Tryck på upp/ned-pilarna för att se fler kategorier i listan.
- 8. När du hittat önskat innehåll väljer du det och trycker på **Nästa**.
- 9. På skärmen Symboltyp trycker du på pilen eller grafiken som ska läggas till på etiketten. Om du väljer Symbol, visas Grafikskärmen. De tillgängliga bilderna delas upp i kategorier.

### **För att byta till en annan kategori:**

- 10. Tryck på **Ändra kategori**.
- 11. Under Kategorier trycker du på upp/ned-pilarna för att visa fler kategorier i listan.
- 12. Tryck på önskad kategori och sedan på **OK**.
- 13. På grafikskärmen trycker du på de dubbla vänster- eller högerpilarna för att rulla igenom listan med tillgänglig grafik.
- 14. Tryck på **önskad grafik** i listan.
- 15. När du är klar trycker du på **Slutför**.

## **HSID-rörmärkningar (ej tillgängliga i alla regioner)**

HSID-rörmärkningarna inkluderar rörmärkningar i standard-, rull- och pilform, men inkluderar även klassificeringskriterier, märkningsregler och grafiska symboler som används i HSID-utbildning och märkningsstandarder.

## *HSID-standardrörmärkning*

**För att skapa en etikett av typen HSID-standardrörmärkning:**

- 1. På sidan Hem trycker du på **Fler etikettyper** och sedan på **HSID-rörmärkningar**.
- 2. På skärmen HSID-rörmärkningar trycker du på **Skapa ny fil**.
- 3. På skärmen Rörmärkningsstil väljer du **Standard**.
- 4. I dialogrutan Dimensioner väljer du en Tejpbredd som motsvarar rörets diameter och väljer sedan **Nästa**.
- 5. I dialogrutan Rörinnehåll väljer du **typen av material** som kommer att flöda genom röret.
- 6. Tryck på upp/ned-pilarna för att se fler kategorier i listan.
- 7. När du hittat önskat innehåll väljer du det och trycker på **Nästa**.

**Observera:** Det valda materialet bestämmer färgerna på rörmärkningarna baserat på den valda färgnormen i inställningsmenyn för rörmärkning.

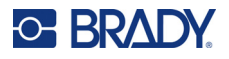

8. På textskärmen, i fältet för det kemiska namnet, **anger du namnet på ämnet** som flödar genom röret eller väljer från listan.

**Observera:** Oavsett om du förde in ämnets namn eller valde det från listan, kan du lägga till ytterligare information i fältet för det kemiska namnet, såsom specialtecken.

- 9. För att ange specialtecken trycker du på fältet Kemiskt namn: där du vill att specialtecken ska placeras.
- 10. Tryck på Specialtecken och ange sedan tecknen. Se ["Lägga till specialtecken" på sidan 36](#page-44-0) för mer information.
- 11. Tryck på fältet Kommentar och för in ytterligare kommentarer som ska visas på rörmärkningen om så önskas.
- 12. När du är klar trycker du på **Nästa**.
- **Observera:** Du kan lägga till upp till fyra bilder per rörmärkning. De tillgängliga bilderna delas upp i kategorier.

### **För att byta till en annan kategori:**

- 13. Tryck på **Ändra kategori**.
- 14. Under Kategorier trycker du på upp/ned-pilarna för att visa fler kategorier i listan.
- 15. Tryck på önskad kategori och sedan på **OK**.
- 16. På grafikskärmen trycker du på de dubbla vänster- eller högerpilarna för att rulla igenom listan med tillgänglig grafik.
- 17. Tryck på **önskad grafik** i listan.
- 18. Upprepa de två stegen ovan för att lägga till ytterligare en bild.
- 19. När du är klar trycker du på **Nästa**.

**Observera:** Pilar kan läggas till en rörmärkning enligt standarder som gäller för landet eller regionen.

#### **För att lägga till en pil:**

- 20. Tryck på alternativrutan för att bestämma var du vill att pilarna ska visas Före text och/eller Efter text. (Du kan välja båda eller ingen.)
- 21. Tryck på **Nästa**.
- 22. För att skära ut HSID-rörmärkningsetiketten går du till skärmen Skär ut etikett och väljer Ingen beskärning, Runt etikett eller Runt pilar.
- 23. När du är klar trycker du på **Slutför**.

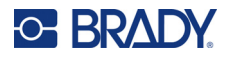

## *HSID-rörmärkning på rulle*

## **För att skapa en etikett av typen HSID-rörmärkning på rulle:**

- 1. På sidan Hem trycker du på **Fler etikettyper** och sedan på **HSID-rörmärkningar**.
- 2. På skärmen HSID-rörmärkningar trycker du på **Skapa ny fil**.
- 3. På skärmen Rörmärkningsstil väljer du **På rulle**.
- 4. I rutan Dimensioner trycker du på fältet Rördiameter: och anger diametern på röret där etiketten ska fästas.
- 5. I fältet Tejpbredd: trycker du på önskad Tejpbredd och sedan på **Nästa**.
- 6. I dialogrutan Rörinnehåll väljer du **typen av material** som kommer att flöda genom röret.
- 7. Tryck på upp/ned-pilarna för att se fler kategorier i listan.
- 8. När du hittat önskat innehåll väljer du det och trycker på **Nästa**.

**Observera:** Det valda materialet bestämmer färgerna på röretiketterna baserat på den valda färgnormen i inställningsmenyn för röretikett.

- 9. På textskärmen, i fältet för det kemiska namnet, **anger du namnet på ämnet** som flödar genom röret eller väljer från listan.
- 10. För att ange specialtecken trycker du på fältet Kemiskt namn: där du vill att specialtecken ska placeras.
- 11. Tryck på Specialtecken och ange sedan tecknen. Se ["Lägga till specialtecken" på sidan 36](#page-44-0) för mer information.
- 12. Tryck på fältet Övrig kommentar och för in ytterligare kommentarer som ska visas på rörmärkningen om så önskas.
- 13. När du är klar trycker du på **Nästa**.
- **Observera:** Du kan lägga till upp till fyra bilder per rörmärkning. De tillgängliga bilderna delas upp i kategorier.

### **För att byta till en annan kategori:**

- 14. Tryck på **Ändra kategori**.
- 15. Under Kategorier trycker du på upp/ned-pilarna för att visa fler kategorier i listan.
- 16. Tryck på önskad kategori och sedan på **OK**.
- 17. På grafikskärmen trycker du på de dubbla vänster- eller högerpilarna för att rulla igenom listan med tillgänglig grafik.
- 18. Tryck på önskad grafik i listan.
- 19. Upprepa de två stegen ovan för att lägga till en ytterligare bild.
- 20. När du är klar trycker du på **Slutför**.

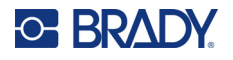

## *HSID-pilrörmärkning*

## **För att skapa en etikett av typen HSID-symbol eller -pilrörmärkning:**

- 1. På sidan Hem trycker du på **Fler etikettyper** och sedan på HSID-rörmärkningar.
- 2. På skärmen HSID-rörmärkningar trycker du på **Skapa ny fil**.
- 3. På skärmen Rörmärkningsstil trycker du på **Symbol** *eller* **piltejp**.
- 4. I rutan Dimensioner trycker du på fältet Rördiameter: och anger diametern på röret där etiketten ska fästas.
- 5. Under Tejpbredd trycker du på önskad Tejpbredd och sedan på **Nästa**.
- 6. I dialogrutan Rörinnehåll väljer du **typen av material** som kommer att flöda genom röret.
- 7. Tryck på upp/ned-pilarna för att se fler kategorier i listan.
- 8. När du hittat önskat innehåll väljer du det och trycker på **Nästa**.
- 9. Du kan lägga till en enskild pil eller symbol (bild) i rörmärkningen.
- 10. På skärmen Symboltyp trycker du på pilen eller grafiken som ska läggas till på etiketten.

Om du väljer Symbol visas Grafikskärmen. De tillgängliga bilderna delas upp i kategorier.

### **För att byta till en annan kategori:**

- 1. Tryck på **Ändra kategori**.
- 2. Under Kategorier trycker du på upp/ned-pilarna för att visa fler kategorier i listan.
- 3. Tryck på önskad kategori och sedan på **OK**.
- 4. På grafikskärmen trycker du på de dubbla vänster- eller högerpilarna för att rulla igenom listan med tillgänglig grafik.
- 5. Tryck på **önskad grafik** i listan.
- 6. När du är klar trycker du på **Slutför**.

## **Färdiga etiketter**

Färdiga etiketter är en applikation som låter dig välja ur en lista över fördefinierade etiketter.

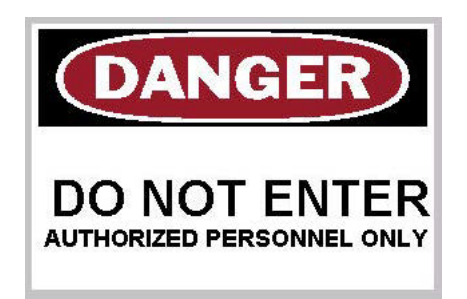

### **För att skapa en Färdig etikett:**

- 1. Du når etikettypen Färdiga etiketter enligt tidigare procedurer.
- 2. I dialogrutan Välj etikett anger du etikett-ID om det är känt. (Se ["Referensbilder för färdiga](#page-122-0)  [etiketter – Nordamerika" på sidan 114](#page-122-0).) Om du inte känner till etikett-ID trycker du på Bläddra.

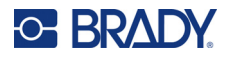

- 3. Under Kategori trycker du på upp/ned-pilarna i rullningslisten för att se fler alternativ och trycker sedan på önskad kategori.
- 4. Tryck på upp/ned-pilarna i rullningslisten till höger om de visade etiketterna för att se fler etiketter. I listan trycker du sedan på önskad Färdig etikett. Etiketten öppnas omedelbart i Redigeraren.
- 5. Redigera den färdiga etiketten med hjälp av de vanliga redigeringsprocedurerna.

Du kan spara, öppna eller ta bort färdiga etiketter enligt de vanliga metoderna.

## **Taggar**

En tagg är en basetikett som innehåller ett förstärkt hål i vilket du kan föra in en snodd, draglås, snöre eller liknande. Taggmedia har hål som man kan fästa snören i och placera data utanför området. Data som placeras på en tagg följer formaten för allmänna mallar.

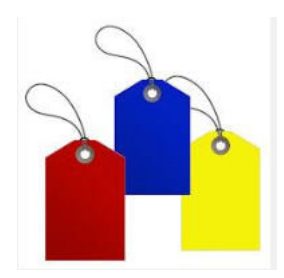

## **Skapa en Taggetikett:**

- 1. På sidan Hem väljer du **Fler etikettyper**.
- 2. I listan med etikettyper trycker du på **Taggar**. Listan med mallar visas.
- 3. Under Kategori väljer du ett alternativ från önskad mallkategori.
- 4. Redigera objektelementen genom att följa metoderna för redigering av standardetiketter. Se sida ["Element" på sidan 24.](#page-32-0)

## **WHMIS**

WHMIS står för Workplace Hazardous Materials Information System. Det är en omfattande plan för att ge information om säker användning av farliga material som används på arbetsplatser i Kanada. Information anges med produktetiketter, säkerhetsdatablad/MSDS och utbildningsprogram för anställda.

En WHMIS-etikett kan vara ett märke, skylt, stämpel, klistermärke, sigill, biljett, tagg eller omslag. Den kan fästas, tryckas, stencileras eller präglas på den kontrollerade produkten eller dess behållare. Dock finns det två olika typer som används mest: leverantörsetikett och arbetsplatsetikett.

En WHMIS-etikett är informationskälla på den kontrollerade produkten som är till för att varna arbetsgivare och medarbetare på ett lättförståeligt sätt angående produktens faror, samt försiktighetsåtgärder som bör vidtas när man arbetar med eller nära produkten. WHMIS-etiketten är den första farovarningen som medarbetarna kommer se.

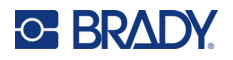

#### **Skapa en WHMIS-etikett:**

- 1. På sidan Hem väljer du **Fler etikettyper**.
- 2. I listan med etikettyper trycker du på **WHMIS**.
- 3. På skärmen Välj mall, under Kategori, trycker du på önskad mallkategori som ska användas för WHMIS-etiketten.
- 4. I mallistan som visas trycker du på önskad mall.
- 5. På etiketten i Redigeraren trycker du på de olika elementen som visas och anger lämpliga data för elementet (t ex text, grafik, streckkod osv) enligt standardmetoden. (Se alternativ för etikettformatering som börjar på [sidan 24](#page-32-1).)

Mallen visas i Redigeraren.

**Observera:** Beroende på WHMIS-mallen som är vald finns det data- och grafikfält som kräver information. Datafält för användarinformation beskrivs som ordet Text inom parentes (<Text>) eller en generisk, avgränsad grafikruta.

### **För att komma åt dessa datafält:**

6. Tryck på datafältet för att ange data eller tryck på Nästa objekt.

**Observera:** Med hjälp av knappen Nästa objekt kommer du kontinuerligt att avancera genom datafälten tills alla fält har fyllts i.

När du kommer till ett grafikdatafält (genom trycka på eller använda knappen Nästa objekt), visas omgående skärmen Välj grafik.

WHMIS-kategorin är vald som standard, men du kan välja en annan kategori om du vill.

7. Tryck på önskad bild.

Den valda bilden visas omgående på WHMIS-etiketten i Redigeraren.

**Observera:** På skärmen Välj grafik trycker du på Avbryt om du inte vill lägga till en bild.

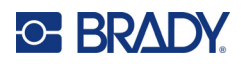

# <span id="page-96-0"></span>**7 Filhantering**

En etikett kan sparas som en fil som kan öppnas och återanvändas vid ett senare tillfälle.

## **Filnamngivningskonvention**

För att skapa en fil på skrivaren måste filen få ett namn. Namn kan ha vilken längd som helst, och bestå av bokstäver, siffror och blanksteg.

**VIKTIGT!** Det får inte finnas två filer med samma namn i samma lagringsområde (kategori). Den senaste filen med samma namn skriver över den föregående filen med det namnet. En skillnad på ett tecken i namnet skapar en annan fil och skriver inte över någon tidigare fil.

## **Spara**

Du kan spara en fil internt på skrivaren eller på en extern enhet (t.ex. ett USB-minne). Den sparade filen behåller alla etikettdata, dataattribut och inriktningsparametrar. Denna fil är tillgänglig när som helst för återanvändning.

## **För att spara etiketter som en fil:**

- 1. Tryck på **Meny**.
- 2. Tryck på **Spara fil**.

**Observera:** Du har möjligheten att spara filer direkt i din skrivare (internminne) eller på en bortagbar flash-enhet (externt USB-minne)

3. Skrivarens standard är internminnet. För att spara externt (på ett usb-minne) trycker du på Extern USB.

**Observera:** Vid extern lagring måste du säkerställa att det externa USB-minnet är anslutet till en USB-port.

För att göra det lättare att hitta filer kan du skapa ett katalogsystem genom att placera filerna i kategorier. Skrivaren har en inledande kategori (Mina etiketter), som väljs automatiskt när du sparar en etikett.

## **För att skapa en ny kategori:**

- 4. Tryck på **Ny kategori**.
- 5. I namnfältet anger du ett kategorinamn och tycker sedan på **OK**. Kategorin väljs automatiskt. För att spara en fil i den här kategorin fortsätter du till steg 7. För att spara etikettfilen i en annan kategori än den som valts:
- 6. På skärmen Spara fil trycker du på kategorin som du vill att etiketten ska sparas i.
- 7. I datafältet **Filnamn** anger du ett namn på etikettfilen och trycker sedan på OK.

**Observera:** Om namnet redan används visas ett meddelande som frågar om du vill skriva över den tidigare filen med det namnet.

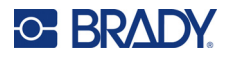

- 8. För att skriva över trycker du på Ersätt ELLER, för att ta bort meddelandet från skärmen och återgå till inmatningsrutan för filnamn: Tryck på Nej.
- 9. För att skriva in ett annat filnamn, upprepa steg 7 ovan.

## **Ny etikett**

När filen har sparats återförs du till redigeringsskärmen där den sparade filen fortfarande visas.

För att starta en ny fil trycker du på Hem eller Meny följt av Ny fil.

Den tidigare sparade etiketten tas bort från Redigeraren och en ny etikett startas. Om du använder ett textobjekt, återgår font och teckensnittattribut till standard.

**Observera:** Om du startar en ny fil genom trycka på Hem, börjar Redigeraren med ett textobjekt som standard. Där kan du omgående börja föra in data från tangentbordet. För att använda ett annat objekt (t ex grafik, streckkod etc.), trycker du på skärmen Redigerare och sedan på önskat objekt på kontrollpanelen.

## **Öppna en fil**

**För att öppna en sparad fil:**

- 1. Tryck på **Meny**.
- 2. Tryck på **Öppna fil**.
- **Observera:** Enbart en fil kan visas på skärmen åt gången. När en sparad fil öppnas, om redigeringsskärmen innehåller andra data (eller ett tomt objekt), ombeds du att spara dessa data innan skärmen rensas. Om du bestämmer dig för att spara de data som visas, startas sparfunktionen där du kan ge dessa data ett filnamn innan filen som du har begärt visas
- 3. På skärmen Öppna fil anger du om filen som ska öppnas är lagrad internt på skrivaren eller externt på en USB-enhet.
- **Observera:** Om filen som ska öppnas är externt lagrad, säkerställer du att USB-minnet ansluts till rätt port för att kunna hämta den fillista som önskas. Om flash-enheten inte är ansluten, är inte det externa USB-minnet tillgängligt (gråmarkerat).
- 4. I listan över tidigare sparade filer och kategorier trycker du på kategorin där filen är sparad.
- 5. Tryck på filen som du vill öppna i fillistan.

## **Ta bort en fil**

Visningsskärmen behöver inte rensas innan en fil tas bort. En fil kan tas bort med andra data fortfarande på skärmen. När en fil tas bort, raderas den från systemet och kommer inte längre att vara tillgänglig för användning.

**För att ta bort en tidigare sparad fil:**

- 1. Tryck på **Meny**.
- 2. Tryck på **Ta bort fil**.

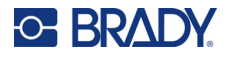

3. Ange om filen som ska raderas är lagrad internt på skrivaren eller externt på en USB-enhet.

**Observera:** Om filen som ska tas bort är externt lagrad, säkerställer du att den externa källan ansluts för att kunna hämta den fillista som önskas. Om flash-enheten inte är ansluten, är inte det externa USB-minnet tillgängligt (gråmarkerat).

- 4. I listan över tidigare sparade filer och kategorier trycker du på kategorin där filen som ska raderas är lagrad.
- 5. I listan över lagrade filer trycker du på filen för att radera **eller** klickar på rutan bredvid Markera alla för att radera alla filer.

Ett meddelande för bekräftelse av borttagning visas.

6. Tryck på Ja för att acceptera raderingen eller Nej för att avbryta raderingsfunktionen.

Om du valt Nej, återkommer du till skärmen Ta bort fil där du kan välja en annan fil att ta bort. Om du valt Ja, kommer du fortfarande till skärmen Ta bort fil, men den raderade filen finns inte längre i fillistan.

7. För att gå ur funktionen Ta bort fil, oavsett om du har raderat en fil eller inte, trycker du på **Avbryt**.

Du återförs till redigeringsskärmen.

## **Filer sparade från BradyWorkstation på USB**

Skriva ut en .prn-fil från en USB-enhet.

#### **Så här skriver du ut en .prn-fil:**

- 1. I Brady Workstation går du till **Skriv ut avancerade inställningar** och väljer **Skriv ut till fil** med USB-enheten som destinationen för .prn-filen.
- 2. Placera .prn-filen i mappen /Sparade filer/Utskriftsjobb på USB-enheten.

**Observera:** Om mappen inte finns skapar du en mapp med namnet Sparade filer i rotkatalogen på USB-enheten. Skapa sedan en mapp inom "Sparade filer" med namnet Utskriftsjobb.

- 3. Klicka på knappen **Spara inställningar** och skriv ut.
- 4. Ta ut USB-enheten från den bärbara datorn eller PC:n och anslut den till valfri USB-port på skrivaren.
- 5. På skrivaren trycker du på **Meny**-knappen.
- 6. Tryck på **Öppna fil**-knappen.
- 7. Tryck på **Extern lagring**-knappen.
- 8. Navigera till kategorin Utskriftsjobb och välj filen som ska skrivas ut.
- 9. Tryck på **Skriv ut**-knappen.

**Observera:** .prn-filen kan inte visas eller redigeras på skrivaren.

# **8 Underhåll**

## **Uppgradera firmware**

Uppgraderingar av firmware är tillgängliga online eller via Brady Workstations skrivbordsprogram.

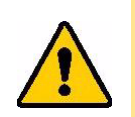

**FÖRSIKTIGT!** Skrivaren måste kopplas in i ett nätuttag under uppgradering av firmware. Bryt inte skrivarströmmen under en uppgradering.

## **Uppgradera med Brady Workstation**

- 1. Anslut skrivaren med en USB-kabel till en dator där Brady Workstation är installerad. Datorn måste vara ansluten till Internet.
- 2. Kör programvaran Brady Workstation och öppna skrivarverktyget vilket visar när uppgraderingar är tillgängliga.
- 3. Se hjälpen i skrivarverktyget för mer information.

## **Uppgradera med en USB-enhet**

- 1. Gå till webbsidan för teknisk support i din region. Se ["Kontaktinformation" på sidan iv](#page-3-0).
- 2. Hitta uppdateringar av inbyggd programvara.
- 3. Hitta den senaste uppgraderingen av firmware till BradyPrinter S3700.
- 4. Ladda ned firmware.
- 5. Spara den nedladdade filen på en USB-enhet.
- 6. Anslut USB-minnet till USB-porten på skrivaren. Skrivaren identifierar uppgraderingsfilen och visar ett meddelande på skärmen.
- 7. Följ anvisningarna på skärmen. När uppgraderingen är klar startas skrivaren om.

## **Uppgradera med datoranslutning**

- 1. Använd USB-kabeln för att ansluta skrivaren till en dator med en internetanslutning.
- 2. Gå till webbsidan för teknisk support i din region. Se ["Kontaktinformation" på sidan iv](#page-3-0).
- 3. Hitta den senaste uppgraderingen av firmware till BradyPrinter S3700.
- 4. Ladda ned och kör .msi-filen.
- 5. När installationen är klar öppnar du Start-menyn på datorn och går till Brady Corp/M610 Firmware Upgrade-verktyget.
- 6. Följ anvisningarna på skärmen. När uppgraderingen är klar startas skrivaren om.

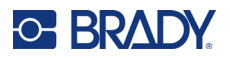

## **Uppdatera värden i etikettbiblioteket**

Värden i etikettbiblioteket är inkluderade i en databas för etikett- och färgbandsartikelinformation som gör att skrivaren kan arbeta optimalt med olika material.

Uppdatera dessa värden regelbundet för att säkerställa att skrivaren har data för eventuella nya etikettmaterial. Uppdatera också om du har beställt en anpassad etikettuppsättning från Brady med nya värden.

Du behöver inte känna till din nuvarande databasversion. Skrivaren visar ett bekräftelsemeddelande som visar versionsnumren under importen.

Uppgraderingar av värden för etikettbiblioteket är tillgängliga online eller via datorprogrammet Brady Workstation.

### **Så här uppgraderar du från Brady Workstation:**

- 1. När du använder USB-kabeln ska skrivaren anslutas till en dator där Brady Workstation är installerat. Datorn måste vara ansluten till Internet.
- 2. Kör programvaran Brady Workstation och öppna skrivarverktyget vilket visar när uppgraderingar är tillgängliga.
- 3. Se hjälpen i skrivarverktyget för mer information.

#### **Så här uppdaterar du värden med en onlinefil:**

- 1. Gå till webbsidan för teknisk support i din region. Se ["Kontaktinformation" på sidan iv](#page-3-0).
- 2. Hitta uppdateringar av firmware och den senaste uppdateringen av BradyPrinter S3700-databasen (skrivarens etikettbibliotek).
- 3. Ladda ned databasuppdateringen.
- 4. Spara den nedladdade filen till en USB-enhet.
- 5. Anslut USB-minnet till USB-porten på skrivaren.
- 6. Markera rutan för varje fil som ska uppgraderas. Markera rutan igen för att rensa urvalet.
- 7. Välj **Uppgradera** på skärmen eller tryck på **Enter** på tangentbordet.
- 8. Följ anvisningarna på skärmen för att slutföra importen. De nya värdena gäller så snart importen är slutförd.
- 9. Stäng av och sätt på strömmen till skrivaren.

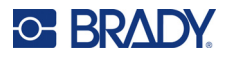

## **Rengöra skrivaren**

Rengöring av skrivaren ökar utskriftskvaliteten och läsbarheten. Det ökar även produktionen, maskinlivslängden, skrivarens tillförlitlighet och ger bättre funktion.

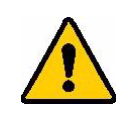

**FÖRSIKTIGT!** Innan du utför något underhåll som innebär att kåpan öppnas, tar du bort etikettuppsättningen och färgbandet från skrivaren och kopplar ur nätsladden.

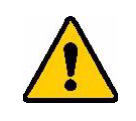

**FÖRSIKTIGT!** Bär alltid skyddsglasögon vid användning av tryckluft.

## **Interna komponenter**

## **Ta bort avlagringar från skrivaren:**

1. Med skyddsglasögon på sprayar du tryckluft på alla delar i skrivaren och på tangentbordet där det finns smutsavlagringar.

**Observera:** Om tryckluft inte finns tillgänglig använder du en dammfri duk som fuktats lätt med isopropylalkohol, och torkar av avlagringarna.

- 2. Om det behövs, använder du en fuktad, dammfri duk för att rengöra tangentbordstangenterna.
- 3. Montera färgbandet och etiketterna.
- 4. Stäng alla kåpor och anslut nätsladden.

### **Ta bort damm från enheten:**

- 1. Koppla bort skrivaren från eluttaget.
- 2. Ta bort färgbandet och etiketterna.
- 3. Använd tryckluft och spraya alla synliga områden inuti skrivaren för att avlägsna dammansamlingar.
- 4. Använd en duk som fuktats med isopropylalkohol och torka av allt kvarvarande damm från insidan på skrivaren.
- 5. Torka av den yttre kåpan och ramen på skrivaren för att avlägsna smuts och avlagringar.

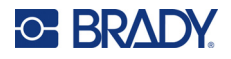

## **Pekskärm**

**Observera:** Normala rengöringsmedel med ammoniak, tvål eller eventuella syror kan skada skärmen. Använd endast en luddfri duk som fuktats med isopropylalkohol

## **Rengöra pekskärmen:**

- 1. Fukta lätt en mjuk (icke-repande) trasa med isopropylalkohol eller använd en förfuktad bomullstuss från Bradys rengöringssats PCK-6.
- 2. Torka försiktigt av displayskärmen tills den är ren.
- 3. Ta bort överflödig isopropylalkohol med en torr, mjuk trasa (som inte repar).

## **Klippfunktionsblad**

**Observera:** Vid rengöring av klippfunktionen ska du också rengöra medie- och klippfunktionsgivarna.

Skrivarens rengöringssats medföljer skrivaren. Den innehåller svabbar och en flaska som ska fyllas med isopropylalkohol. Verktyget för rengöring (B31-CCT) av klippfunktionen medföljer även skrivaren, men mer kan köpas som tillbehör.

- 1. Ta bort sidopanelen.
- 2. Öppna skrivarkåpan.
- 3. Inifrån skrivaren använder du ett verktyg (som en skruvmejsel) för att trycka in låsspärrarna på höger och vänster sida av skrivaren.

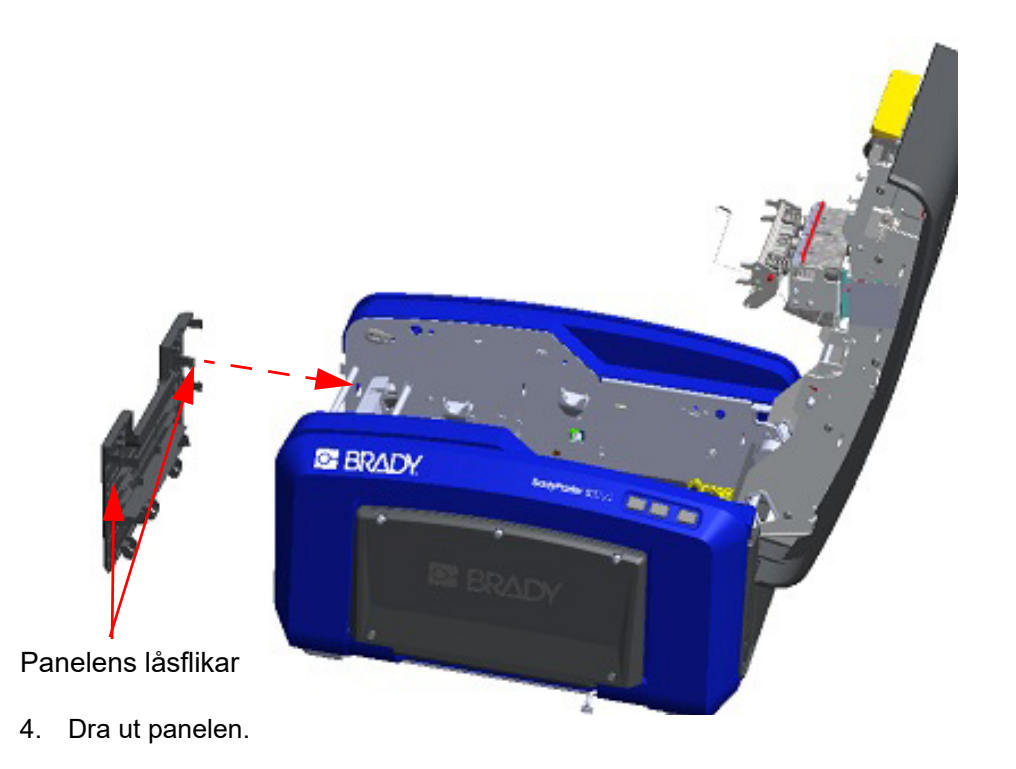

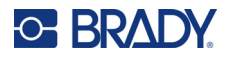

- Vals Snäppflikar
- 5. För att ta bort den svarta valsen drar du försiktigt ut fliken mot dig samtidigt som du lyfter valsen för att frigöra spärren. Gör detta på båda sidor av valsen (vänster och höger).

- 6. När spärrarna har släppt kan du lyfta ut valsen.
- 7. Rengör klippfunktionsområdet med hjälp av en bomullspinne.

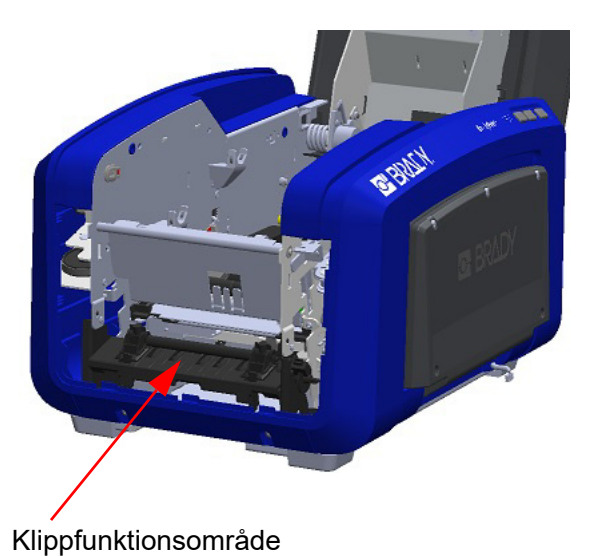

- 
- 8. För att återställa den svarta valsen till sitt ursprungliga läge riktar du in flikarna mot insättningsslitsarna och snäpp sedan valsen på plats.

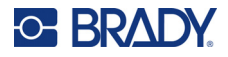

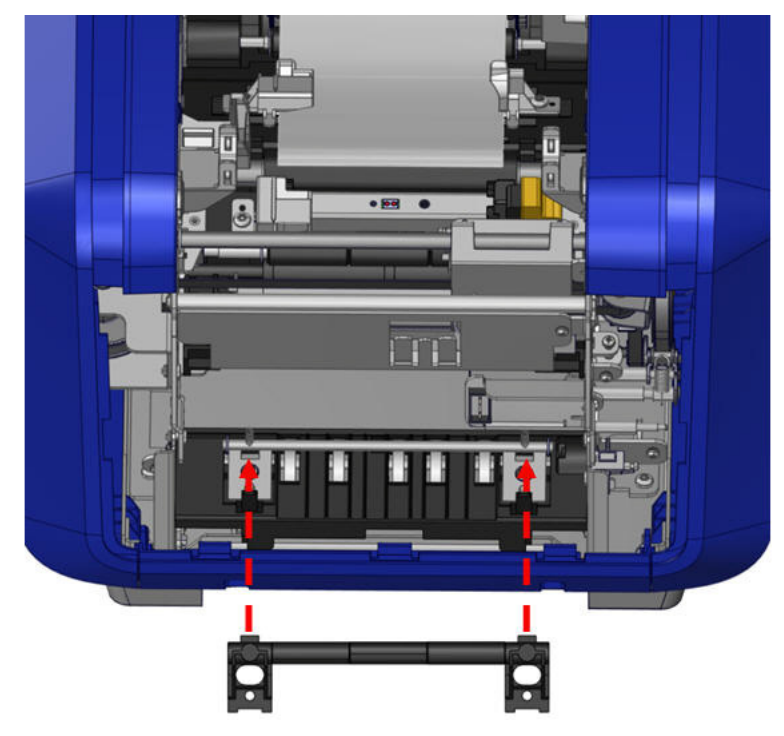

9. För att byta ut den grå panelen hakar du de tre öglorna på panelens undersida över de blå flikarna på skrivaren och trycker sedan upp panelen på plats.

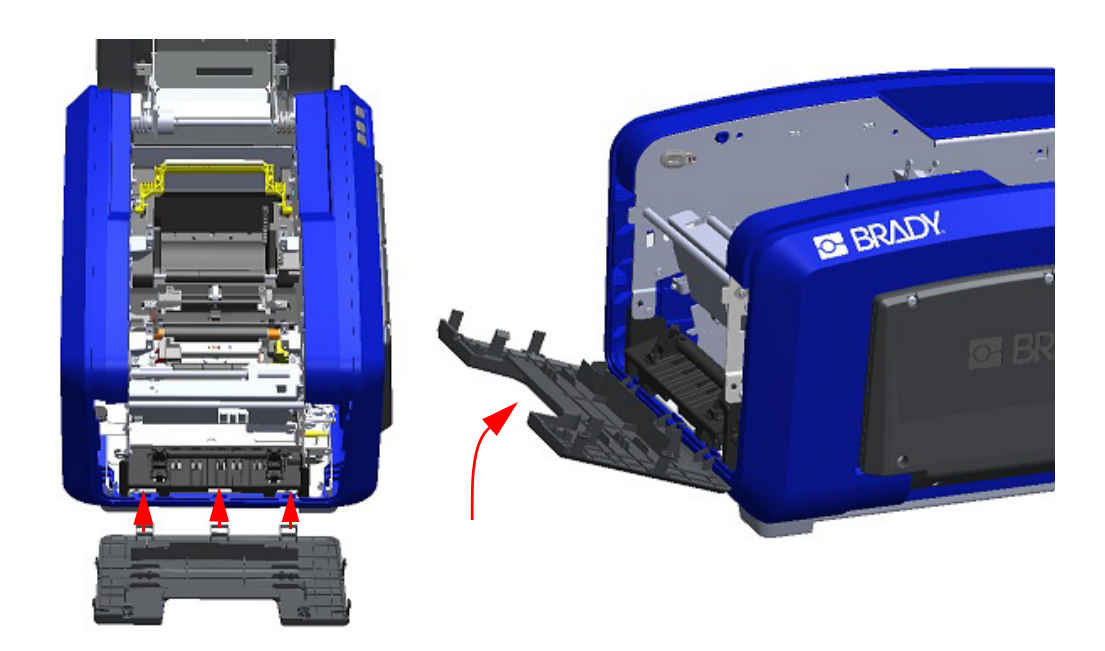

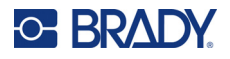

## **Klippfunktionsbladets utmatningsområde**

Den här proceduren rengör klippfunktionsbladets utmatningsområde och utmatningsrännan.

För att rengöra utmatningsrännan använder du en förfuktad svabb från Bradys rengöringssats PCK-6 och gör sedan rent ingången och rampen till utmatningsrännan.

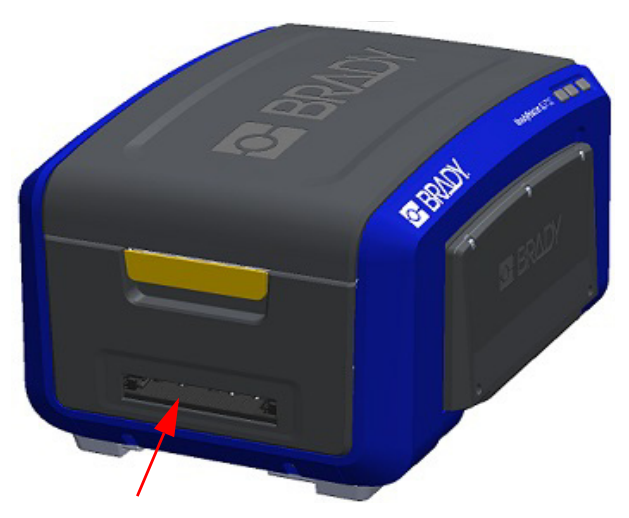

**Observera:** Du kan nå alla områden i utmatningsrännan genom att stänga kåpan och försiktigt luta upp skrivaren på sidan.

## **Givare**

Vissa av skrivarens givare är känsliga för damm som kommer från skärande eller utskrift. Dessa givare finns under de två medieskenorna. Dessa medieskenor kan tas bort för att ge åtkomst till givarna.

### **Rengöra givarna:**

- 1. Avlägsna först färgbandet och etikettuppsättningen från skrivaren. (Se ["Ta bort färgbandet" på sidan 17](#page-25-0) och ["Ta bort etiketterna" på sidan 19](#page-27-0).)
- 2. Lossa skruven på de två medieskenorna till vänster, och lyft sedan försiktigt upp medieskenan för exponera givarnas undersida.
- 3. Använd en skumsvabb som fuktats i förväg, för försiktigt in den under medieskenorna och torka av givarnas yta. Låt inte alkoholen droppa från svabben.

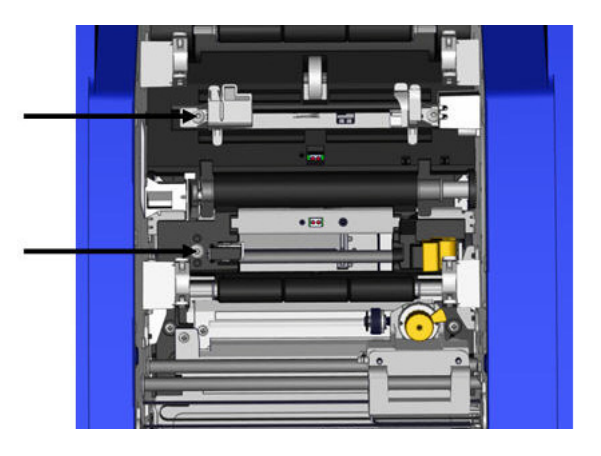

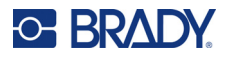

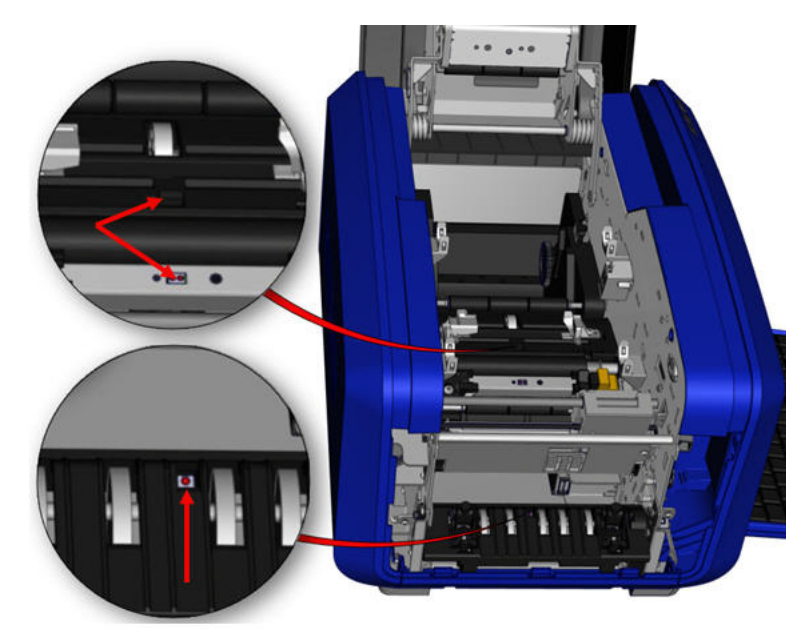

## **Givarnas placering**

- 4. Rengör de andra tre givarna som indikeras i figuren ovan.
- 5. Sätt in sugröret i munstycket på en burk med tryckluft och rikta in sugrörets spets mot hålen som anges i bilden till höger. Spraya luft för att rengöra färggivarna inuti.
- 6. Efter att du rengjort givarna sänker du försiktigt medieskenan och drar sedan åt skruven.
- 7. Torka av de två andra givarna i mediets matningsväg. (Sammanfattat i figuren ovan.)
- 8. Torka även av givaren under skärmekanismen i utgångsrännan. (Sammanfattat i figuren ovan.)

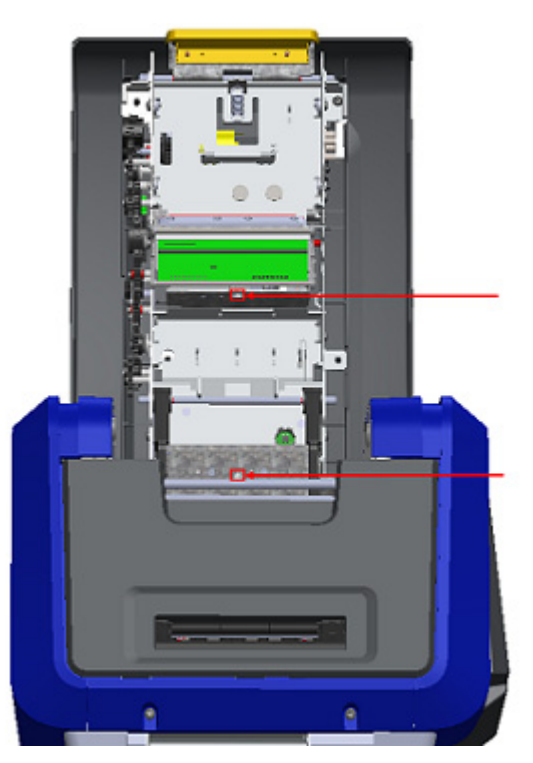

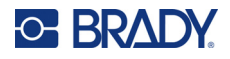

## **Skrivhuvud**

### **Rengöra skrivhuvudet:**

- 1. Koppla bort skrivaren från eluttaget.
- 2. Ta bort färgbandet och etiketterna.
- 3. Fyll plastflaskan från rengöringssatsen med isopropylalkohol.

**Observera:** Gnid inte svabben över det bronsfärgade området på skrivhuvudet.

4. Fukta en av skumsvabbarna från rengöringssatsen med alkoholen och gnid försiktigt över det gröna och svarta området på skrivhuvudet.

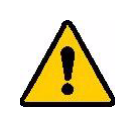

**FÖRSIKTIGT!** Använd endast de material som finns i rengöringssatsen. Om du använder andra material kan det permanent skada skrivhuvudet.

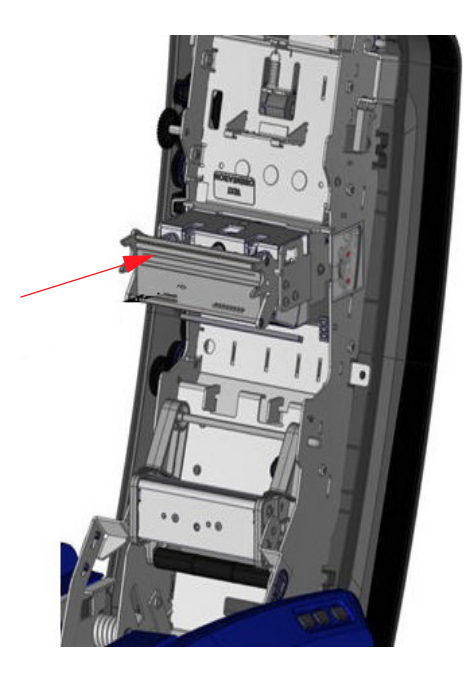

- 5. Montera färgbandet och tejpen.
- 6. Stäng alla kåpor och anslut nätsladden.
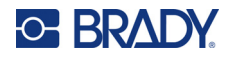

#### <span id="page-108-0"></span>**Medieavtorkare**

#### **Rengöra medieavtorkaren:**

- 1. Vänd på skrivaren.
- 2. På medieavtorkarbladet trycker du skåran till vänster genom tråget.
- 3. Rengör de exponerade skumbitarna med en fuktad bomullstopp från rengöringssatsen.
- 4. När du är klar skjuter du skåran till höger för att stänga.

**Observera:** Medieavtorkaren säljs som tillbehör och kan bytas ut genom att man lyfter upp medieavtorkaren, drar ut den gamla dynan och skjuter in den nya.

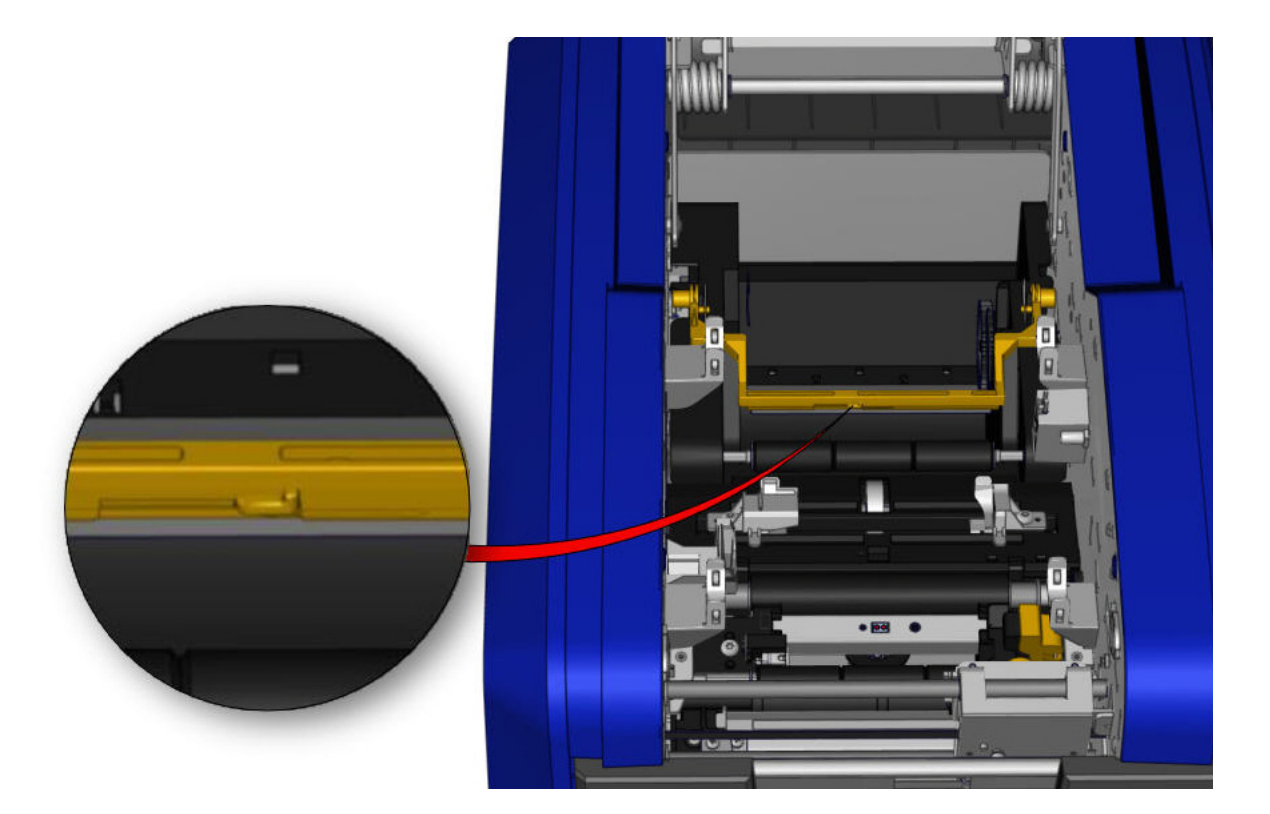

- 5. Montera färgbandet och tejpen.
- 6. Stäng alla kåpor och anslut nätsladden.

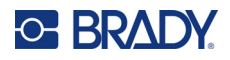

#### **XY-klippfunktionsblad**

#### **För att rengöra XY-klippfunktionsbladet:**

- 1. Koppla bort skrivaren från eluttaget.
- 2. Ta bort färgbandet och etiketterna.
- 3. Öppna skrivarens kåpa
- 4. Skruva upp tumskruven till XY-klippfunktionsmodulen.
- 5. Lyft upp klippfunktionsmodulen från vagnen.

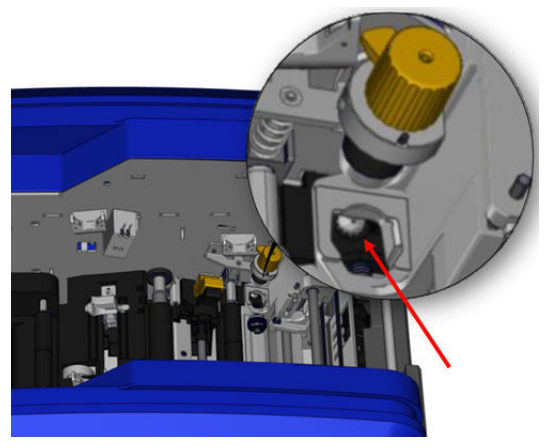

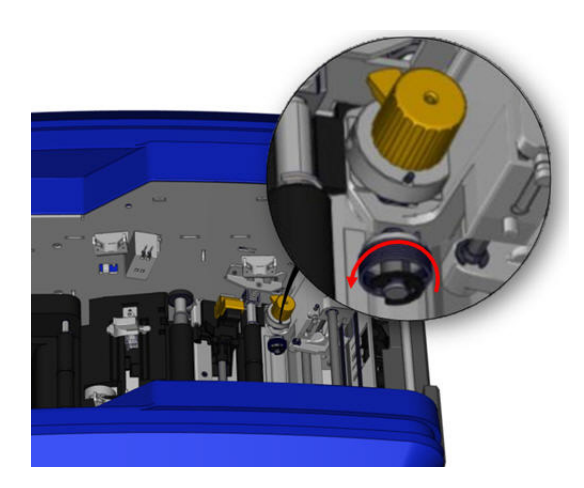

6. Med hjälp av en bomullspinne fuktad med isopropylalkohol torkar du bort damm från området där bladet sticker ut.

#### **För att sätta tillbaka klippfunktionsbladet:**

- 7. Placera stoppringens platta yta mot vagnen och för sedan in klippfunktionsmodulen i vagnen.
- 8. Dra åt tumskruven tills den klickar fast.

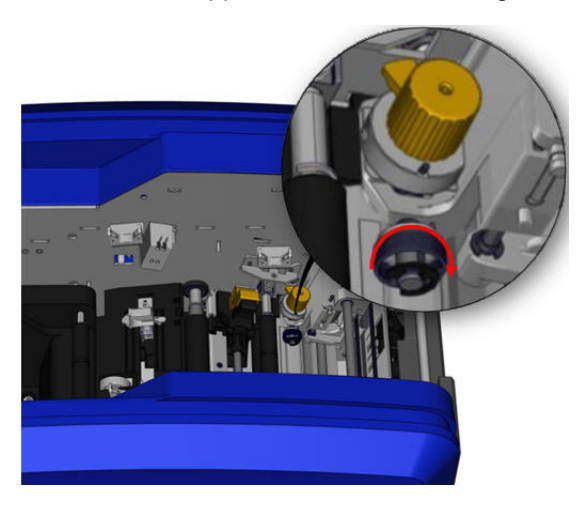

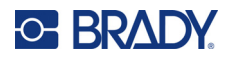

## **Övre skenan och skärdynan**

Med tiden samlas det damm och blir klibbigt på den övre skenan och skärdynan. Dessa delar kan tas bort för rengöring.

#### **För att ta bort den övre skenan och skärdynan:**

1. Skruva loss XY-tumskruven och ta bort den. 2. Greppa klippfunktionsmodulen

och dra försiktigt ut den från vagnen.

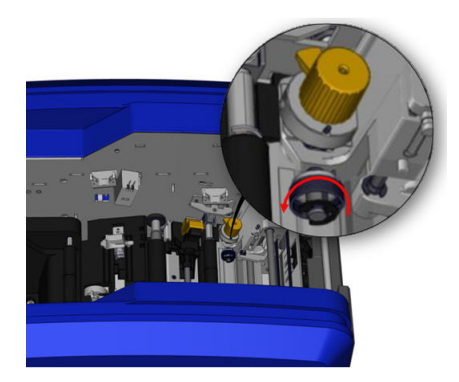

3. Använd en magnetisk skruvmejsel (så att skruvar inte faller in i skrivaren) för att ta bort den övre skenans skruv.

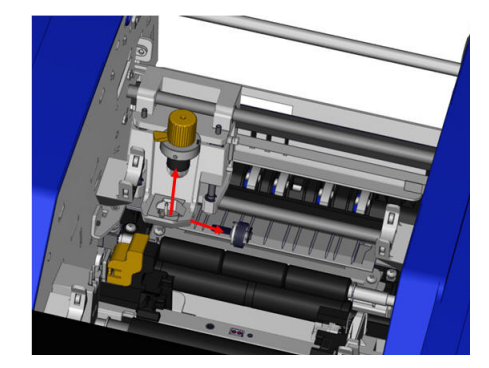

4. För att ta bort den övre skenan lossar du försiktigt på den avskruvade änden av den övre skenan och svänger sedan ut skenan från undersidan av XY-klippfunktionsvagnen.

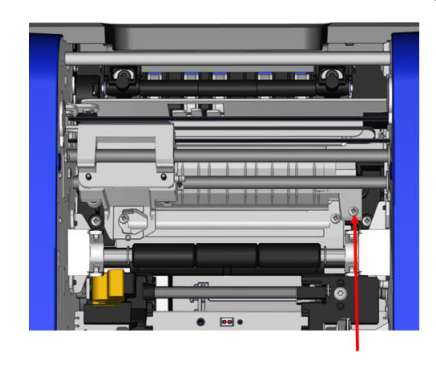

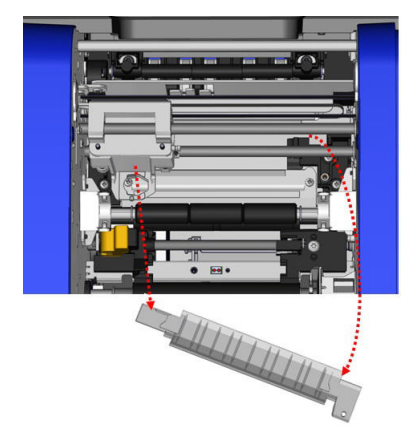

5. Använd en fuktad trasa från rengöringssatsen för att rengöra den övre skenan.

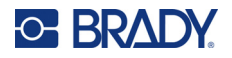

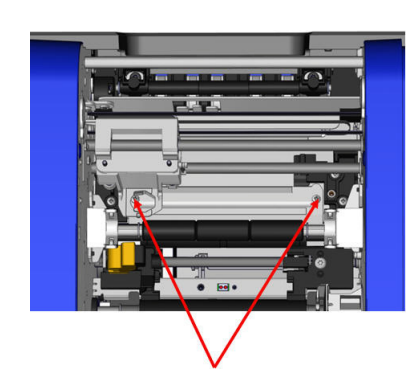

6. Ta bort skruvarna till skärdynan. 7. Dra försiktigt ut fliken för att lossa skärdynan och sväng sedan ut skärdynan från undersidan av XY-klippfunktionsvagnen för att ta bort den.

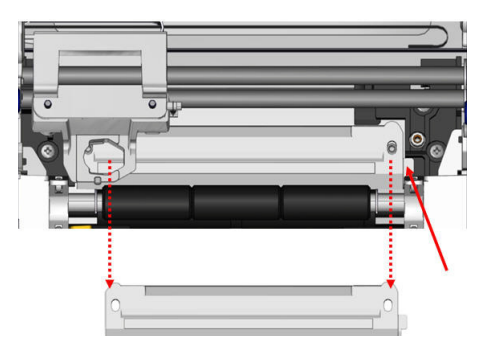

8. Använd en fuktad trasa från rengöringssatsen för att rengöra skärdynan.

#### **För att sätta tillbaka skärdynan och den övre skenan:**

9. Stoppa in den vänstra kanten av skärdynan 10. Skruva in de två skruvarna i de inriktade under vagnen till klippfunktionsmodulen, sväng den högra kanten tillbaka till sin plats hålen och dra åt.

och rikta in hålen mot skruvarna.

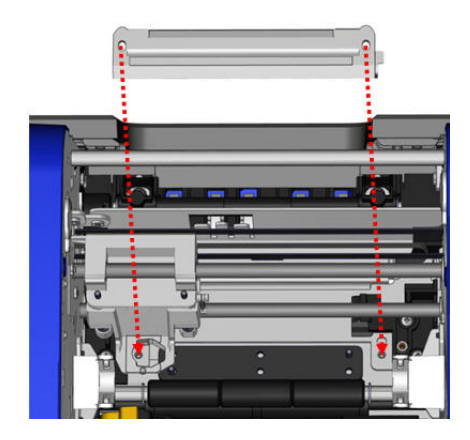

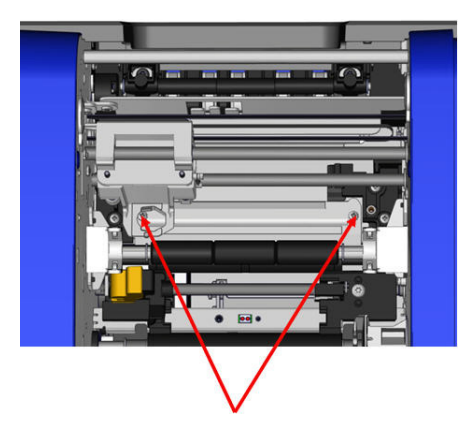

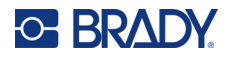

11. Stoppa in den vänstra kanten av den övre skenan under vagnen till klippfunktionsmodulen, i skruvhålet och dra åt. ovanpå skärdynan medan du riktar in hålet på höger sida mot det tomma skruvhålet.

12. Sätt i skruven till övre skenan

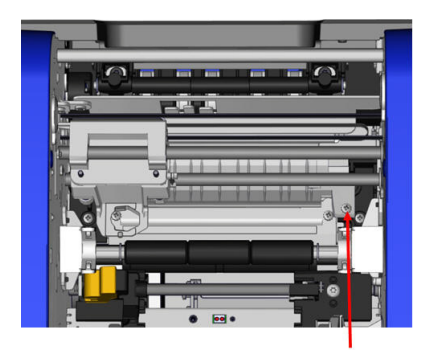

13. Sätt tillbaka skärmodulen genom att placera stoppringens platta yta mot vagnen och för sedan in klippfunktionsmodulen i vagnen.

14. Sätt i tumskruven i hålet på sidan av vagnen till klippfunktionsmodulen och dra åt tills den klickar på plats.

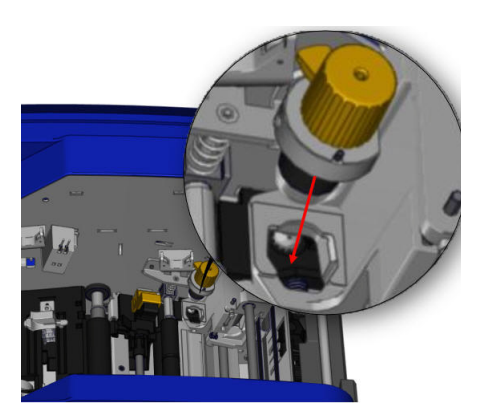

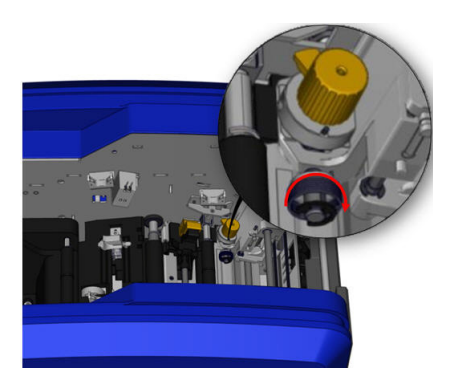

# **9 Felsökning**

Meddelanden indikerar problemet för den uppgift som utförs och har dessutom en möjlig korrigeringsåtgärd. Följande avsnitt innehåller ytterligare information för att felsöka skrivarfel.

Beroende på allvarlighetsgraden kan du kanske inte fortsätta förrän felet har åtgärdats. Dessa ikoner visas på skrivaren när ett fel har inträffat.

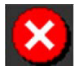

Fel – skrivaren kan inte fortsätta det aktuella utskriftsjobbet eller starta ett nytt. Detta kan också innebära att den begärda operationen har misslyckats.

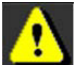

Varning – skrivaren kan skriva ut det aktuella jobbet men kan inte ta emot nya utskriftsjobb.

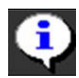

Information – detta är endast informativt; det stoppar inte det aktuella utskriftsjobbet och hindrar inte heller skrivaren från att ta emot nya jobb.

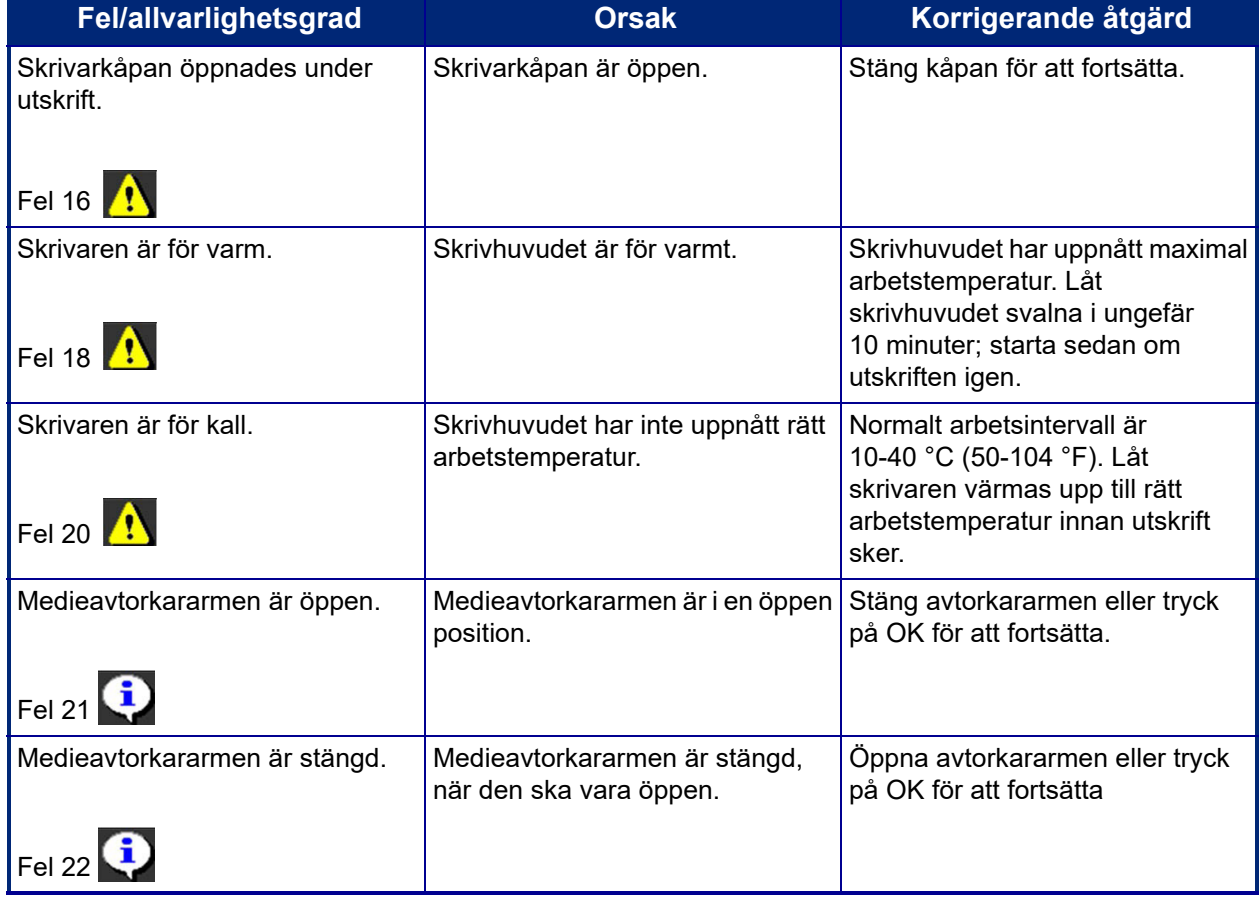

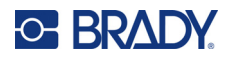

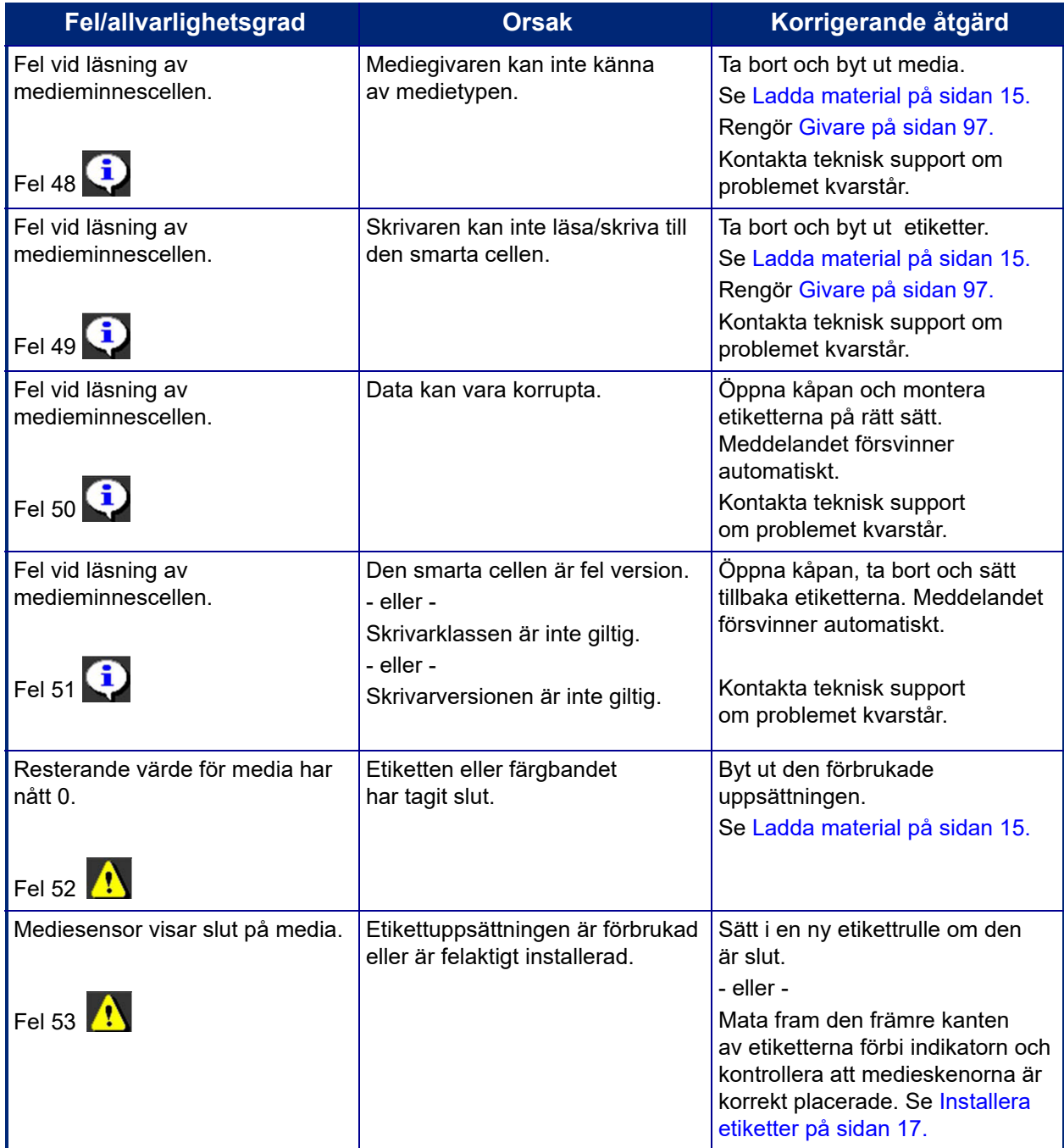

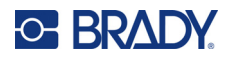

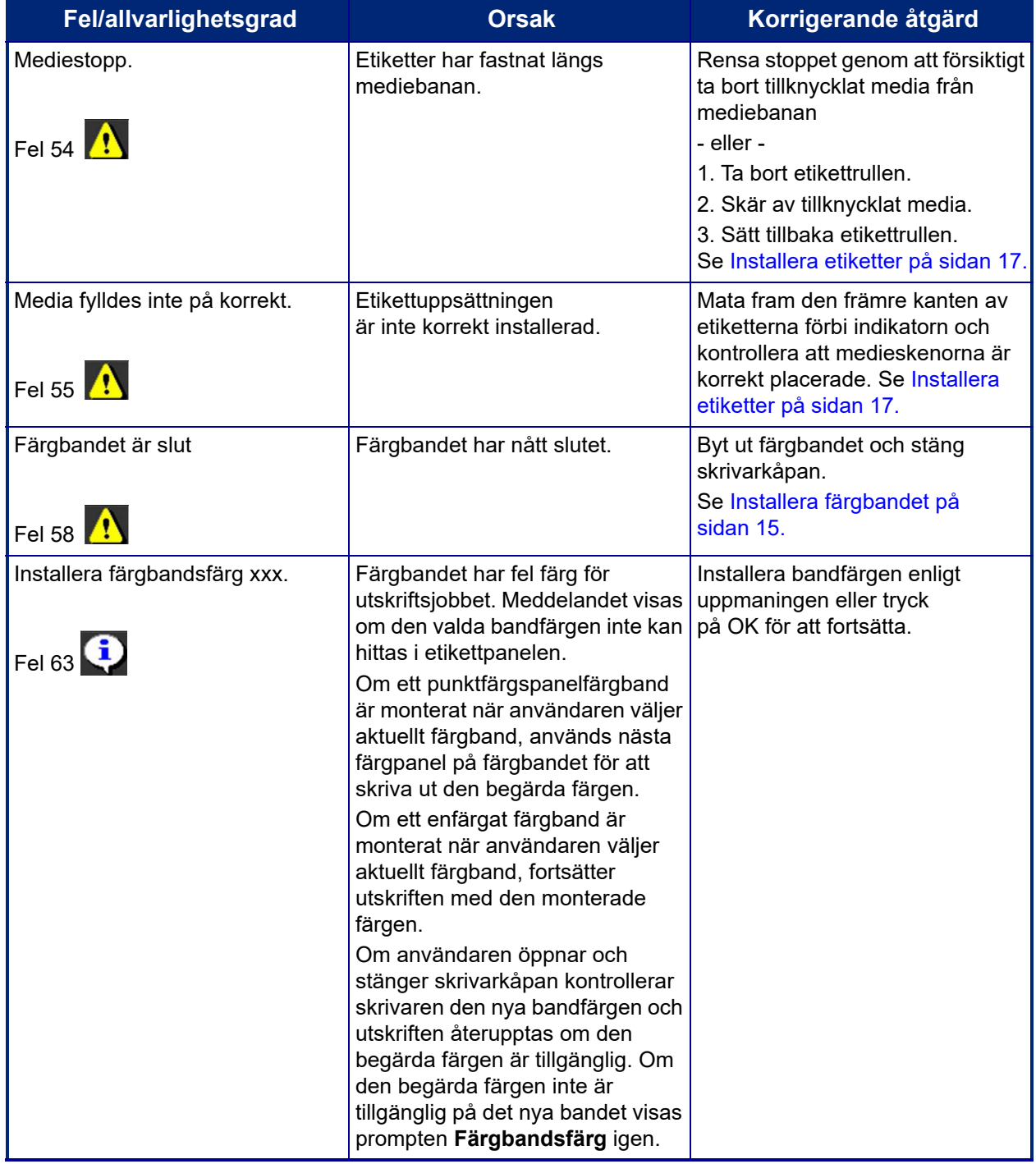

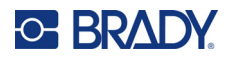

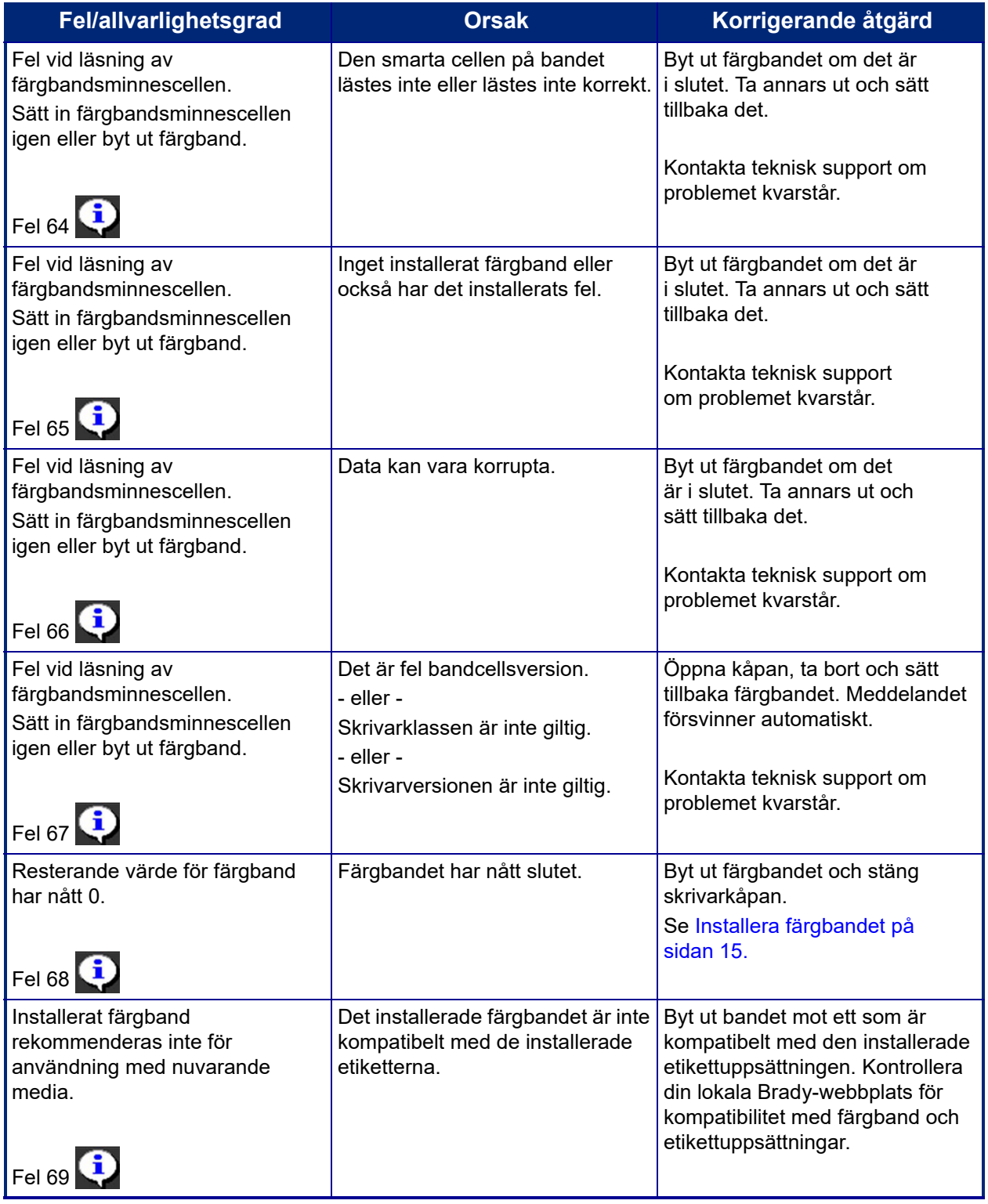

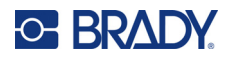

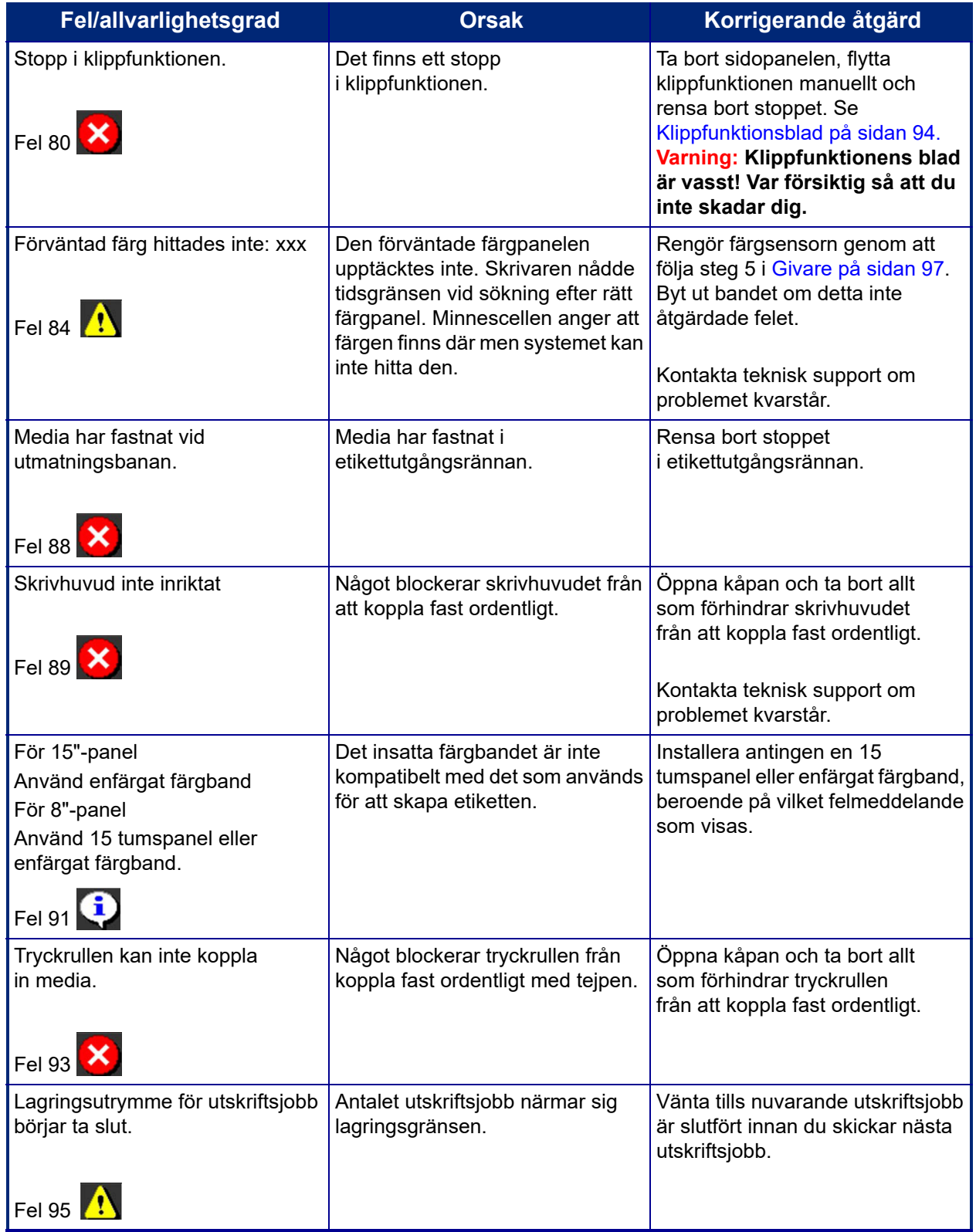

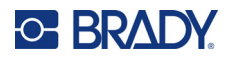

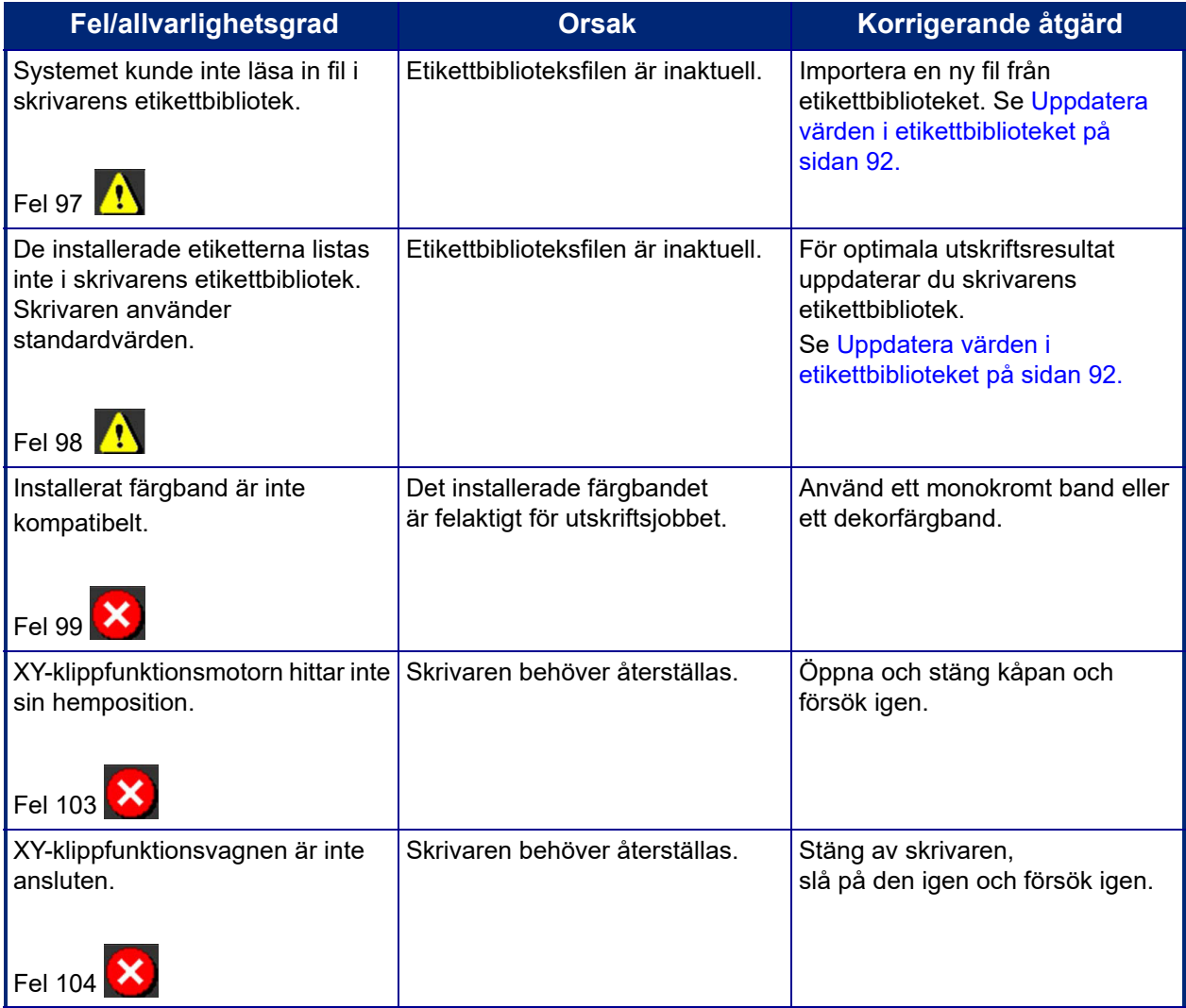

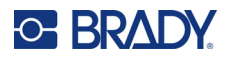

Dessa situationer ger ingen felkod men kan hjälpa till att lösa problemet.

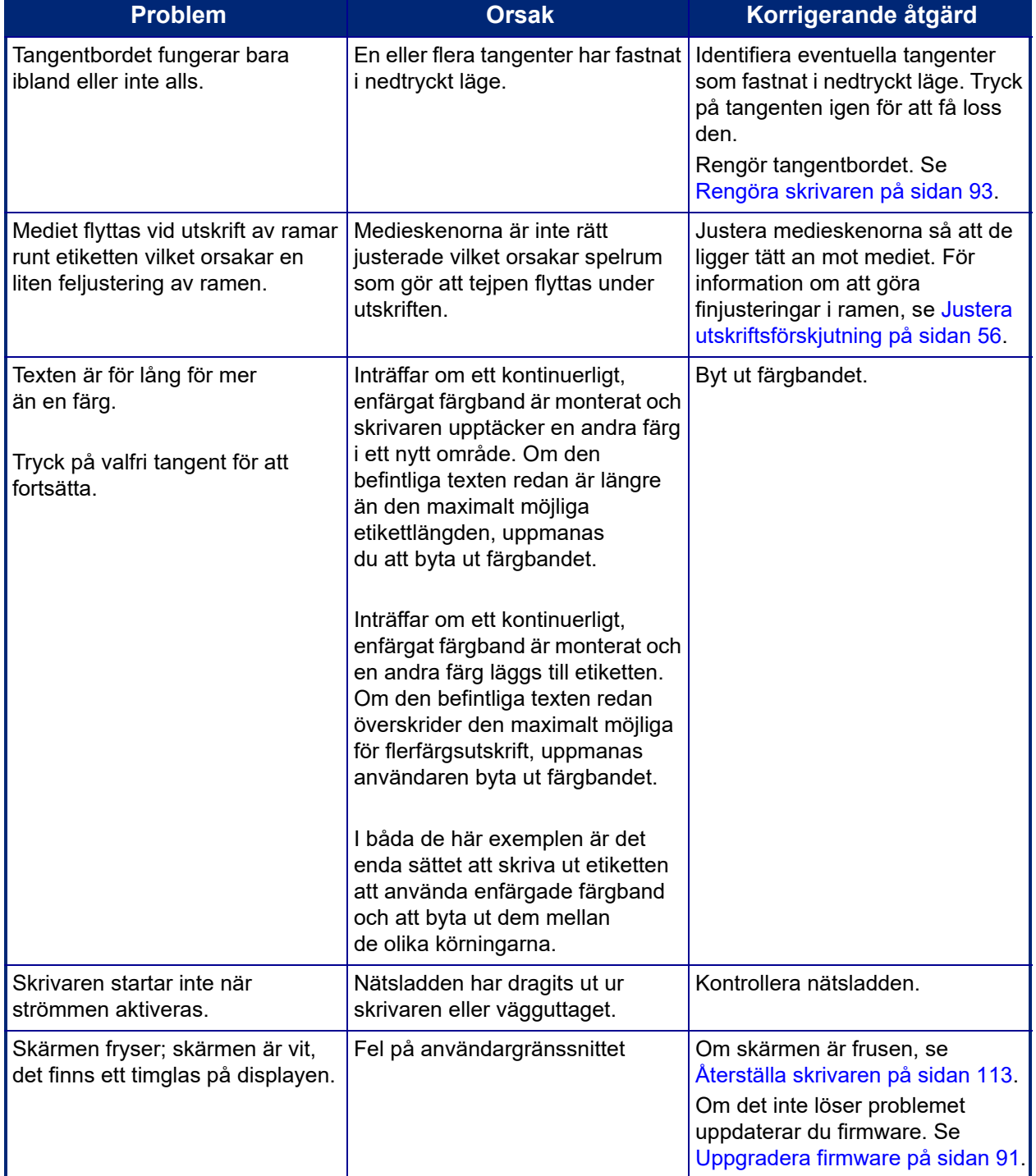

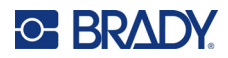

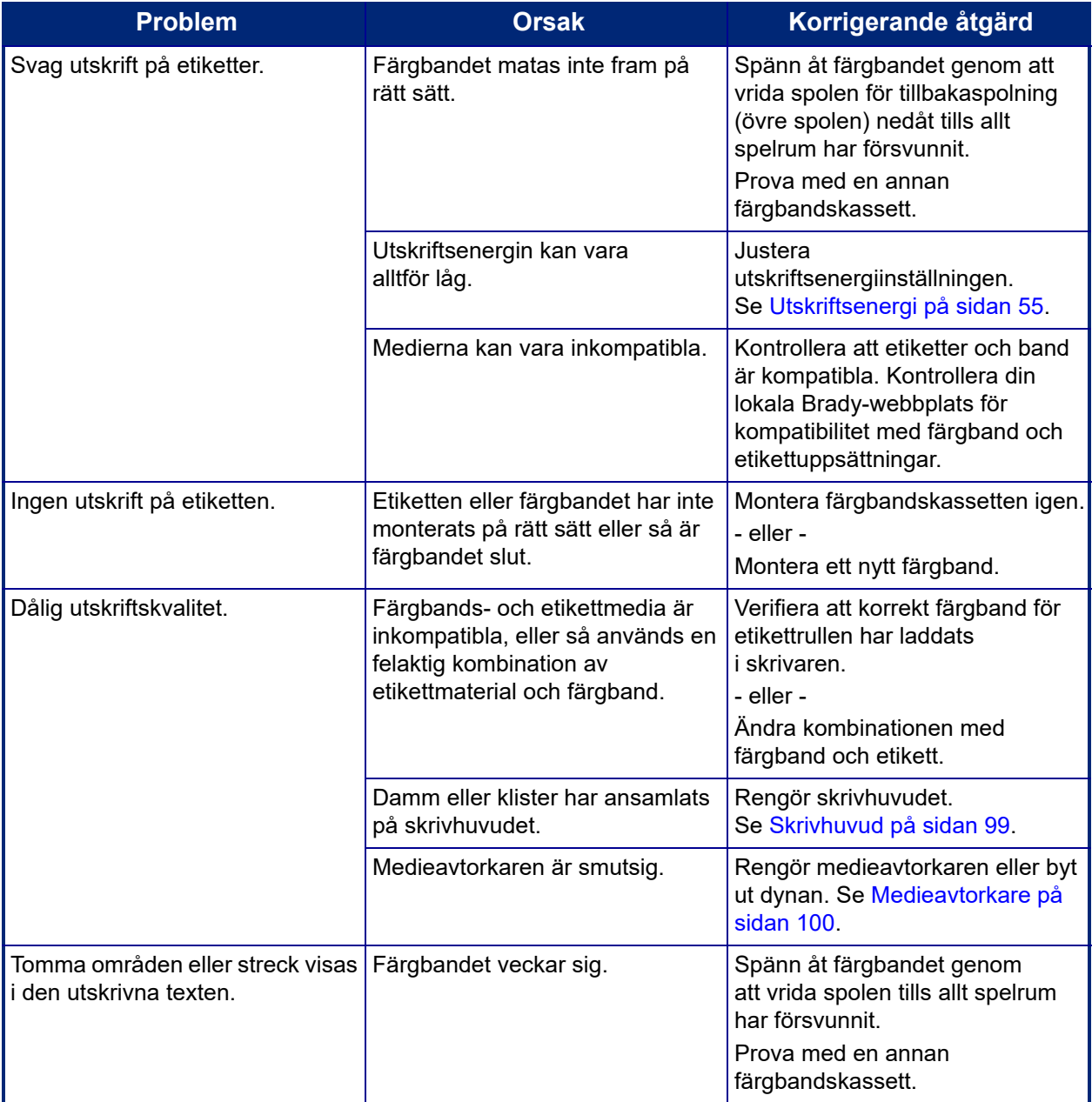

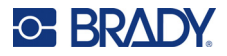

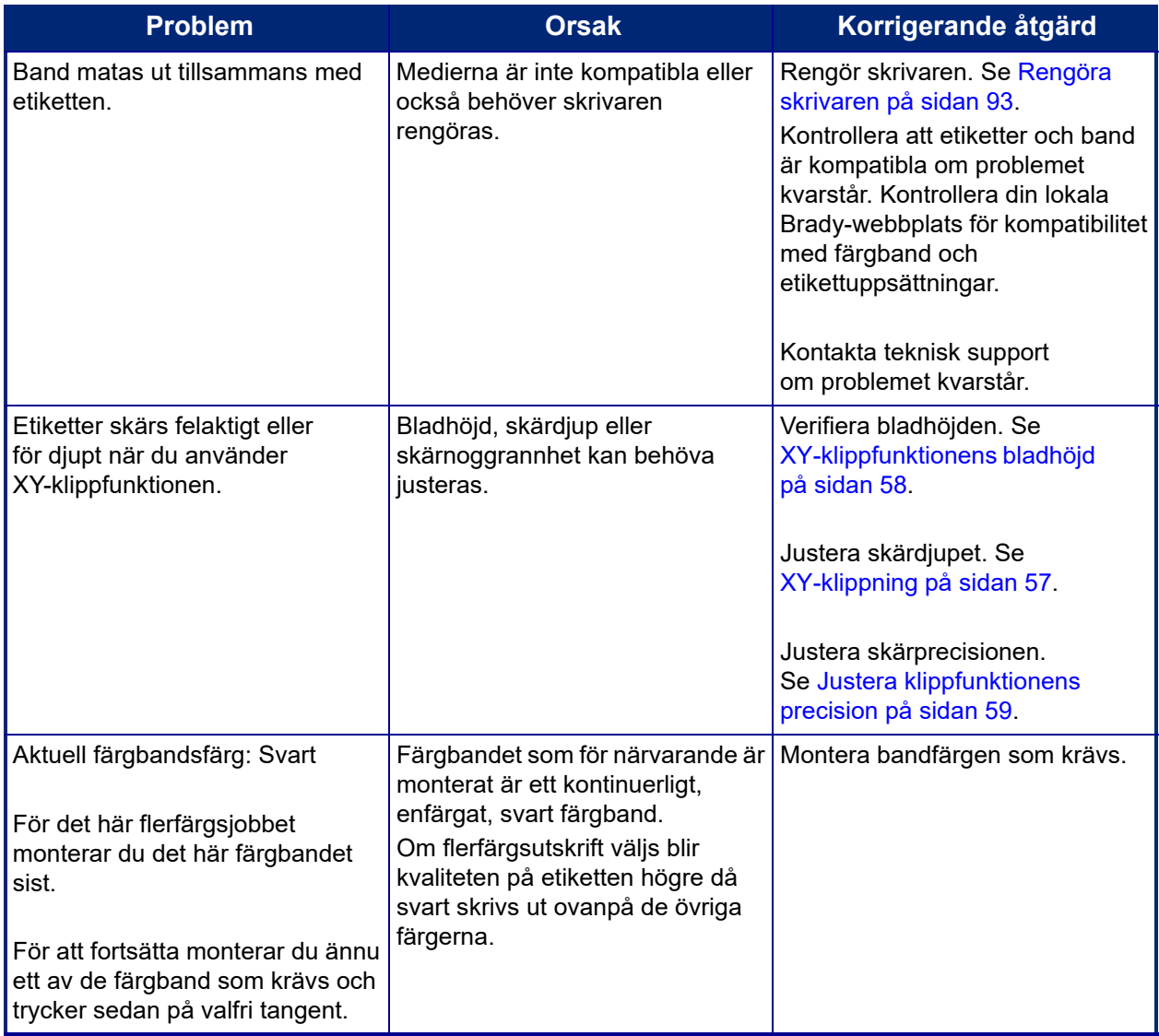

#### <span id="page-121-0"></span>**Återställa skrivaren**

Om skärmen "fryser" (den accepterar inga tangenttryckningar), återställer du skrivaren.

1. Håll strömknappen intryckt i minst fem sekunder. Systemet utför initieringen och startar skrivaren.

**Observera:** Om skrivaren fortfarande inte startas efter att man tryckt ned strömknappen:

2. Använd På/Av-brytaren för att stänga av och slå på strömmen igen.

**VIKTIGT!** Alla data som finns i Redigeraren vid tillfället för återställningen förloras.

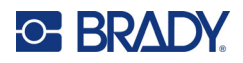

# **A Referensbilder**

# **Referensbilder för färdiga etiketter – Europa**

Kontakta din försäljningsrepresentant för information om tillgängliga etiketter för Europa.

**Observera:** Färdiga etiketter för Europa finns tillgängliga på franska, tyska, italienska och holländska.

# **Referensbilder för färdiga etiketter – Nordamerika**

Använd följande etiketter som referens när färdiga etiketter skapas.

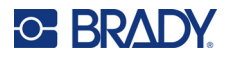

# **Tillträde, utgång, trånga utrymmen**

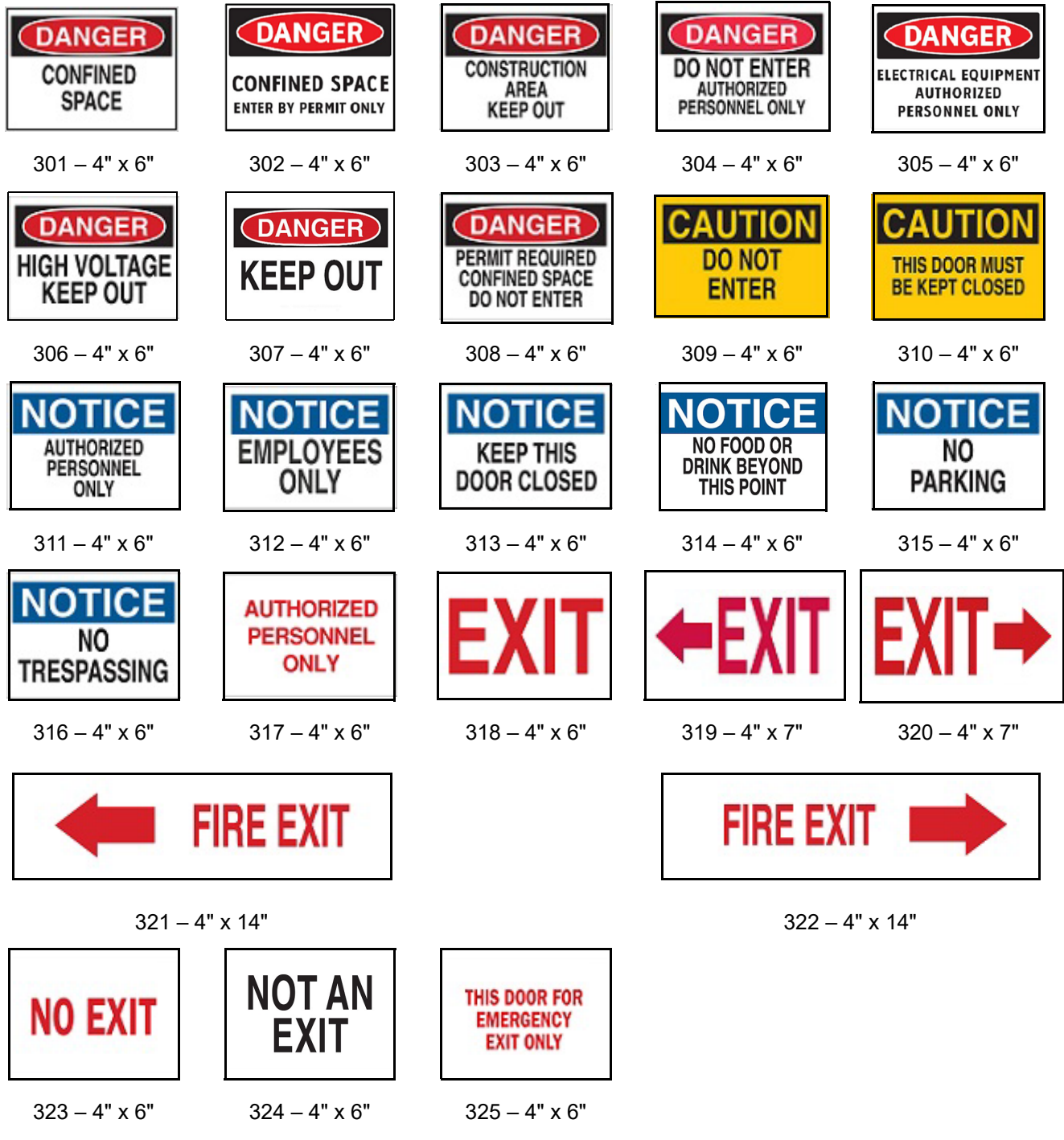

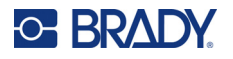

#### **Varningar och första hjälpen**

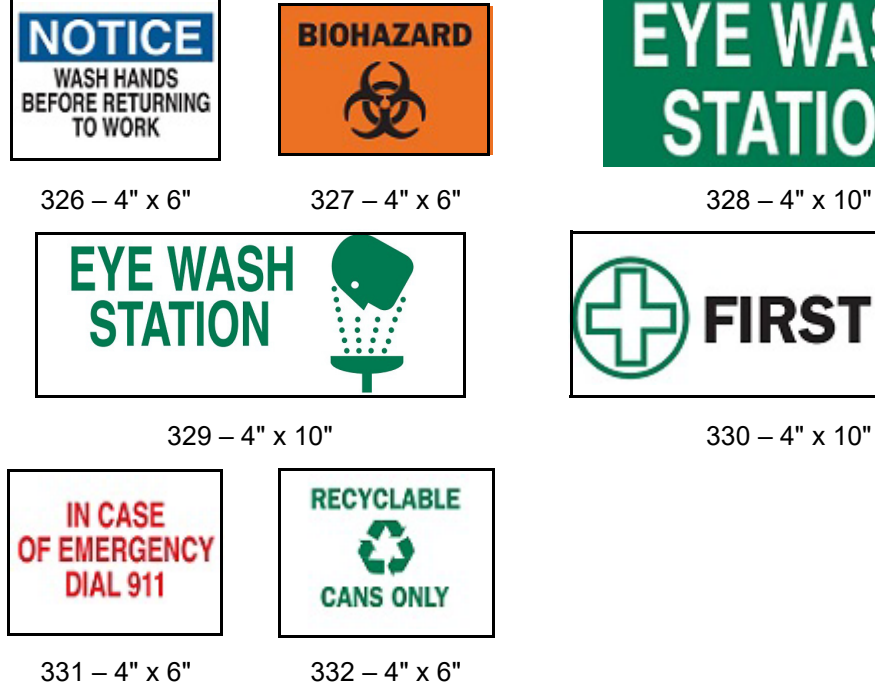

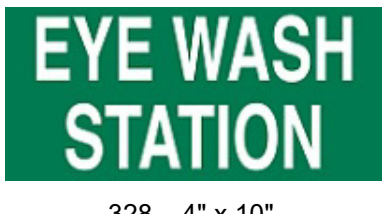

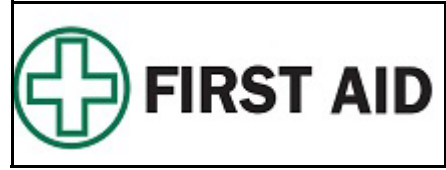

#### **Kemiskt – farliga ämnen**

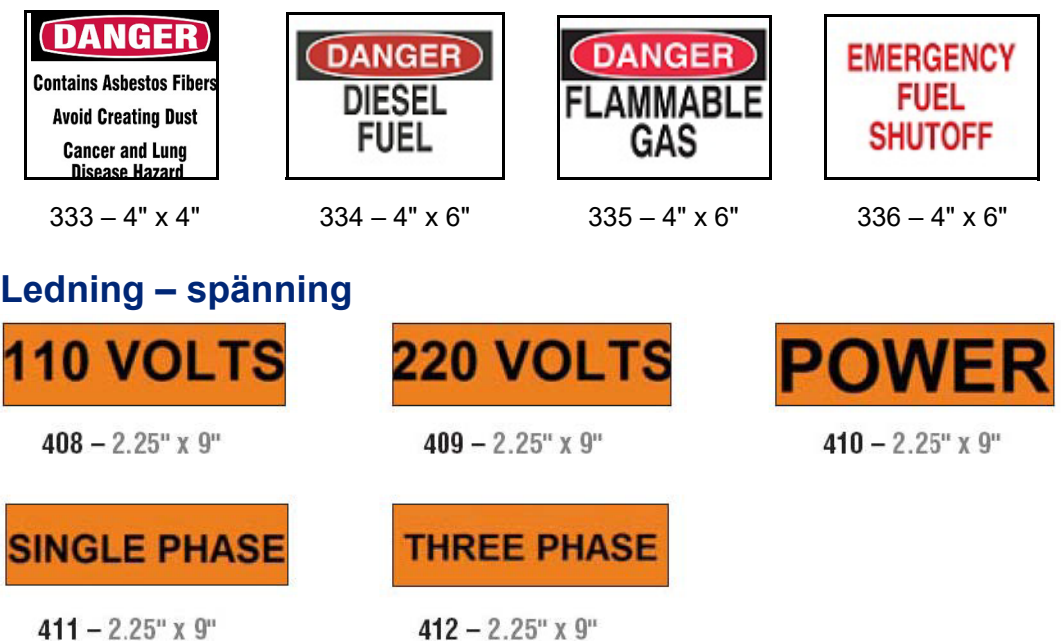

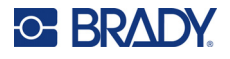

# **Elektrisk fara – spärrning**

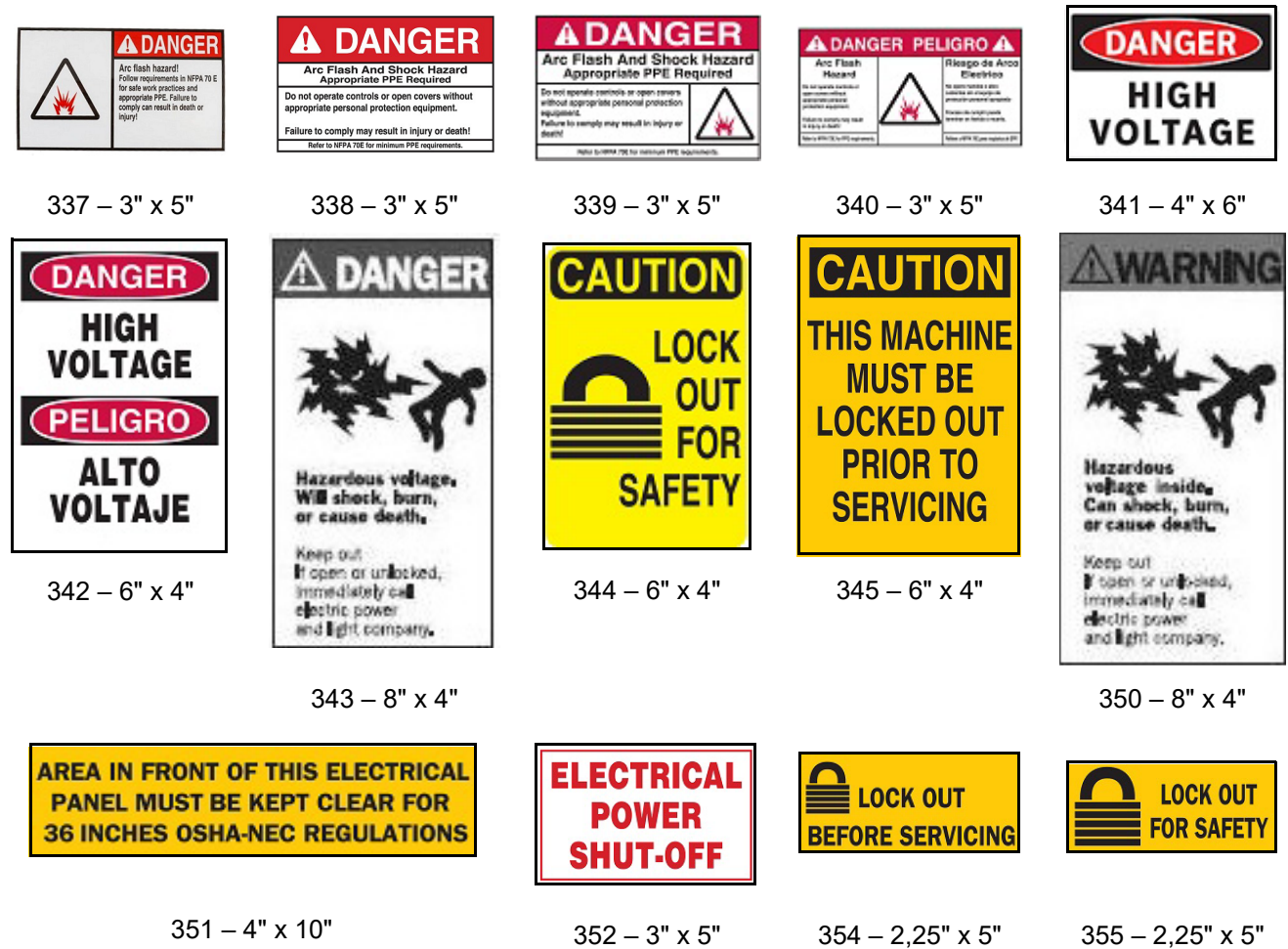

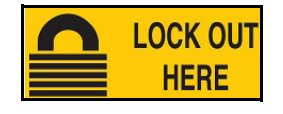

356 – 2,25" x 5"

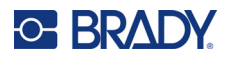

#### **Brand**

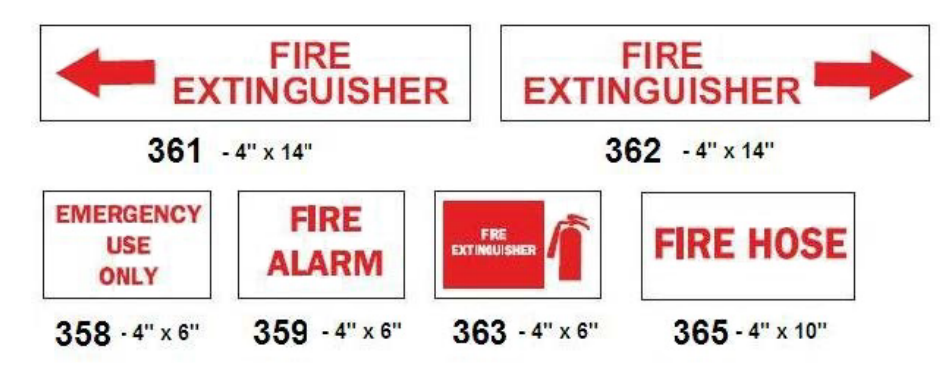

## **Roliga skyltar**

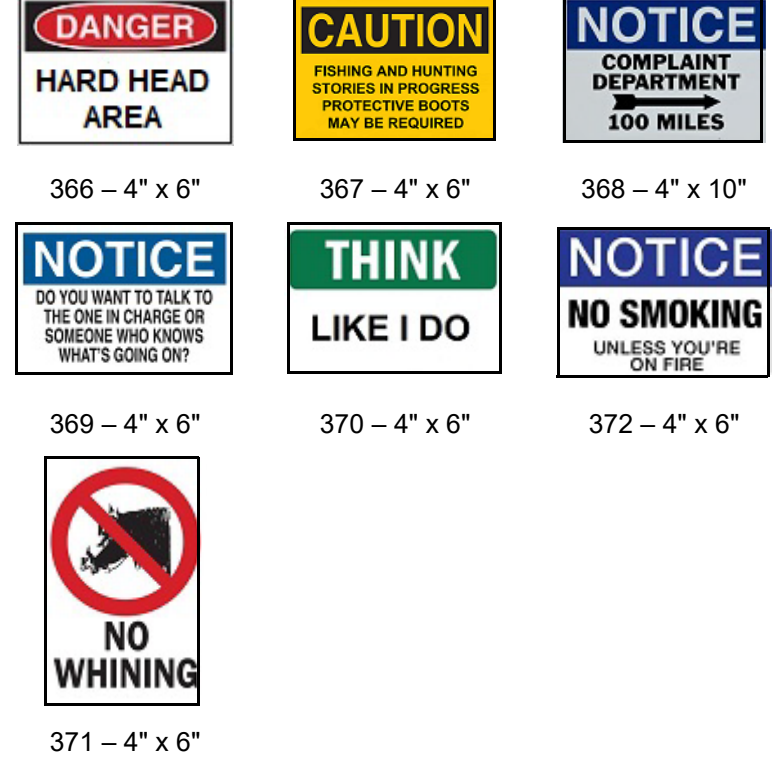

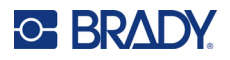

# **Grafik – obligatoriskt**

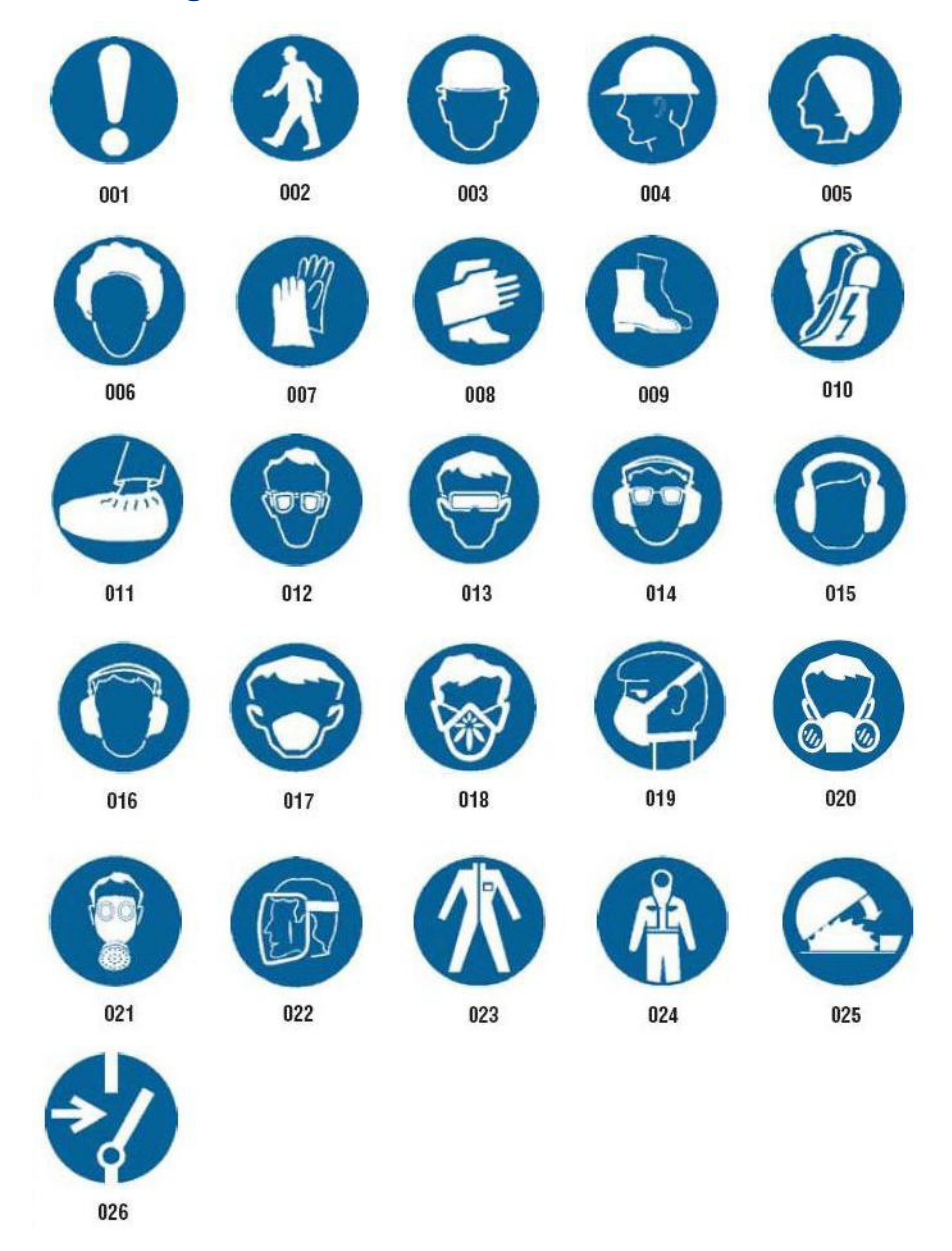

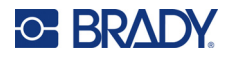

# **Grafik – förpackning**

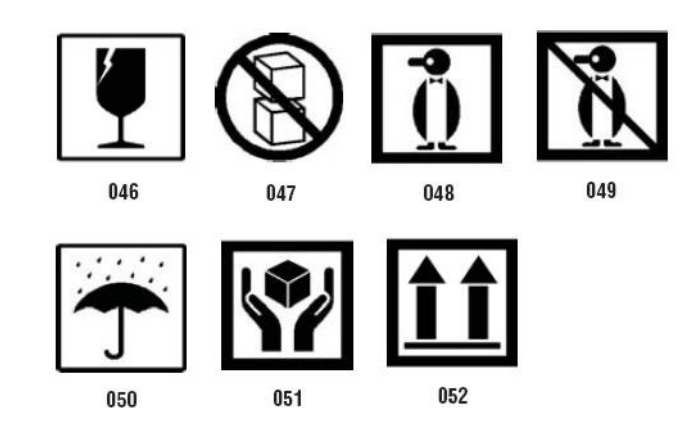

# **Grafik – personlig skyddsutrustning (PPE)**

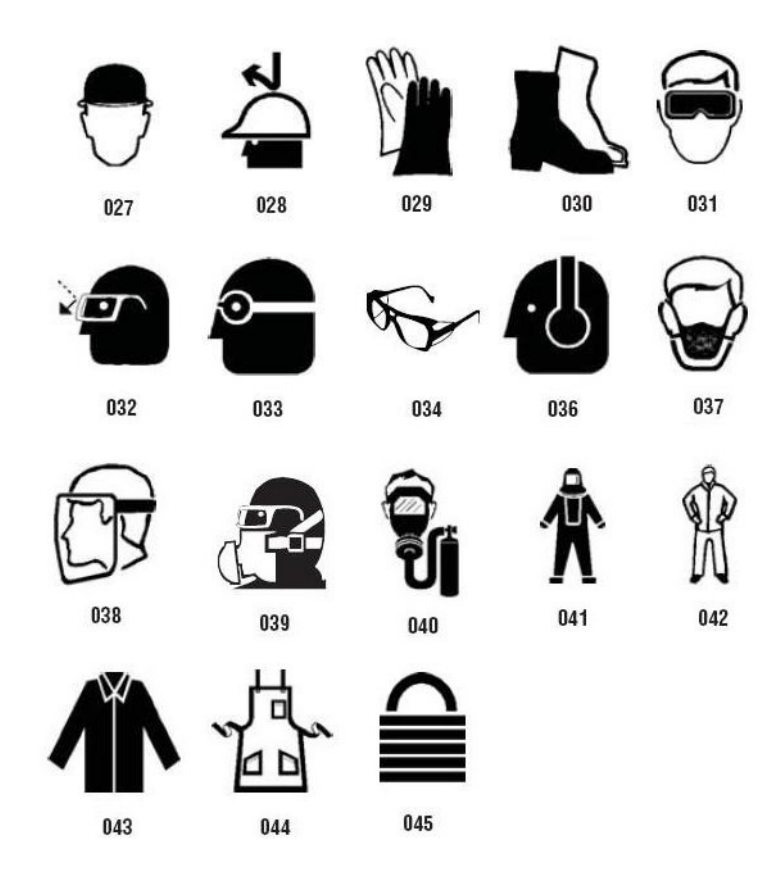

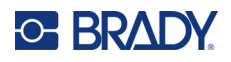

**Grafik – förbud**

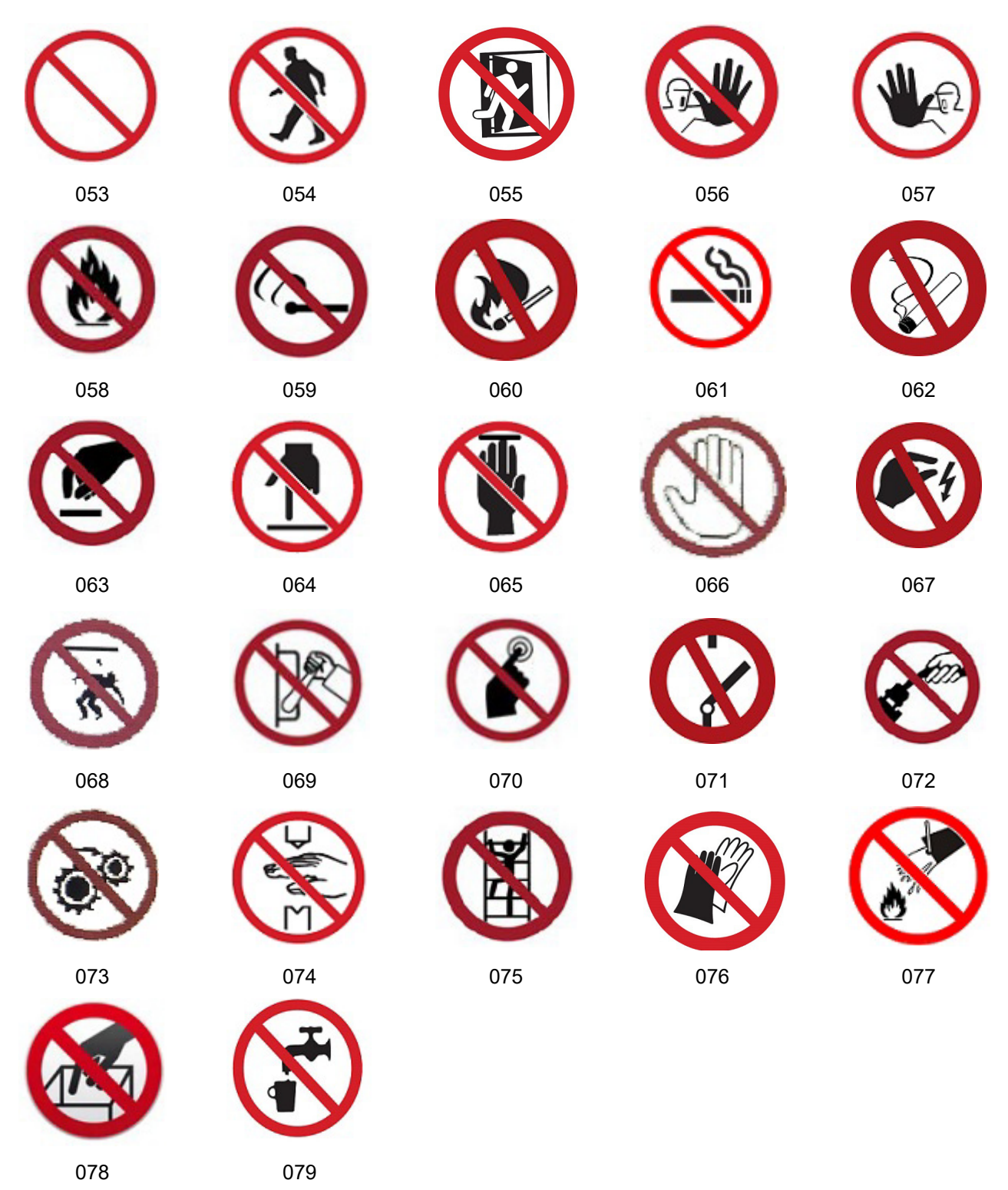

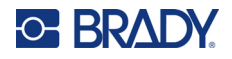

**Grafik – signalord**

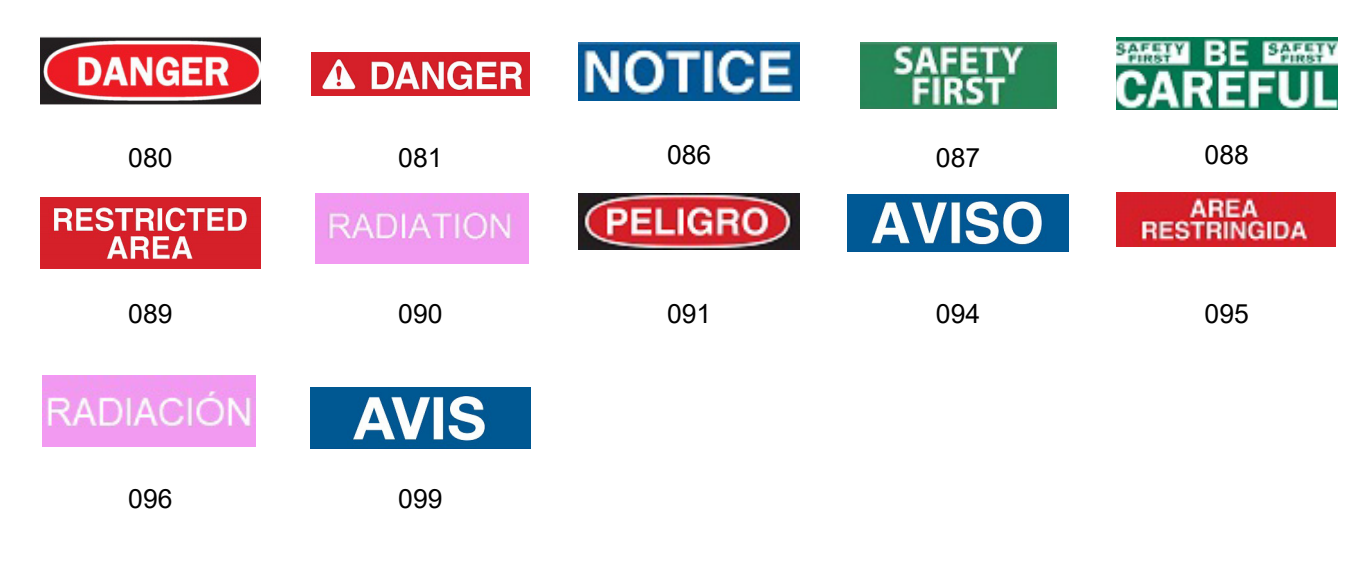

#### **Grafik – varning**

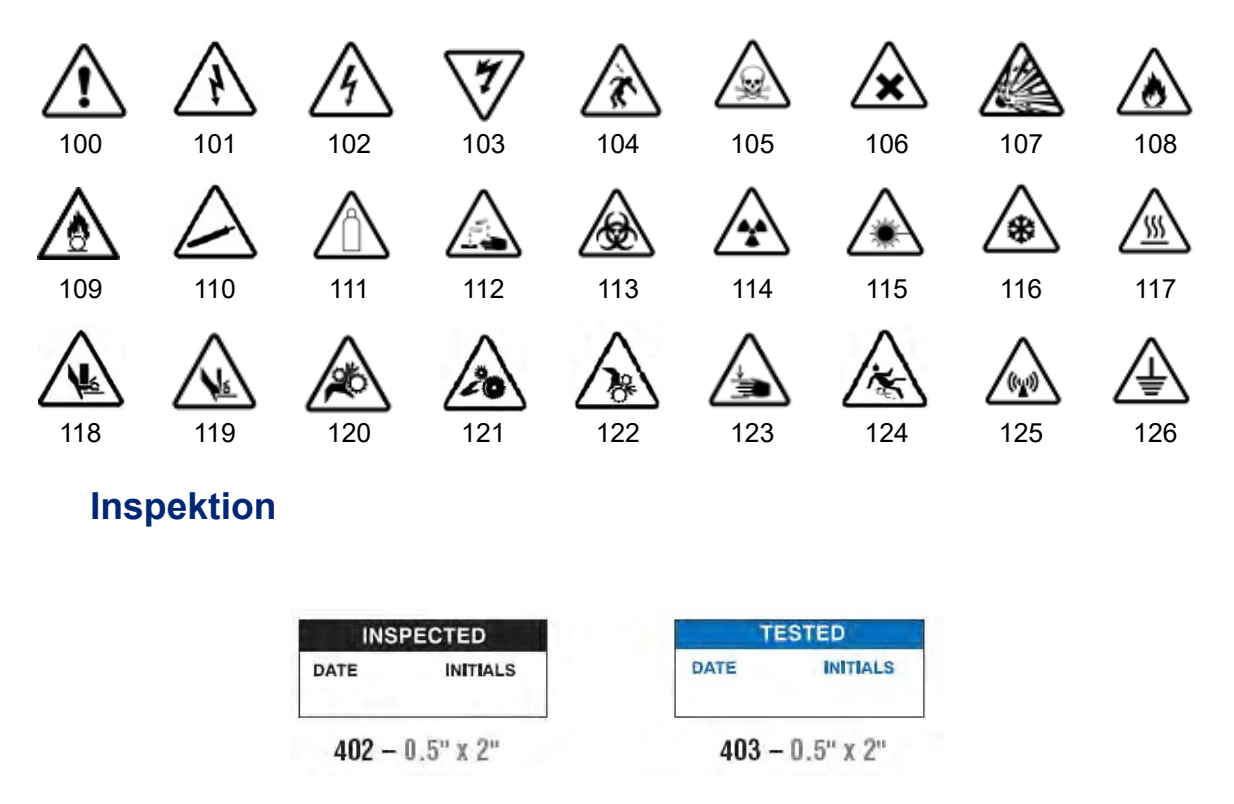

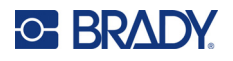

#### **Maskin – drift**

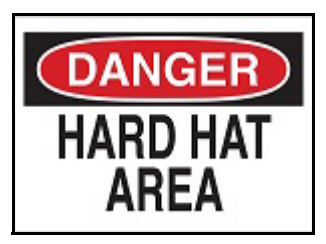

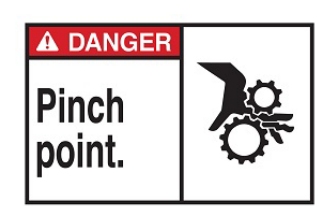

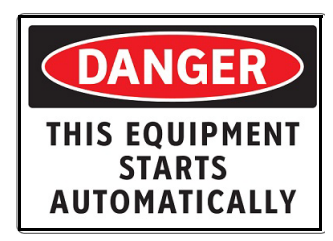

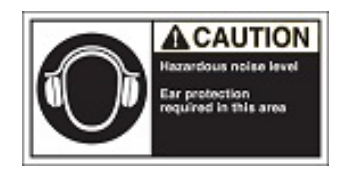

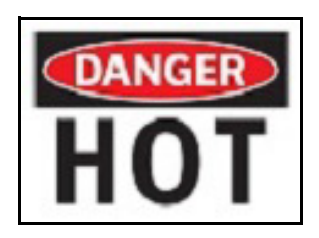

 $374 - 4" \times 6"$  376 – 4" x 6"

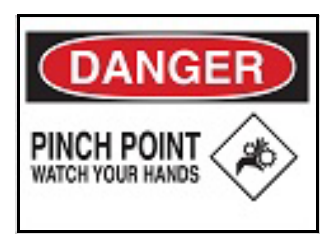

 $378 - 4" \times 6"$  379 – 4" x 6"

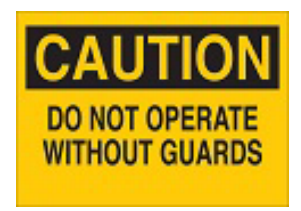

 $380 - 4" \times 6"$  381 – 4" x 6"

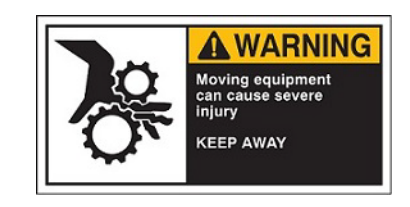

 $382 - 4" \times 6"$  384 – 4" x 6"

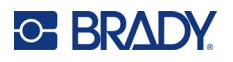

### **Rökning förbjuden**

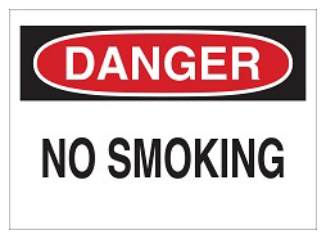

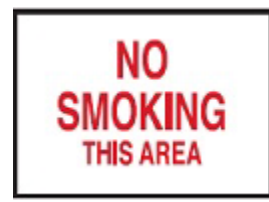

 $387 - 4" \times 6"$  389 – 4" x 6"

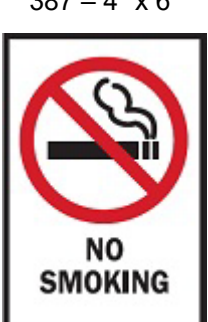

388 – 6" x 4"

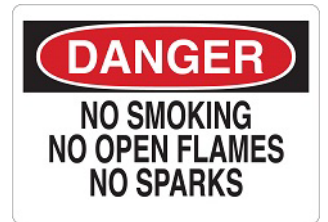

 $385 - 4" \times 6"$  385 – 4" x 6"

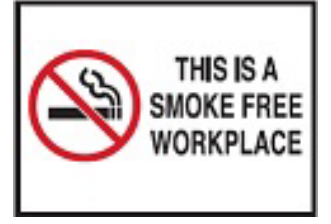

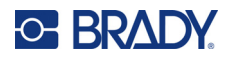

# **Rörmärkningspilar**

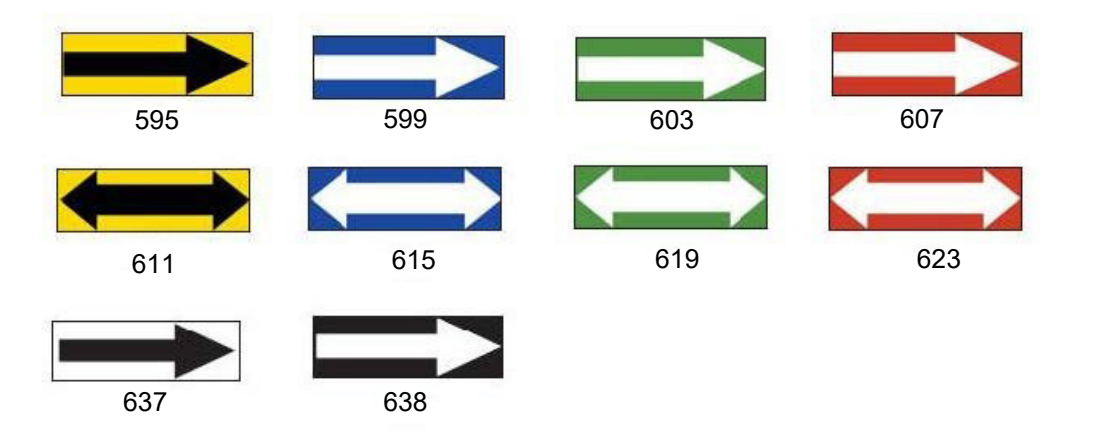

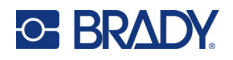

### **Rörmärkningar**

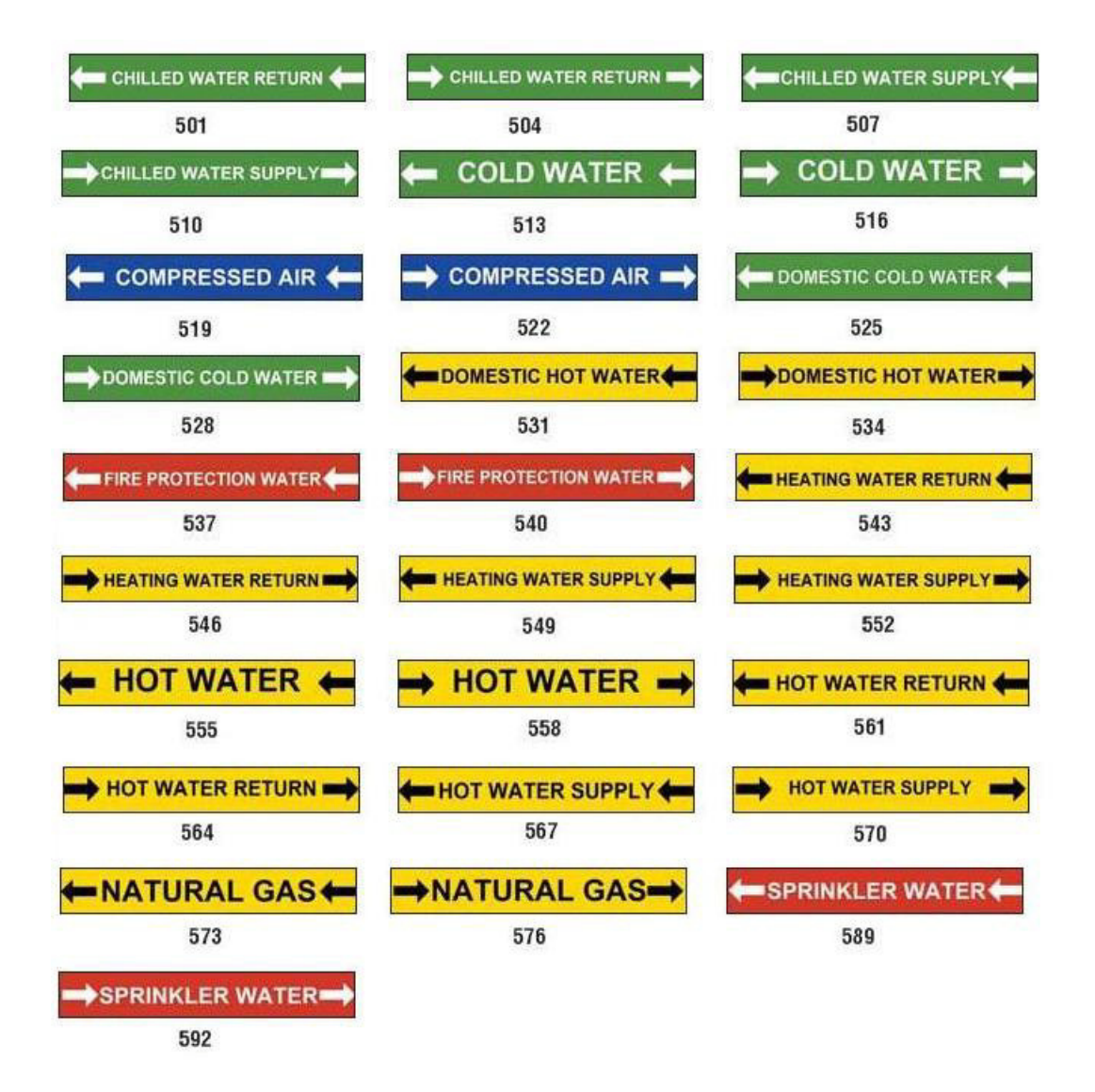

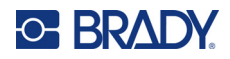

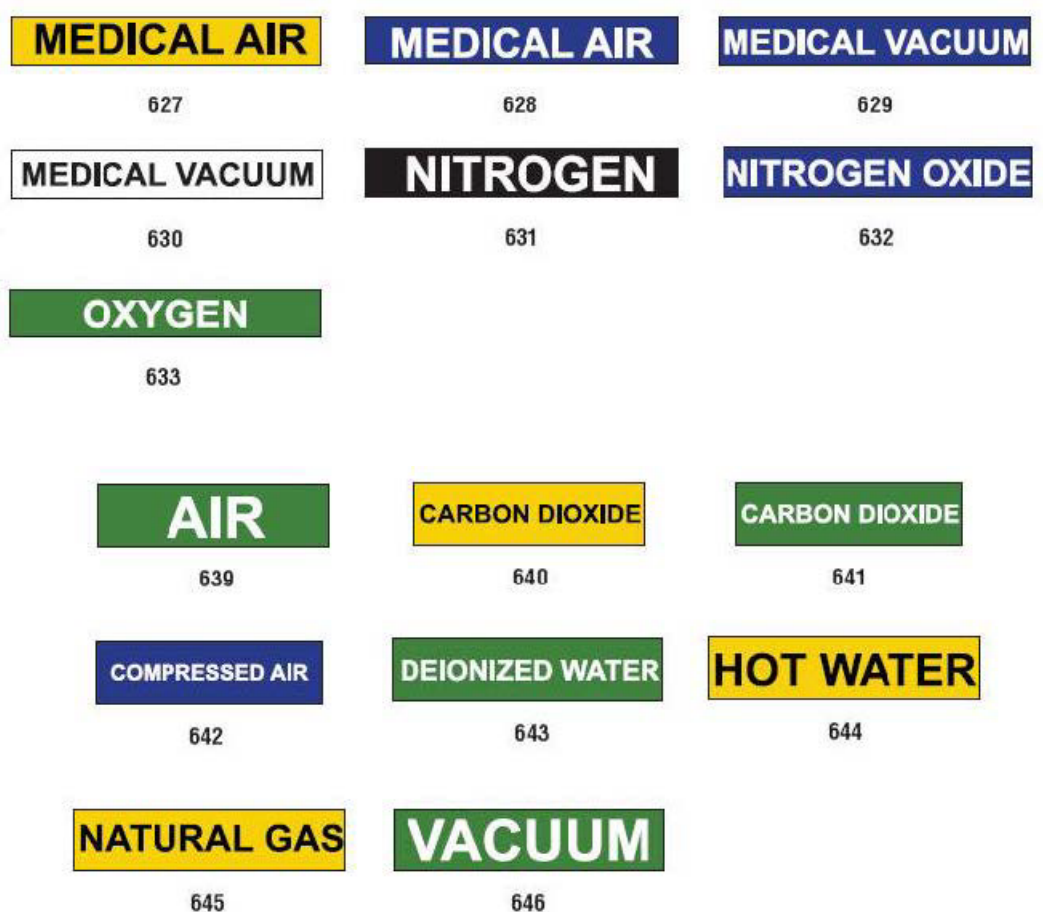

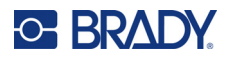

#### **Skydd**

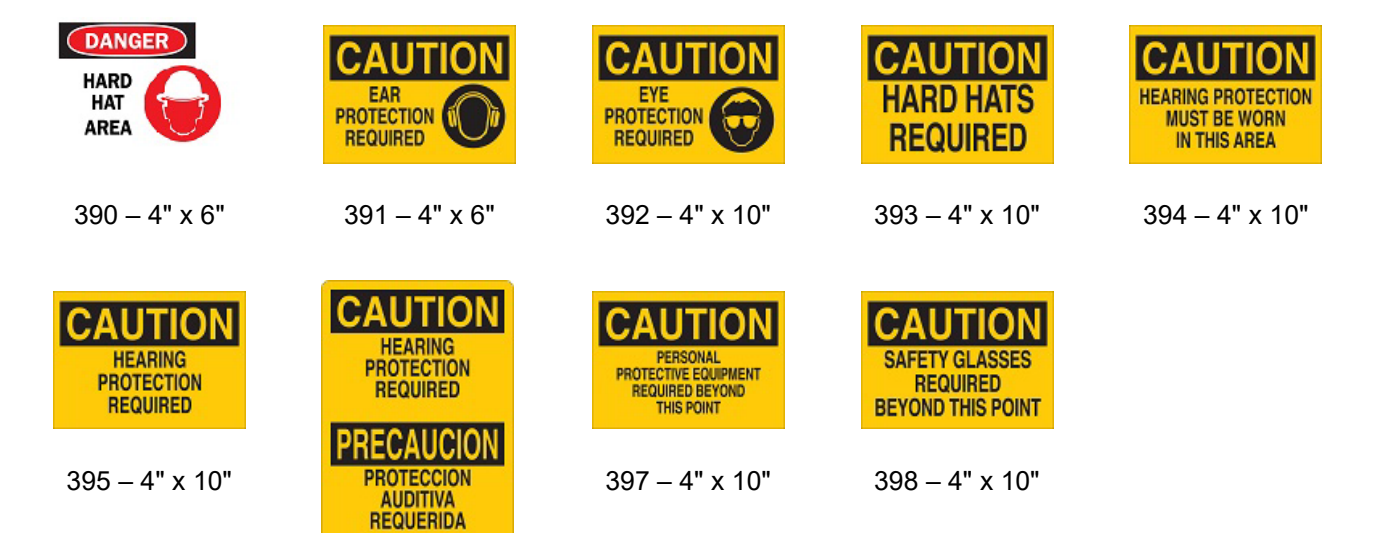

396 – 4" x 10"

#### **Varningsstolpar**

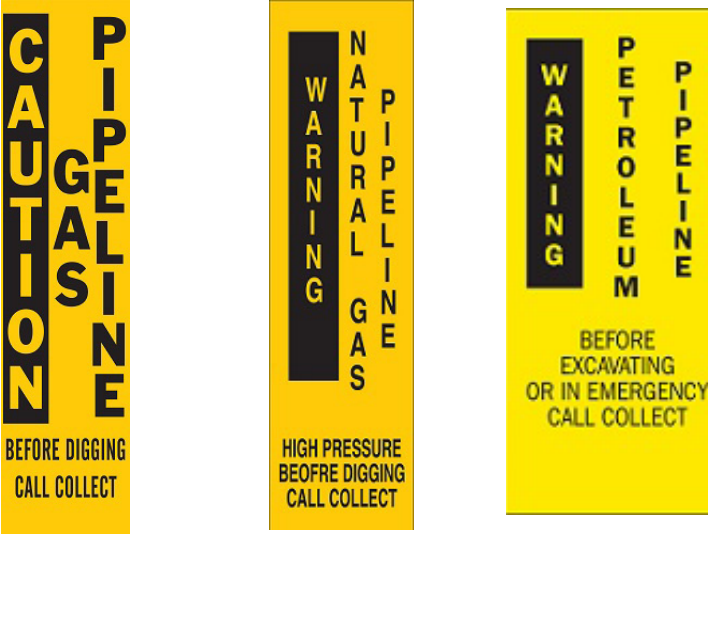

 $399 - 14" \times 3"$  400 – 14" x 3" 401 – 14" x 3"

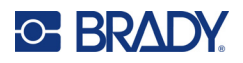

# **B Teckenmappning och tangentbordslayouter**

Tangentbordskonfigurationer varierar enligt region. Gå till ["Teckenmappning" på sidan 129](#page-137-0) för en lista med accenttecken som finns tillgängliga för varje tangentbordskonfiguration. Se ["Tangentbordslayouter" på sidan 133](#page-141-0) för en grafisk layout av tangentbordskonfigurationerna.

När de används i kombination med tangenterna **<Shift>** och **<AltGr>** kan tangentborden användas med många tecken. Den position där tecknet visas på en tangent indikerar vilken kombination av tangenttryckningar som ska användas för att nå tecknet.

För en fullständig beskrivning av hur du använder specialtecknen, gå till ["Lägga till specialtecken" på](#page-44-0)  [sidan 36.](#page-44-0)

# <span id="page-137-0"></span>**Teckenmappning**

Följande är de accenttecken som finns tillgängliga för var och en av tangentbordslayouterna. Du når tangenterna genom att helt enkelt trycka på tangenten och sedan på tecknet (inte samtidigt).

#### **Amerika QWERTY**

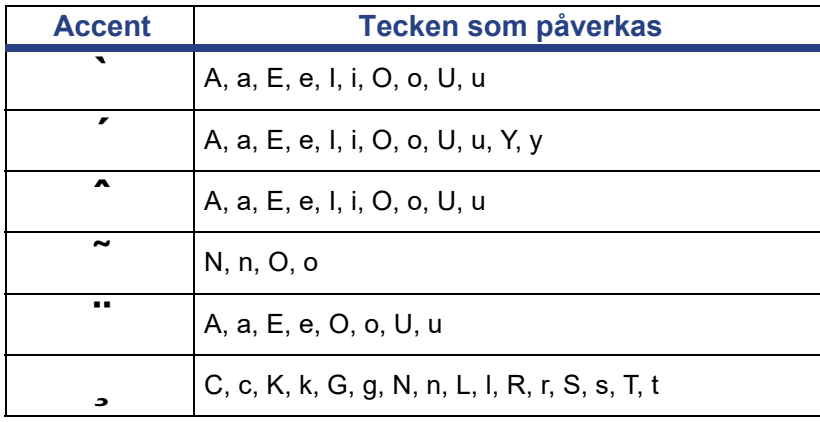

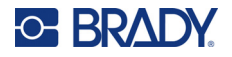

# **Europa AZERTY**

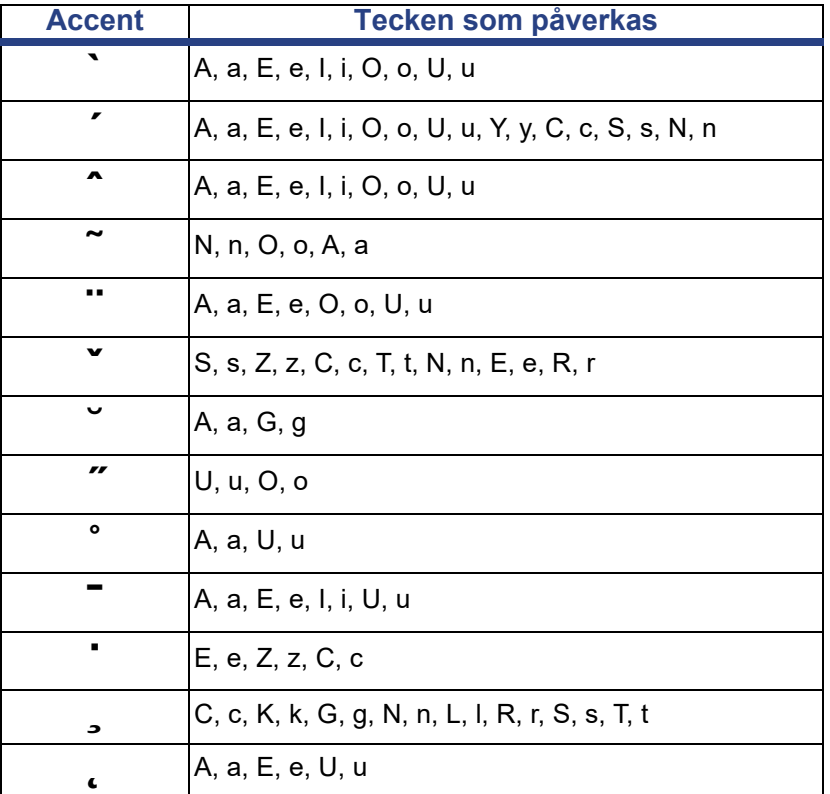

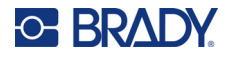

# **Europa QWERTZ**

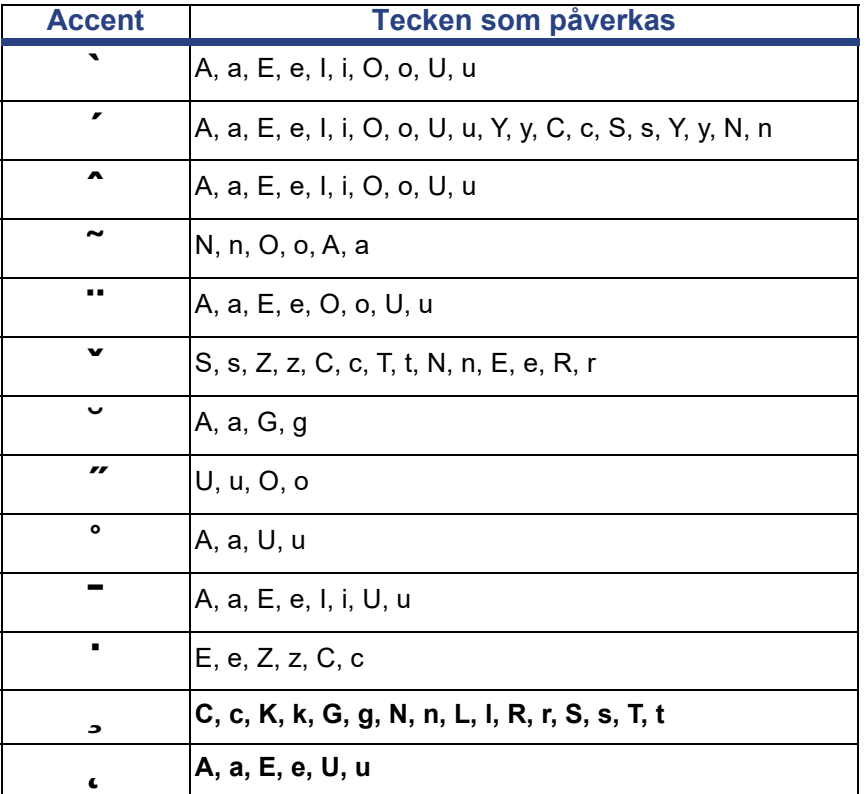

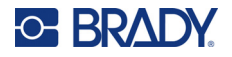

# **Europa QWERTY**

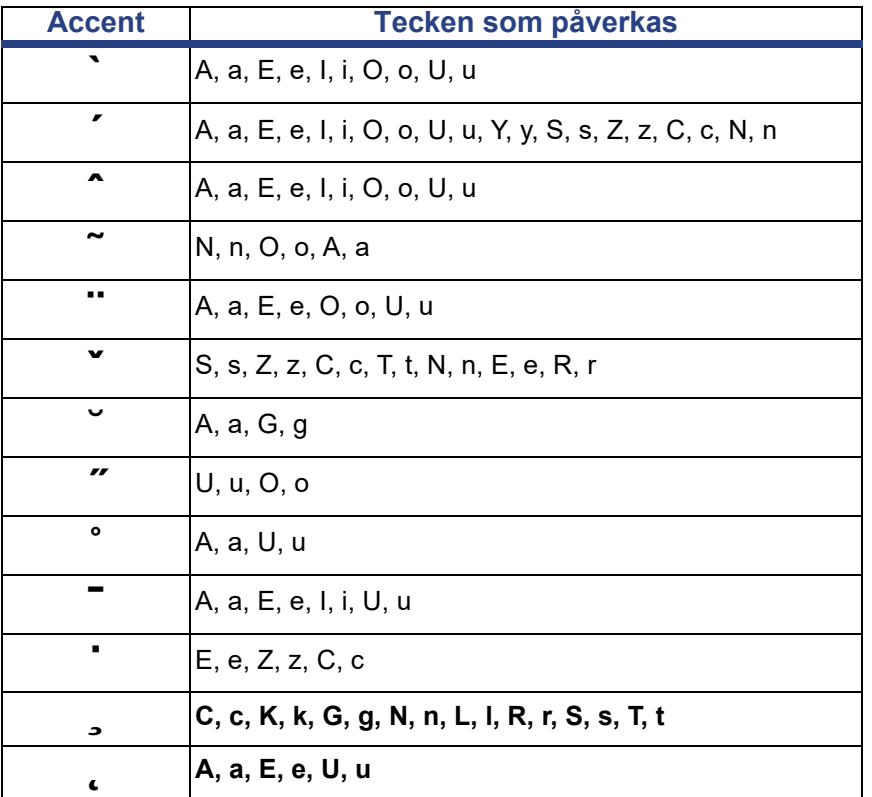

# **Europa Kyrilliskt**

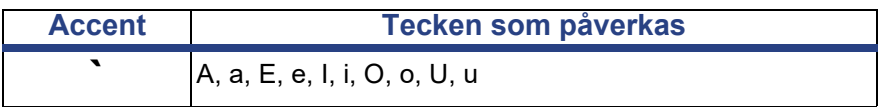

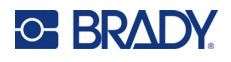

# <span id="page-141-0"></span>**Tangentbordslayouter**

Följande figurer visar de tangentbordslayouter som stöds för var och en av konfigurationerna.

#### **QWERTY – Tangentbordskonfiguration för Nordamerika**

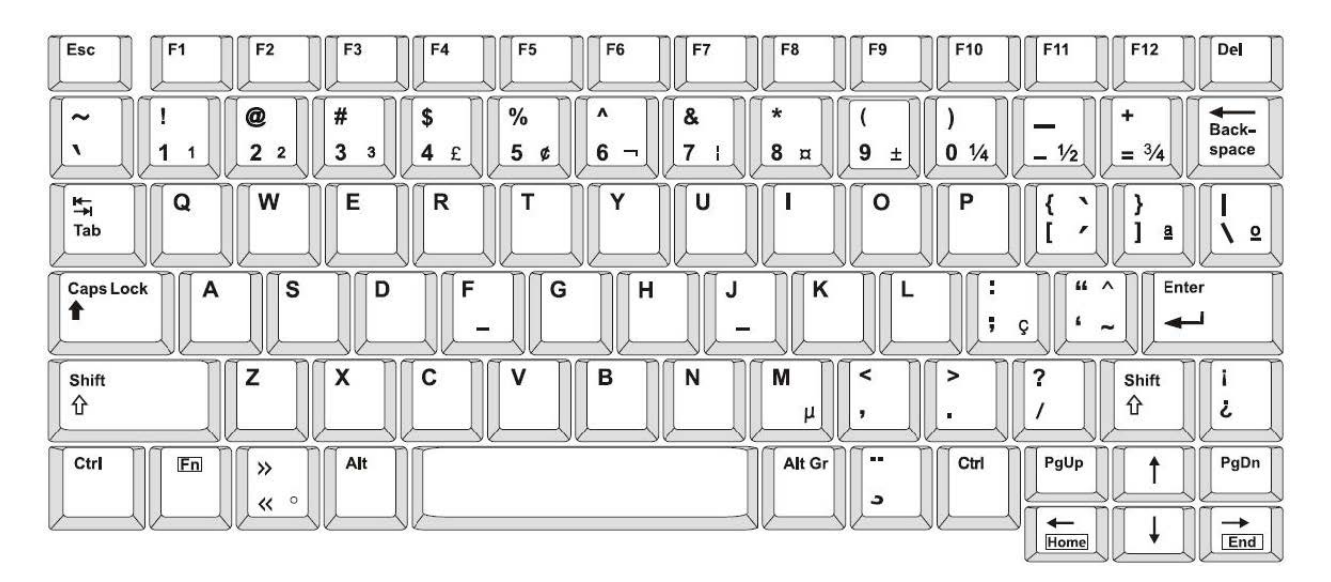

#### **QWERTY – Tangentbordskonfiguration för Europa**

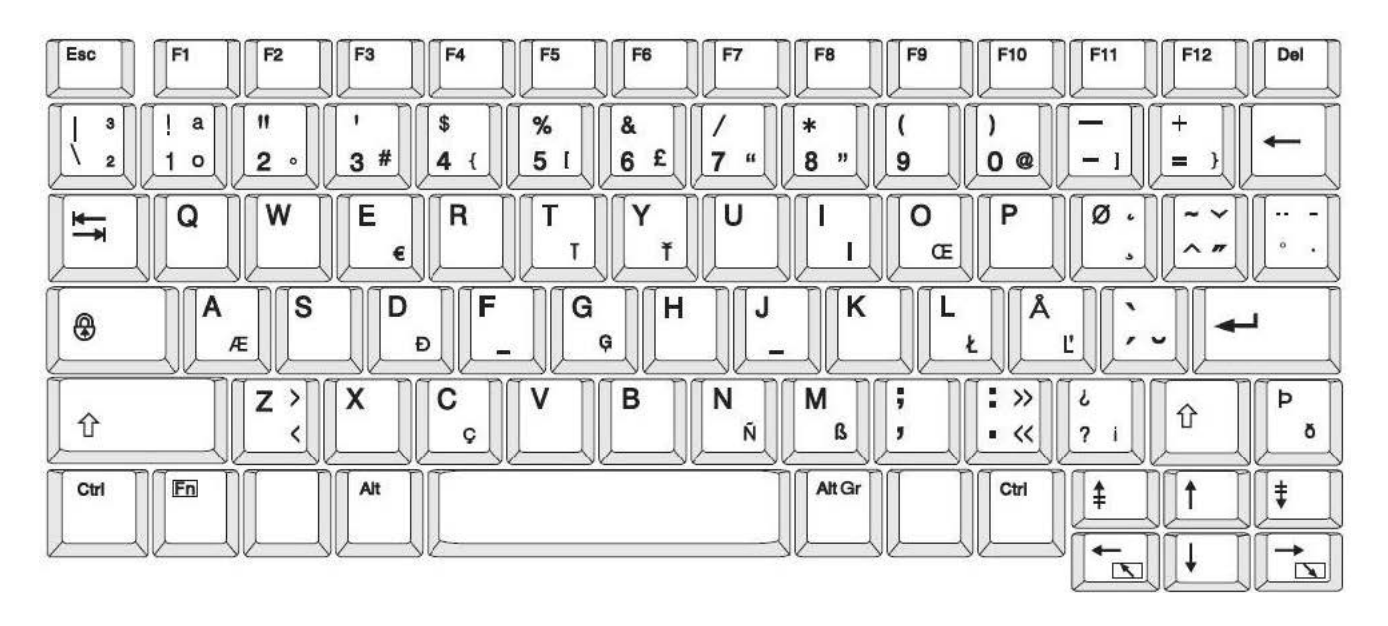

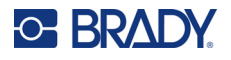

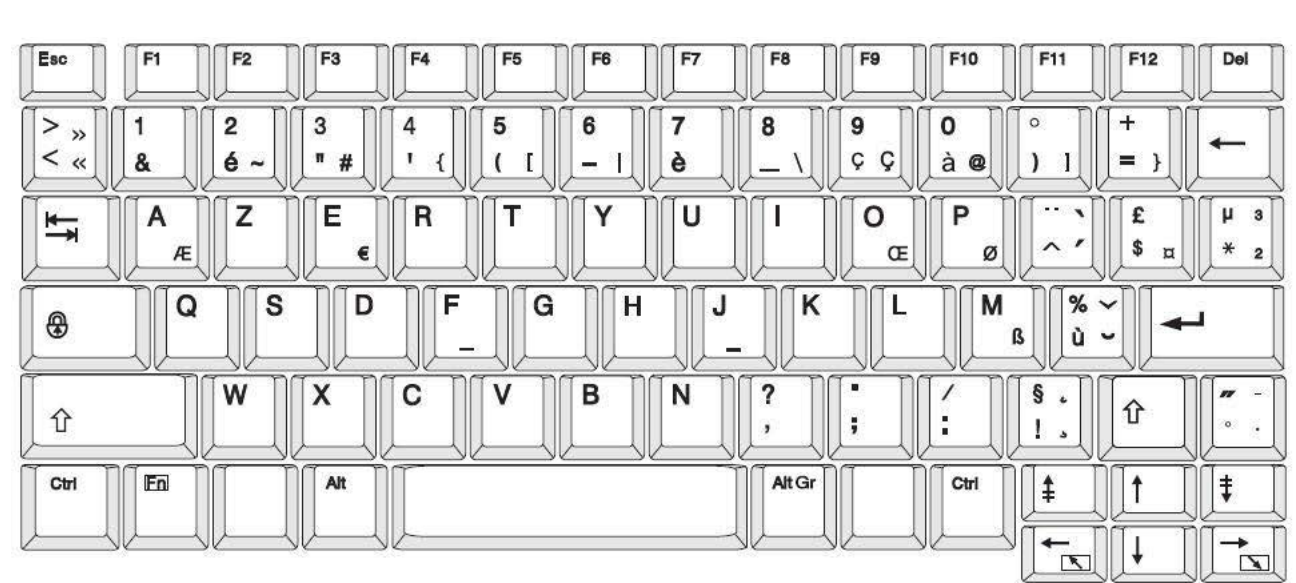

### **AZERTY – Tangentbordskonfiguration för Europa**

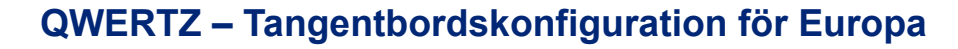

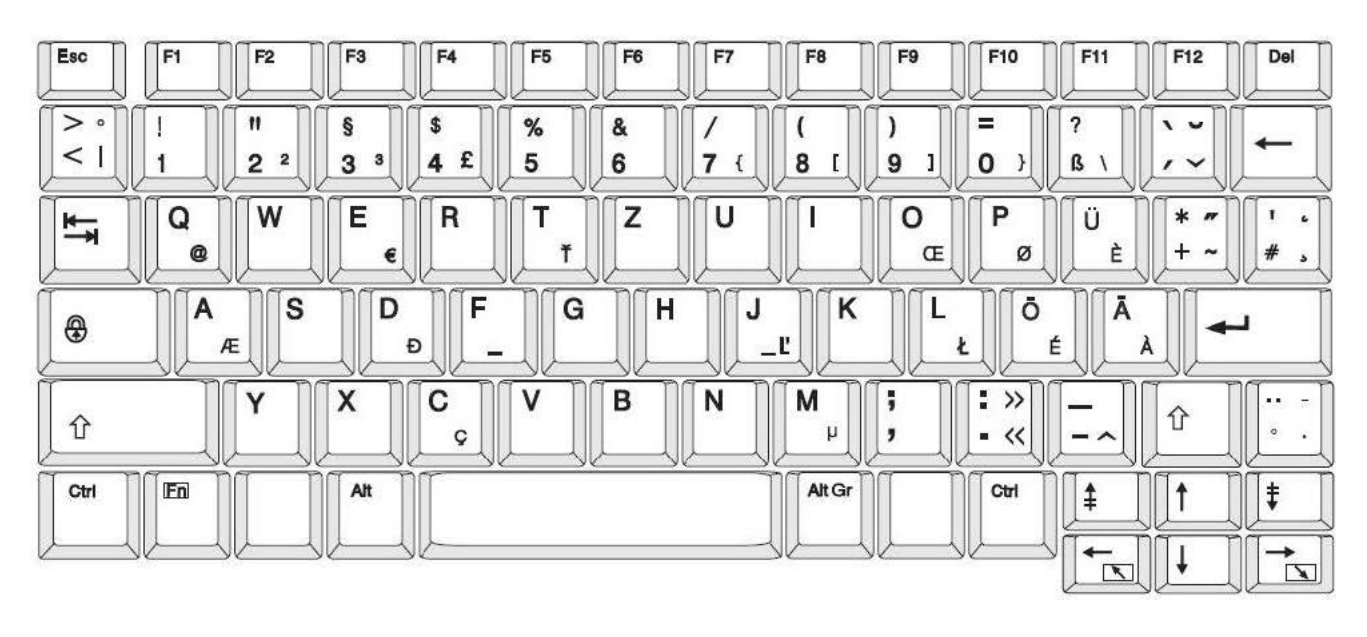

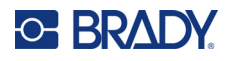

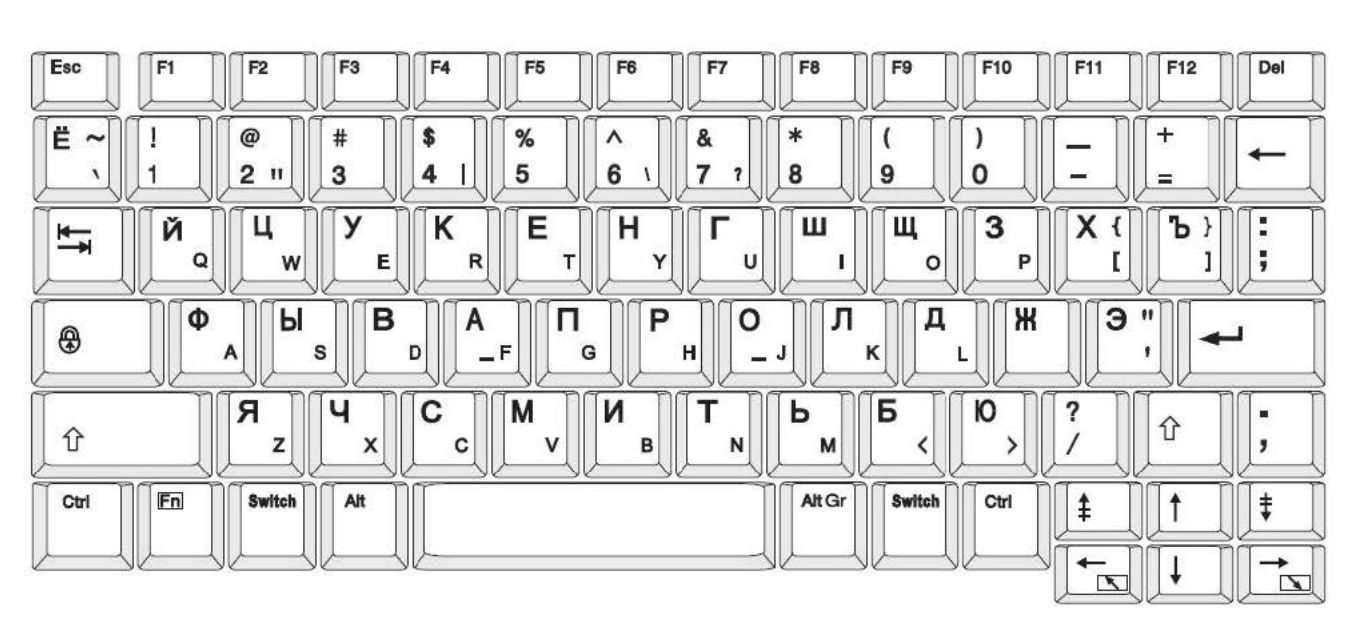

## **KYRILLISKT – Tangentbordskonfiguration för Europa**
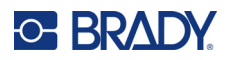

# **C Efterföljande av föreskrifter**

# **Överensstämmelse och godkännanden från myndigheter**

#### **USA**

#### *FCC-meddelande*

**Observera:** Denna utrustning har utprovats och befunnits uppfylla gränsvärdena för en digital apparat i klass A, i enlighet med del 15 i FCC-reglerna. Dessa gränsvärden är avsedda att erbjuda ett rimligt skydd mot skadliga störningar när utrustningen används i en kommersiell miljö. Denna utrustning genererar, använder och kan avge radiofrekvent energi och kan, om den inte installeras och används i enlighet med instruktionsboken, orsaka skadliga störningar av radiokommunikationen.

Användandet av denna utrustning i ett bostadsområde kommer sannolikt att orsaka skadlig störning, i vilket fall användaren erfordras åtgärda störningen på egen bekostnad.

Ändringar eller modifieringar av denna enhet som inte uttryckligen godkänts av part ansvarig för överensstämmelse kan upphäva användarens rätt att använda utrustningen.

Denna enhet följer Del 15 i FCC-reglerna. Drift lyder under följande två förhållanden: (1) Denna enhet får inte orsaka skadliga störningar och (2) denna enhet måste godkänna all mottagen störning, inklusive störning som kan leda till oönskad drift.

### **Kanada**

Innovation, Science and Economic Development (ISED)

Canada ICES-003:

CAN ICES-3 (A)/NMB-3(A)

#### **Mexiko**

IFT-meddelande: La operación de este equipo está sujeta a las siguientes dos condiciones: (1) es posible que este equipo o dispositivo no cause interferencia perjudicial y (2) este equipo o dispositivo debe aceptar cualquier interferencia, incluyendo la que pueda causar su operación no deseada.

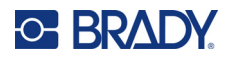

## **Europa**

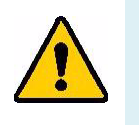

**VARNING!** Detta är en klass A-produkt. I en bostadsmiljö kan denna produkt förorsaka radiostörningar i vilket fall användaren kan tvingas vidta erforderliga åtgärder.

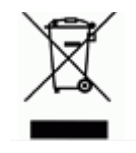

**Waste Electrical and Electronic Equipment Directive** I enlighet med EU-direktivet WEEE måste denna apparat återvinnas i enlighet med de gällande lokala bestämmelserna.

#### *RoHS-direktiv 2011/65/EU, 2015/863/EU*

Den här produkten är CE-märkt och uppfyller Europeiska Unionens direktiv 2011/65/EU AV EUROPAPARLAMENTET OCH RÅDET av den 8 juni 2011 om begränsning av användning av vissa farliga ämnen i elektrisk och elektronisk utrustning.

EU-direktiv 2015/863 från den 31 mars 2015 (RoHS 3) är ett tillägg i Bilaga II för Europaparlamentets och rådets direktiv 2011/65/EU när det gäller förteckningen över begränsade ämnen.

#### *Batteridirektiv 2006/66/EEG*

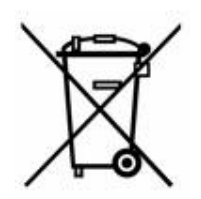

Denna produkt innehåller ett litiumknappcellsbatteri. Den överkorsade avfallsbehållaren visad till vänster används för att indikera att separat uppsamling gäller för samtliga batterier och ackumulatorer i enlighet med EU-direktiv 2006/66/EEG. Batterianvändare får inte slänga batterier som osorterat kommunalt avfall. Detta direktiv fastställer ramen för retur och återvinning av använda batterier och ackumulatorer som ska uppsamlas separat och återvinnas i slutet av deras livslängd. Kassera batteriet i enlighet med de lokala bestämmelserna.

#### **Anmärkning för återvinnare**

#### **Avlägsna litiumknappcellsbatteriet så här:**

- 1. Demontera skrivaren och ta reda på var litiumknappcellsbatteriet finns på huvudkretskortet.
- 2. Använd en liten skruvmejsel, bänd upp batteriet från hållaren och ta bort batteriet från kretskortet. Kassera i enlighet med lokala bestämmelser.

## **Turkiet**

Turkiska skogs- och miljöverket

(Direktiv för begränsning av farliga ämnen i elektrisk och elektronisk utrustning.)

Türkiye Cumhuriyeti: EEE Yönetmeliğine Uygundur

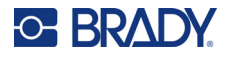

## **Kina**

China RoHS Hazardous Substance-tabell som är relaterad till den här produkten finns tillgänglig på www.bradyid.com/S3700compliance.

## 警 告

此为 A 级产品。在生活环境中,该产品可能会造成无线电干扰。在这种情况下,可能需要用户对干扰 采取切实可行的措施。

#### 仅适用于非热带气候条件下安全使用

# **Gällande föreskrifter om trådlös anslutning**

Föreskrifts markeringar, vilka är föremål för landscertifiering, tillämpads för värdskrivaren och anger att Wi-Fi- och Bluetooth-(radio)godkännanden har erhållits.

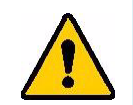

**VARNING!** Användning av enheten utan godkännande är olagligt.

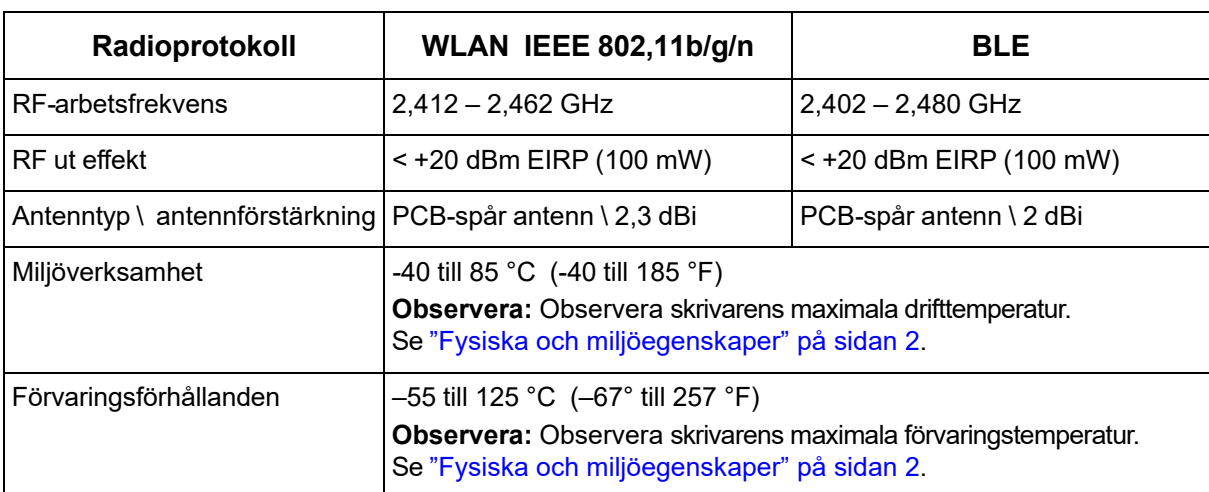

## **USA**

**Observera:** Denna utrustning har utprovats och befunnits uppfylla gränsvärdena för en digital apparat i klass A, i enlighet med del 15 i FCC-reglerna. Dessa gränsvärden är avsedda att erbjuda ett rimligt skydd mot skadliga störningar när utrustningen används i en kommersiell miljö. Denna utrustning genererar, använder och kan avge radiofrekvent energi och kan, om den inte installeras och används i enlighet med instruktionsboken, orsaka skadliga störningar av radiokommunikationen.

Användandet av denna utrustning i ett bostadsområde kommer sannolikt att orsaka skadlig störning, i vilket fall användaren erfordras åtgärda störningen på egen bekostnad.

Ändringar eller modifieringar av denna enhet som inte uttryckligen godkänts av part ansvarig för överensstämmelse kan upphäva användarens rätt att använda utrustningen.

Denna enhet följer Del 15 i FCC-reglerna. Drift lyder under följande två förhållanden: (1) Denna enhet får inte orsaka skadliga störningar och (2) denna enhet måste godkänna all mottagen störning, inklusive störning som kan leda till oönskad drift.

**Samlokaliserade uttalanden:** För att uppfylla FCC-krav på överensstämmelse för RF-exponering får den antenn som används för denna sändare inte vara samlokaliserad eller användas tillsammans med någon annan sändare/antenn förutom de som redan har radiomodulansökan.

**Riktlinjer för RF-exponering/Viktig anmärkning:** Den här utrustningen följer de FCC SAR-undantagsgränser som gäller för okontrollerad miljö och används korrekt i enlighet med instruktionerna.

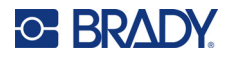

## **Kanada**

Innovation, Science and Economic Development (ISED)

CAN ICES-3 (A)/NMB-3(A)

Den här enheten följer Industry Canadas licens-undantagna RSS. Drift lyder under följande två förhållanden:

- 1. Den här enheten får inte orsaka störning och
- 2. Denna enhet måste klara av alla störningar, inklusive störningar som kan orsaka oönskad funktion hos enheten.

**Samlokaliserade uttalanden:** För att uppfylla FCC-krav på överensstämmelse för RF-exponering får den antenn som används för denna sändare inte vara samlokaliserad eller användas tillsammans med någon annan sändare/antenn förutom de som redan har radiomodulansökan.

**Riktlinjer för RF-exponering/Viktig anmärkning:** Den här utrustningen följer de gränsvärden för IC-strålning som gäller för okontrollerad miljö och används korrekt i enlighet med instruktionerna.

## **Mexiko**

IFT-meddelande:

"La operación de este equipo está sujeta a las siguientes dos condiciones: (1) es posible que este equipo o dispositivo no cause interferencia perjudicial y (2) este equipo o dispositivo debe aceptar cualquier interferencia, incluyendo la que pueda causar su operación no deseada."

## **Europeiska Unionen**

Detta är en Klass A-produkt. I en bostadsmiljö kan denna produkt förorsaka radiostörningar i vilket fall användaren kan behöva vidta lämpliga åtgärder.

Radio Equipment Directive (RED) 2014/53/EC

- a. Frekvensband inom vilka denna radioutrustning arbetar; 2,401 GHz till 2,483 GHz
- b. Maximum radiofrekvenseffekt sänds i de frekvensband i vilka radioutrustningen används; < +20 dBm EIRP (100 mW)

## **Internationella normer**

Wi-Fi-radiomodulen som används i Brady-värdskrivare uppfyller de internationellt erkända normerna för mänsklig exponering för elektromagnetiska fält, dvs. EN 62311 "Bestämning av elektroniska och elektriska apparaters överensstämmelse med begränsningar avseende exponering för elektromagnetiska fält (0 Hz – 300 GHz)."

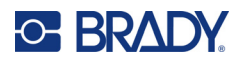

# **D Licensiering**

# **Licensavtal för slutanvändare för Microsoft Windows CE©**

Du har inskaffat en enhet som innehåller programvara som licensieras av Brady Worldwide, Inc. från Microsoft Licensing eller dess partners ("MS"). De installerade programvaruprodukterna som ursprungligen kommer från Microsoft, såväl som associerade media, tryckt material och "onlinedokumentation" eller elektronisk dokumentation ("PROGRAMVARAN") skyddas av internationella lagar och överenskommelser om immateriell egendom. PROGRAMVARAN licensieras, den säljs inte. Med ensamrätt.

OM DU INTE GODKÄNNER DETTA LICENSAVTAL FÖR SLUTANVÄNDARE, ANVÄND INTE ENHETEN OCH KOPIERA INTE PROGRAMVARAN. KONTAKTA ISTÄLLET OMGÅENDE BRADY WORLDWIDE, INC. FÖR INSTRUKTIONER OM RETUR AV DEN OANVÄNDA ENHETEN FÖR ÅTERBETALNING. **ALL ANVÄNDNING AV PROGRAMVARAN, INKLUSIVE MEN INTE BEGRÄNSAT TILL ANVÄNDNING PÅ ENHETEN, KOMMER ATT UTGÖRA DITT GODKÄNNANDE AV DETTA LICENSAVTAL FÖR SLUTANVÄNDARE (ELLER RATIFICERING AV EVENTUELLT TIDIGARE SAMTYCKE).**

**BEVILJANDE AV PROGRAMVARULICENS:** Detta Licensavtal för slutanvändare beviljar dig följande licens:

Du får endast använda PROGRAMVARAN på ENHETEN.

**INTE FELTOLERANT.** PROGRAMVARAN ÄR INTE FELTOLERANT. BRADY WORLDWIDE, INC. HAR OBEROENDE FASTSTÄLLT HUR PROGRAMVARAN SKA ANVÄNDAS I ENHETEN, OCH MS HAR SATT SIN TILLIT TILL BRADY WORLDWIDE, INC. ATT GENOMFÖRA TILLRÄCKLIG TESTNING FÖR ATT AVGÖRA ATT PROGRAMVARAN ÄR PASSANDE FÖR SÅDAN ANVÄNDNING.

INGA GARANTIER FÖR PROGRAMVARAN. **PROGRAMVARAN tillhandahålls "i befintligt skick" och med alla fel. HELA RISKEN VAD GÄLLER TILLFREDSSTÄLLANDE KVALITET, PRESTANDA, NOGGRANNHET OCH ANSTRÄNGNING (INKLUSIVE AVSAKNAD AV FÖRSUMLIGHET) LIGGER HOS DIG. DESSUTOM FINNS DET INGEN GARANTI FÖR ATT DIN TILLFREDSSTÄLLELSE MED PROGRAMVARAN ELLER MOT INTRÅNG UPPFYLLES.** OM DU HAR MOTTAGIT NÅGRA SOM HELST GARANTIER AVSEENDE ENHETEN ELLER PROGRAMVARAN, HAR DE GARANTIERNA INTE SITT URSPRUNG FRÅN, OCH ÄR INTE BINDANDE FÖR, MS.

**Anmärkning om Java-stöd.** PROGRAMVARAN kan innehålla stöd för program som skrivits i Java. Java-teknologi är inte feltolerant och är inte utformad, tillverkad eller avsedd för användning eller återförsäljning som online-styrutrustning i farliga miljöer som kräver felsäkra prestanda, så som vid drift av kärnkraftsanläggningar, navigerings- och kommunikationssystem för flygplan, flygledning, direkta livsuppehållande maskiner, eller vapensystem, där misslyckande i Java-teknologin skulle kunna leda direkt till dödsfall, personskada eller allvarlig fysisk skada eller miljöskada. Sun Microsystems, Inc. har kontraktsmässigt gjort MS skyldigt att göra denna ansvarsfriskrivning.

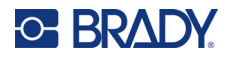

**Inget ansvar för vissa skador.** FÖRUTOM ENLIGT VAD SOM FÖRBJUDS ENLIGT LAG SKA MS INTE HA NÅGOT ANSVAR FÖR NÅGRA INDIREKTA, SPECIELLA, FÖLJDAKTIGA ELLER TILLFÄLLIGA SKADOR SOM UPPSTÅR FRÅN ELLER I ANSLUTNING TILL ANVÄNDNINGEN AV ELLER FUNKTIONEN I PROGRAMVARAN. DEN HÄR BEGRÄNSNINGEN SKA GÄLLA ÄVEN OM EVENTUELL GOTTGÖRELSE INTE UPPFYLLER DESS VÄSENTLIGA SYFTE. UNDER INGA OMSTÄNDIGHETER SKA MS VARA ANSVARIGT FÖR NÅGOT BELOPP ÖVER TVÅHUNDRAFEMTIO USA-DOLLAR (USD \$250.00).

**Begränsningar för bakåtkompilering, dekompilering och demontering.** Du får inte bakåtkompilera, dekompilera eller demontera PROGRAMVARAN, förutom och endast i sådan utsträckning som sådan aktivitet uttryckligen tillåtes av gällande lag ej oaktat denna begränsning.

**ÖVERFÖRING AV PROGRAMVARAN ÄR TILLÅTEN MEN MED RESTRIKTIONER.** Du har tillstånd att permanent överföra rättigheter under detta Licensavtal för slutanvändare endast som del av permanent försäljning eller överlåtelse av enheten, och endast om mottagaren godkänner Licensavtal för slutanvändare. Om PROGRAMVARAN är en uppgradering måste eventuell överlåtelse även inkludera alla tidigare versioner av PROGRAMVARAN.

**EXPORTRESTRIKTIONER.** Du bekräftar att PROGRAMVARAN ursprungligen kommer från USA. Du samtycker till att följa alla gällande internationella och nationella lagar som gäller PROGRAMVARAN, inklusive reglerna från USA:s exportadministration, såväl som restriktioner avseende slutanvändare, slutanvändning och länder som utfärdats av USA:s regering och andra regeringar. För ytterligare information om att exportera PROGRAMVARAN, se http://www.microsoft.com/exporting.